## **GARMIN.**

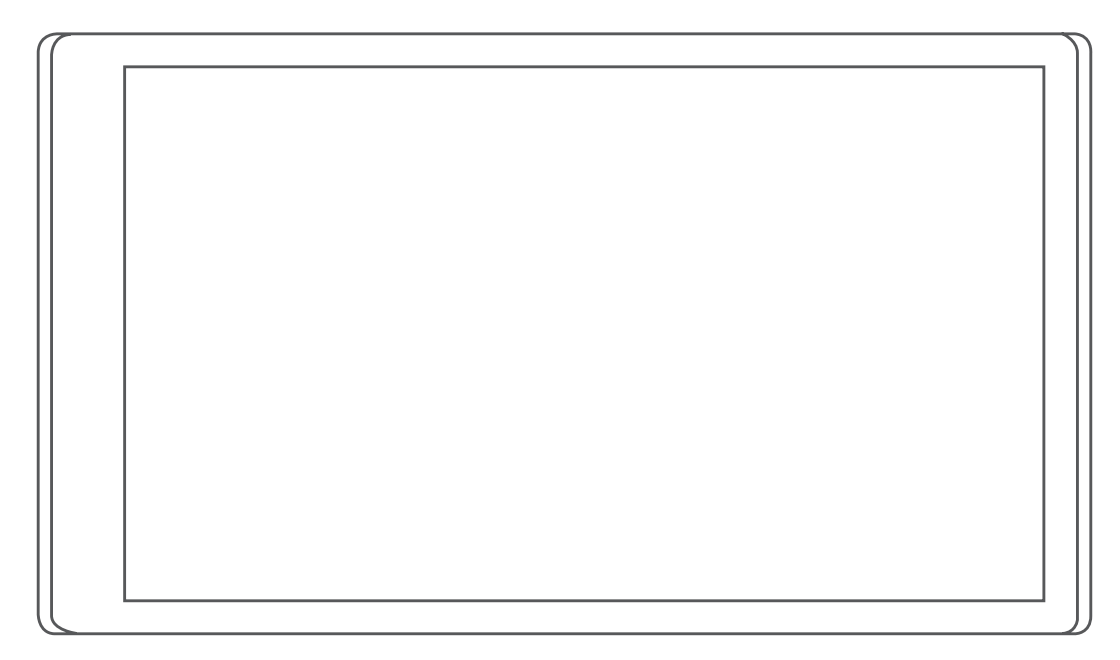

# DĒZL™ OTR500 / LGV500

## Gebruikershandleiding

#### © 2021 Garmin Ltd. of haar dochtermaatschappijen

Alle rechten voorbehouden. Volgens copyrightwetgeving mag deze handleiding niet in zijn geheel of gedeeltelijk worden gekopieerd zonder schriftelijke toestemming van Garmin. Garmin behoudt zich het recht voor om haar producten te wijzigen of verbeteren en om wijzigingen aan te brengen in de inhoud van deze handleiding zonder de verplichting te dragen personen of organisaties over dergelijke wijzigingen of verbeteringen te informeren. Ga naar [www.garmin.com](http://www.garmin.com) voor de nieuwste updates en aanvullende informatie over het gebruik van dit product.

Garmin® and the Garmin logo are trademarks of Garmin Ltd. or its subsidiaries, registered in the USA and other countries. These trademarks may not be used without the express permission of Garmin.

dēzl™, Garmin eLog™, Garmin Express™, and myTrends™ are trademarks of Garmin Ltd. or its subsidiaries. These trademarks may not be used without the express permission of Garmin.

Android™ is a trademark of Google Inc. Apple®, iPhone®, and Mac® are trademarks of Apple Inc, registered in the U.S. and other countries. The BLUETOOTH® word mark and logos are owned by the Bluetooth SIG, Inc. and any use of such marks by Garmin is under license.Foursquare <sup>s</sup> is a trademark of Foursquare Labs, Inc. in the U.S. and in other countries. Love's Travel Stops® is a registered trademark of Love's Travel Stops & Country Stores, Inc. microSD® and the microSDHC logo are trademarks of SD-3C, LLC. Pilot Flying J™ is a trademark of Pilot Travel Centers LLC and its affiliate companies. PrePass° is a trademark of the PrePass Safety Alliance. Tripadvisor° is a registered trademark of TripAdvisor LLC. TruckDown® is the trademark of TruckDown Info International, Inc.Wi-Fi® is a registered mark of Wi-Fi Alliance Corporation.Windows® is a registered trademark of Microsoft Corporation in the United States and other countries.

## Inhoudsopgave

## **[Aan de slag......................................](#page-6-0) 1**

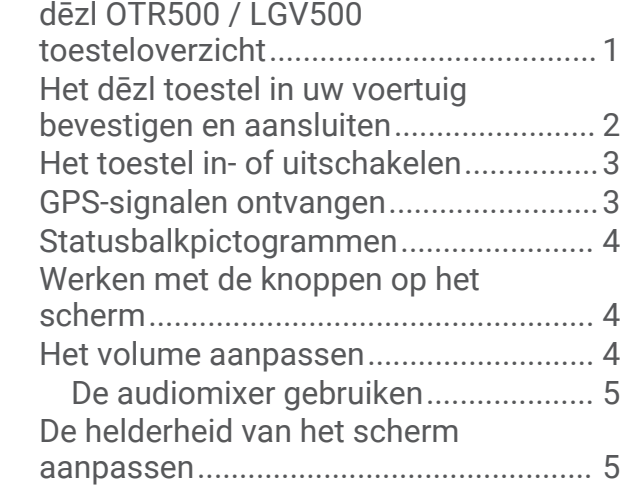

## **[Voertuigprofielen.............................](#page-10-0) 5**

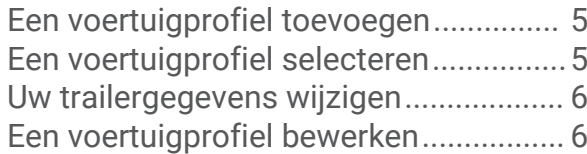

#### **[Functies voor het waarschuwen van](#page-12-0)  [de bestuurder...................................](#page-12-0) 7**

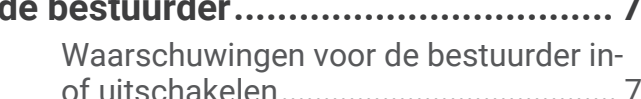

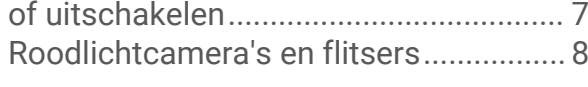

## **[Locaties zoeken en opslaan..............8](#page-13-0)**

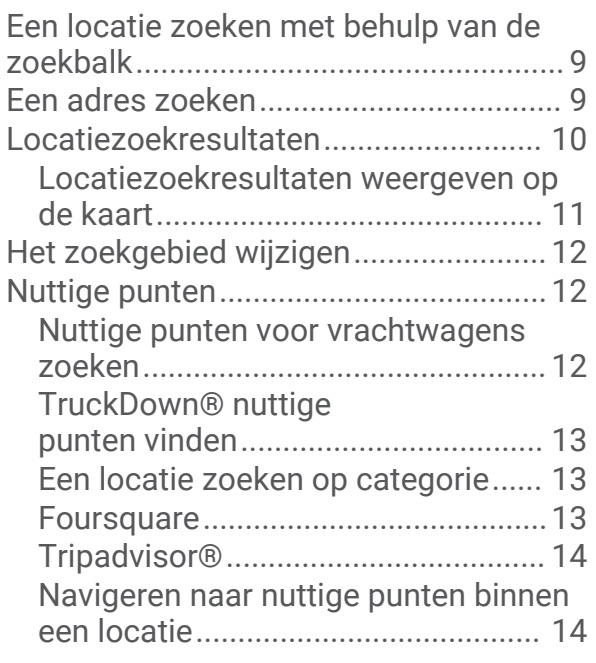

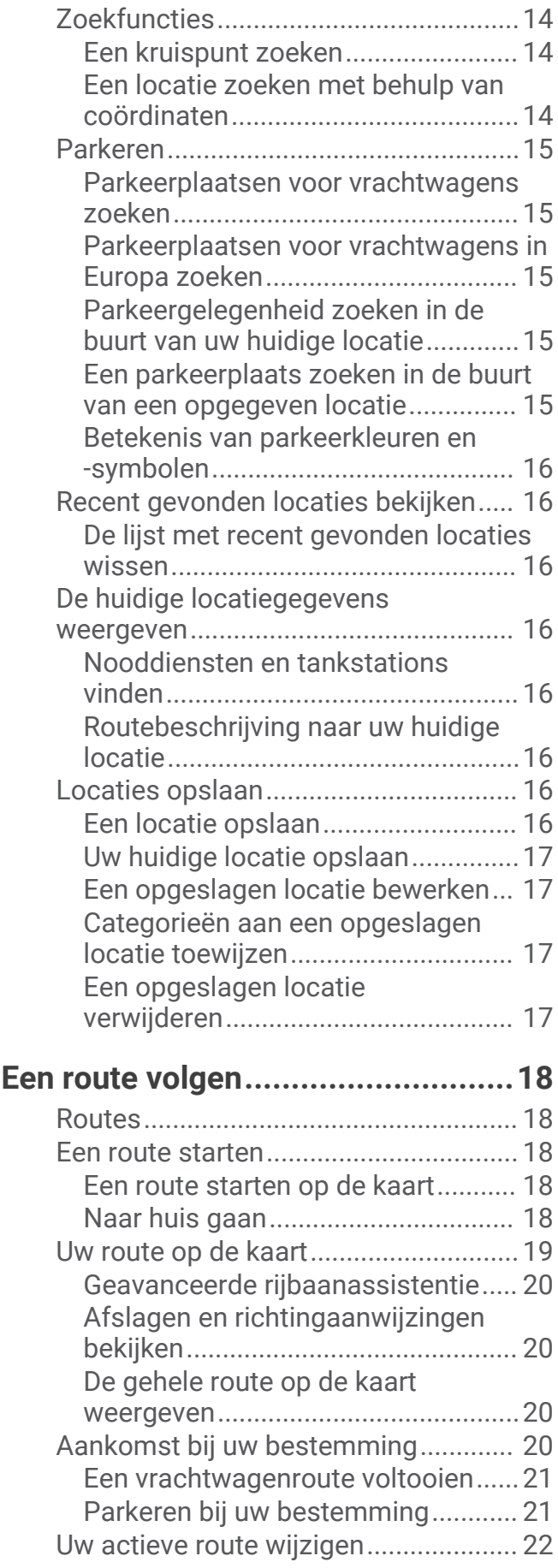

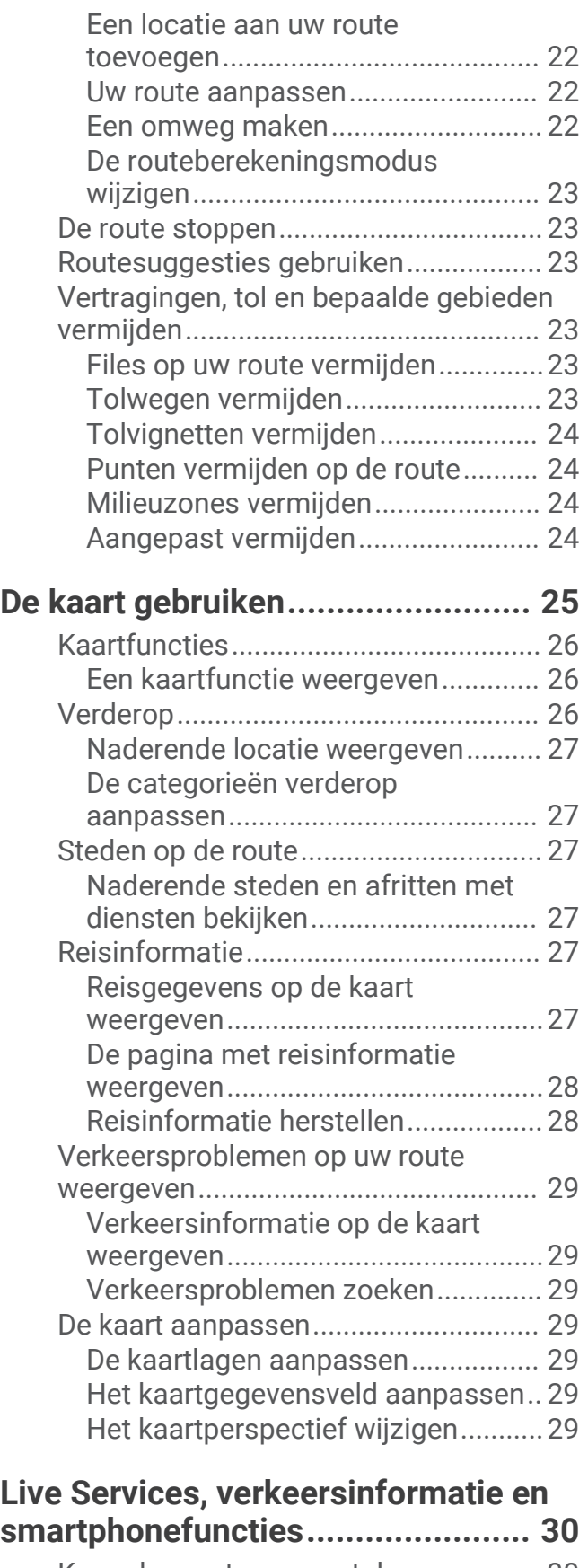

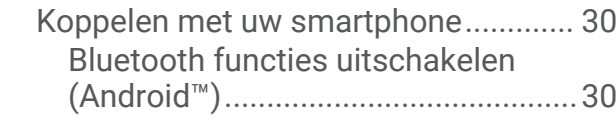

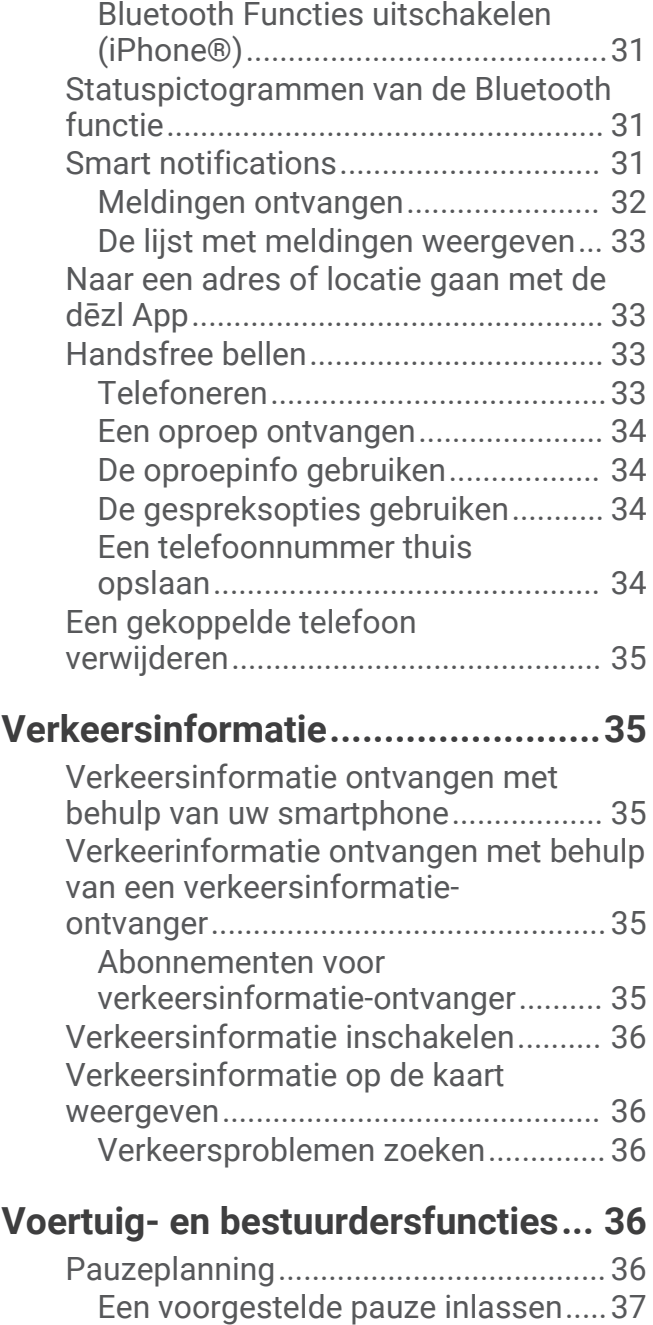

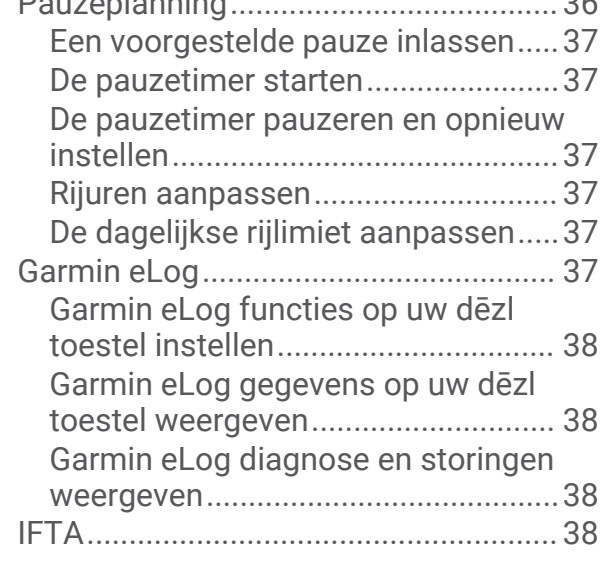

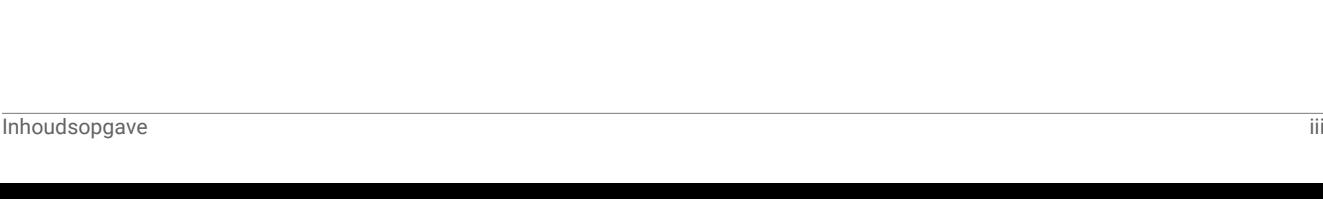

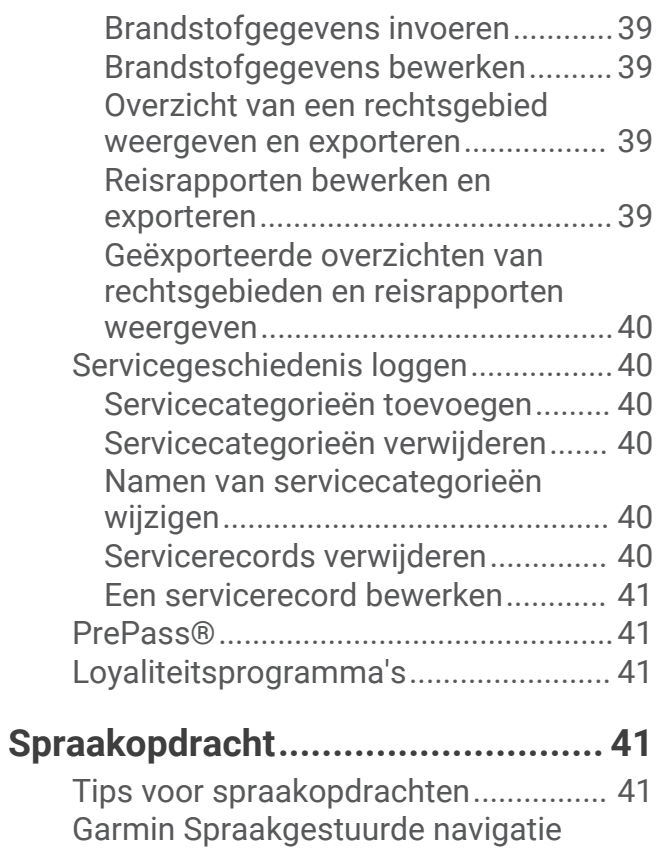

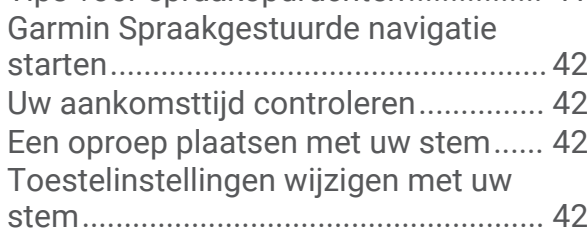

## **[De apps gebruiken..........................42](#page-47-0)**

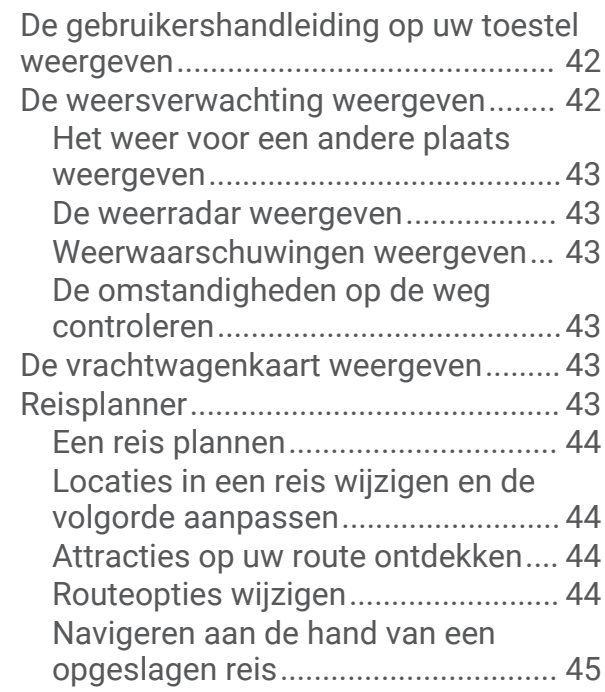

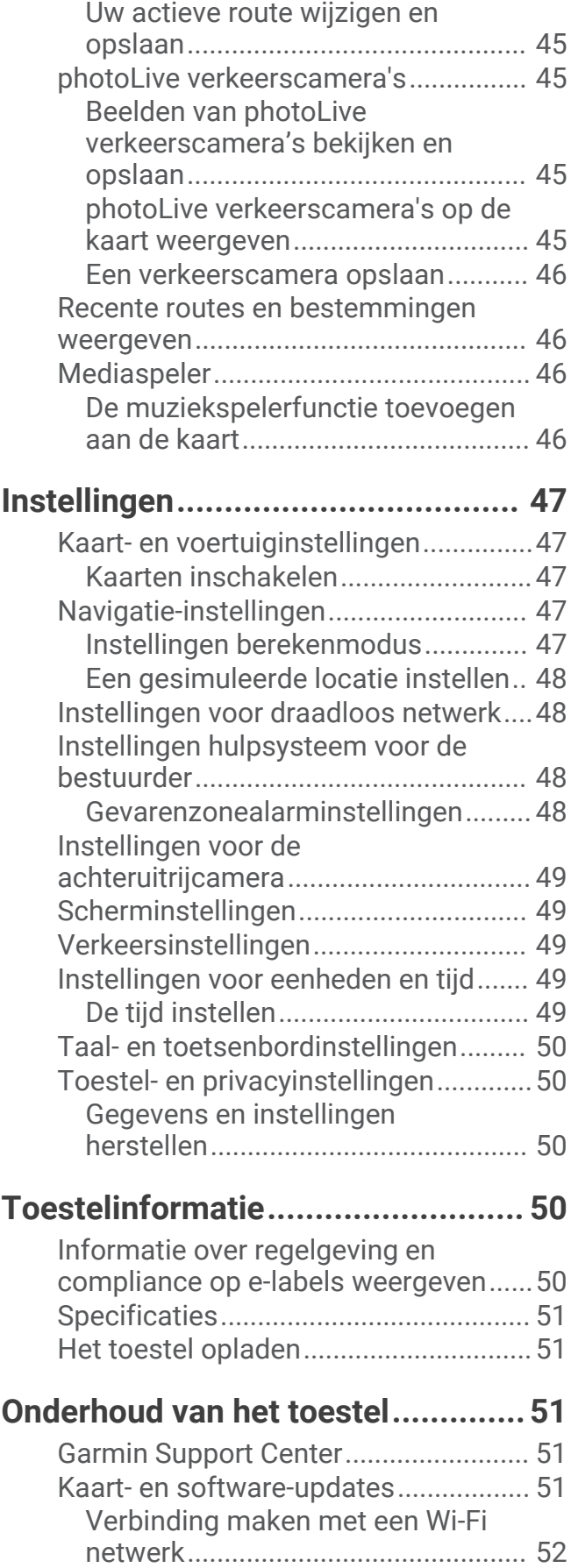

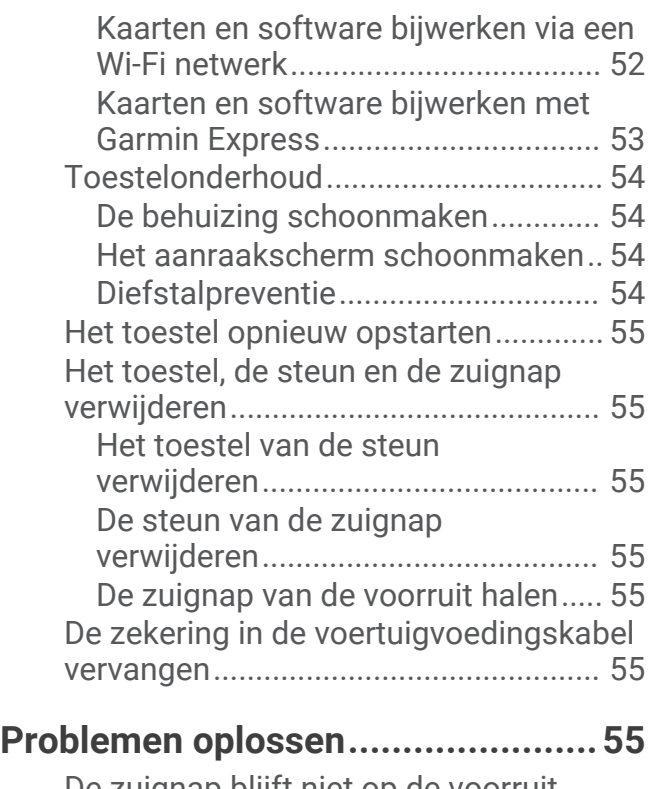

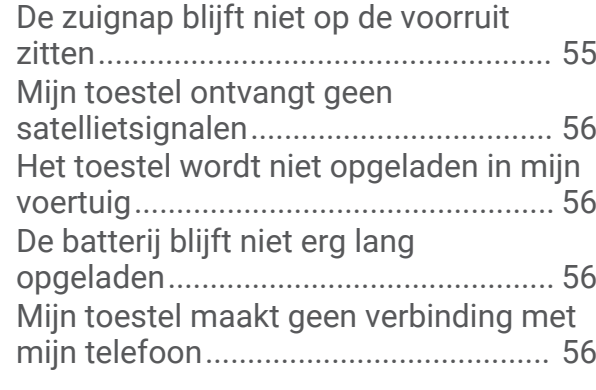

## **[Appendix........................................](#page-61-0) 56**

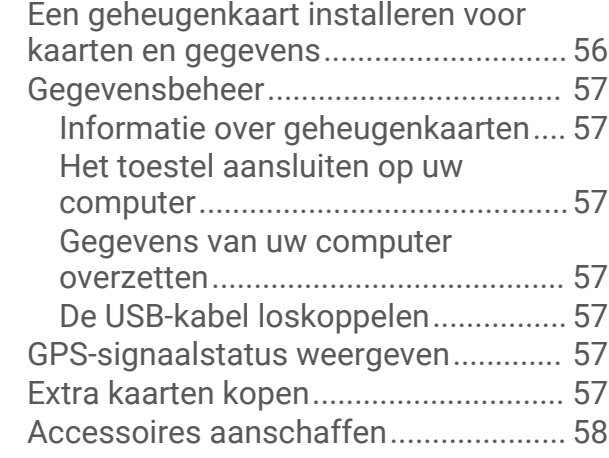

## Aan de slag

#### **WAARSCHUWING**

<span id="page-6-0"></span>Lees de gids *Belangrijke veiligheids- en productinformatie* in de verpakking voor productwaarschuwingen en andere belangrijke informatie.

- Update de kaarten en software op uw toestel (*[Kaart- en software-updates](#page-56-0)*, pagina 51).
- Installeer het toestel in uw voertuig en sluit het aan op de voeding (*[Het dēzl toestel in uw voertuig bevestigen](#page-7-0)  [en aansluiten](#page-7-0)*, pagina 2).
- Zorg dat u GPS-signalen ontvangt (*[GPS-signalen ontvangen](#page-8-0)*, pagina 3).
- Pas het volume (*[Het volume aanpassen](#page-9-0)*, pagina 4) en de helderheid aan (*[De helderheid van het scherm](#page-10-0) [aanpassen](#page-10-0)*, pagina 5).
- Stel een voertuigprofiel in voor uw vrachtwagen (*[Een voertuigprofiel toevoegen](#page-10-0)*, pagina 5).
- Navigeer naar uw bestemming (*[Een route starten](#page-23-0)*, pagina 18).

## dēzl OTR500 / LGV500 toesteloverzicht

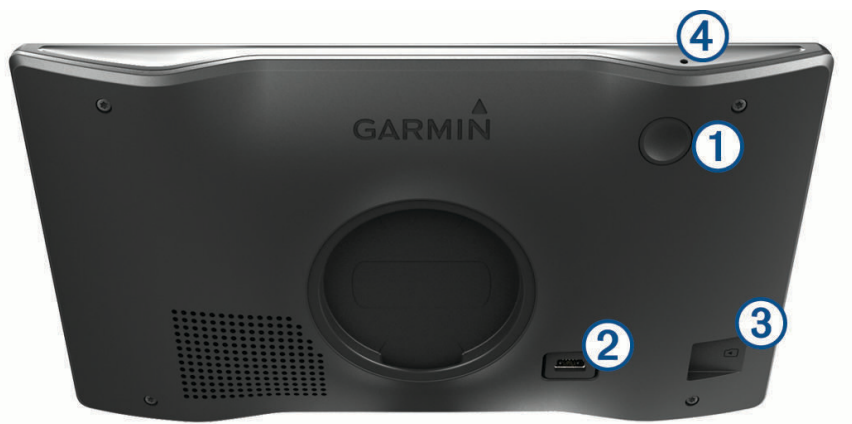

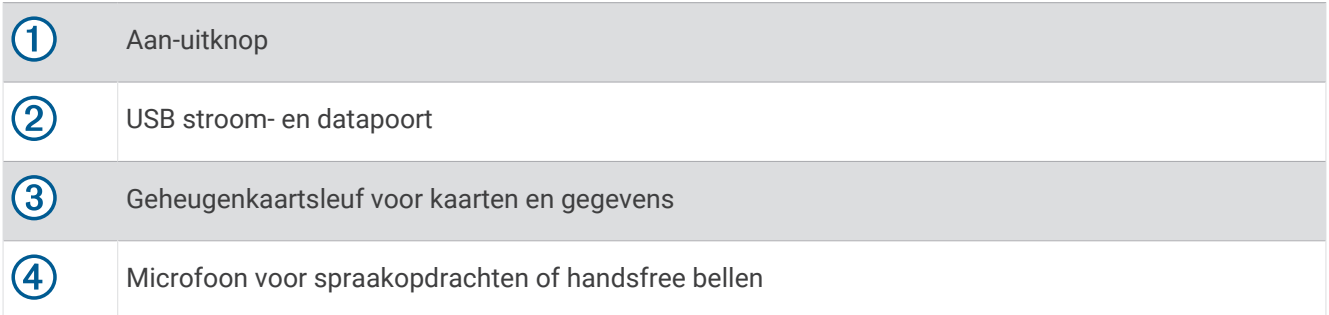

## <span id="page-7-0"></span>Het dēzl toestel in uw voertuig bevestigen en aansluiten

#### **WAARSCHUWING**

Dit product bevat een lithium-ionbatterij. Ter voorkoming van persoonlijk letsel en schade aan het product als gevolg van blootstelling van de batterij aan extreme hitte dient u het toestel buiten het bereik van direct zonlicht te bewaren.

Voordat u uw toestel op batterijen gaat gebruiken, dient u het op te laden.

**1** Steek de voertuigvoedingskabel  $\textcircled{1}$  in de USB-poort op het toestel.

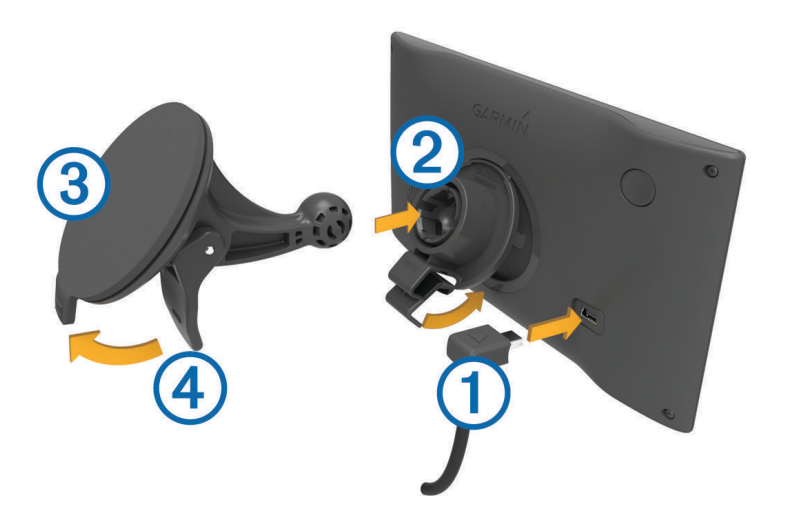

- **2** Druk de steun 2 op de zuignap 3 totdat de steun vastklikt.
- **3** Druk de zuignap tegen de voorruit en duw de hendel  $\overline{4}$  naar achteren, naar de voorruit toe.
- **4** Duw het lipje boven op de steun in de gleuf aan de achterzijde van het toestel.
- **5** Druk de onderkant van de steun in het toestel totdat u een klik hoort.
- **6** Sluit het andere uiteinde van de voedingskabel aan op een stroomvoorziening in uw auto.

## <span id="page-8-0"></span>Het toestel in- of uitschakelen

• Als u het toestel wilt inschakelen, drukt u op de aan-uitknop  $\mathcal{D}$ , of sluit u het toestel aan op stroom.

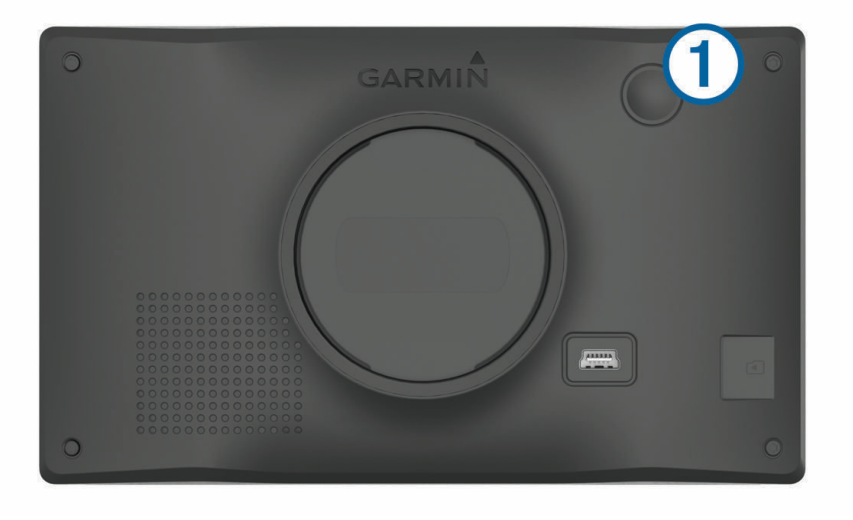

• Als u het toestel in de energiezuinige modus wilt zetten, drukt u op de aan-uitknop terwijl het toestel is ingeschakeld.

In de energiezuinige modus staat het scherm uit en verbruikt het toestel zeer weinig stroom, maar kunt u het snel activeren voor gebruik.

**TIP:** Laad uw toestel sneller op door het in de energiezuinige modus te zetten tijdens het opladen van de batterij.

• Als u het toestel volledig wilt uitschakelen, drukt u op de aan-uitknop en houdt u deze vast tot een melding op het scherm verschijnt. Dan selecteert u **Uit**.

De melding verschijnt na vijf seconden. Als u de aan-uitknop loslaat voordat de melding verschijnt, schakelt het toestel over naar de energiezuinige modus.

## GPS-signalen ontvangen

Wanneer u uw navigatietoestel inschakelt, moet de GPS-ontvanger gegevens van de satellieten verzamelen en de actuele locatie bepalen. De tijd die nodig is om satellietsignalen te ontvangen verschilt op basis van diverse factoren, waaronder hoe ver u bent verwijderd van de plek waar u uw navigatietoestel voor het laatst hebt gebruikt, of u vrij zicht op de lucht hebt, en wanneer u uw navigatietoestel voor het laatst hebt gebruikt. De eerste keer dat u uw navigatietoestel inschakelt, kan het enkele minuten duren voordat u satellietsignalen ontvangt.

- **1** Het toestel inschakelen.
- **2** Wacht terwijl het toestel satellieten zoekt.
- **3** Ga zo nodig buiten staan, in de open lucht, uit de buurt van hoge gebouwen en bomen.

 op de statusbalk geeft de signaalsterkte van de satelliet weer. Als de balken voor ten minste 50% zijn gevuld, is het toestel gereed voor navigatie.

## <span id="page-9-0"></span>Statusbalkpictogrammen

De statusbalk bevindt zich boven aan het hoofdmenu. De pictogrammen op de statusbalk bevatten informatie over de functies van het toestel. Sommige pictogrammen kunt u selecteren om instellingen aan te passen of verdere informatie weer te geven.

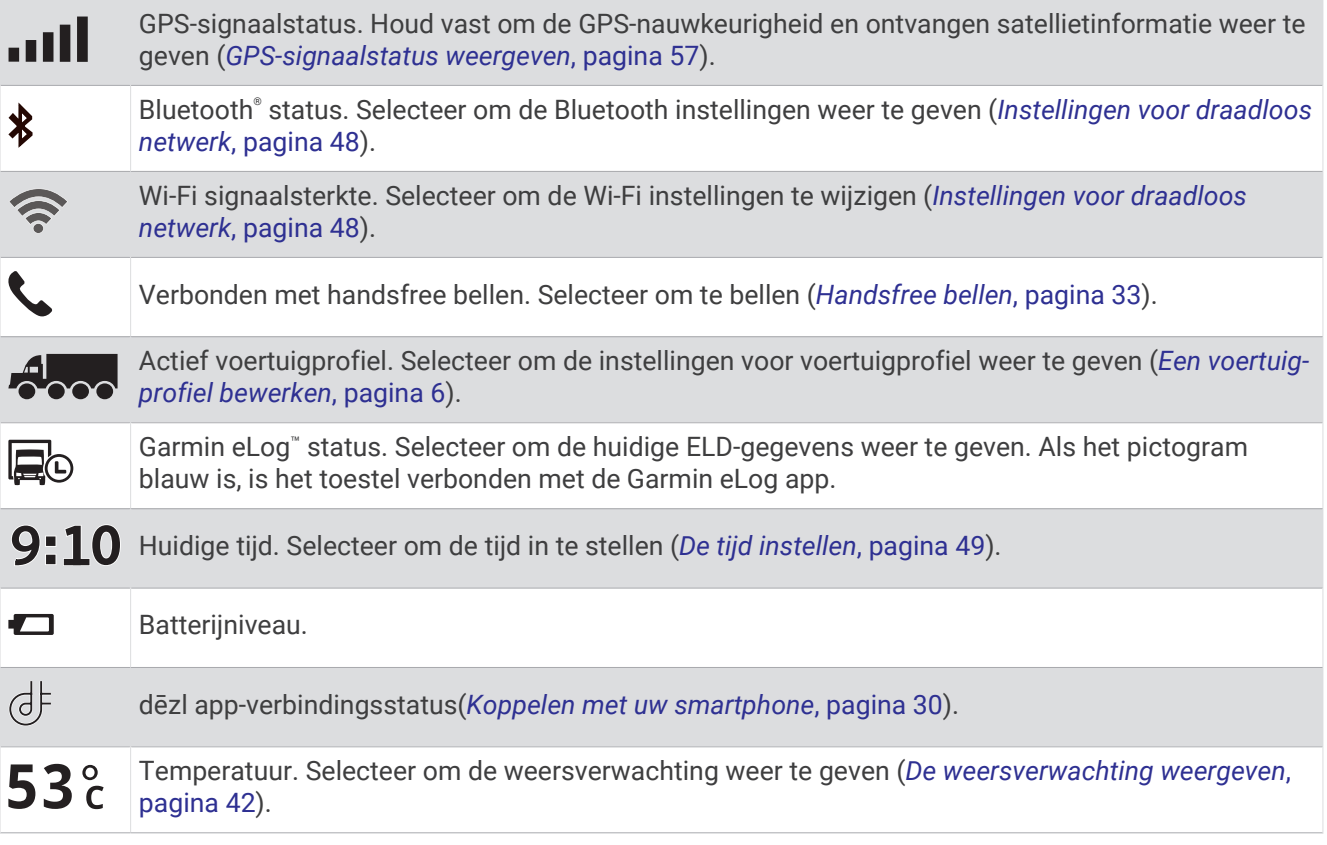

## Werken met de knoppen op het scherm

Met behulp van schermknoppen kunt u door de pagina's, menu's en menu-opties van uw toestel navigeren.

- Selecteer  $\bigcirc$  om terug te gaan naar het vorige menuscherm.
- $\cdot$  Houd  $\bigcirc$  ingedrukt om snel terug te gaan naar het hoofdmenu.
- Selecteer  $\bigtriangleup$  of  $\bigtriangledown$  om door lijsten of menu's te bladeren.
- Houd  $\bigtriangleup$  of  $\bigtriangledown$  ingedrukt om sneller te bladeren.
- $\cdot$  Selecteer  $\equiv$  om een contextmenu met de opties voor het huidige scherm weer te geven.

## Het volume aanpassen

- **1** Selecteer **Volume**.
- **2** Selecteer een optie:
	- Gebruik de schuifbalk om het volume aan te passen.
	- Selecteer  $\mathbb N$  om het toestel te dempen.
	- Schakel een selectievakje in om extra geluidsopties in of uit te schakelen.

#### <span id="page-10-0"></span>De audiomixer gebruiken

U kunt met de audiomixer het geluidsniveau instellen voor verschillende typen audio, zoals navigatieaanwijzingen of telefoongesprekken. Het niveau voor elk audiotype is een percentage van het hoofdvolume.

- **1** Selecteer **Volume**.
- **2** Selecteer **Mixer**.
- **3** Gebruik de schuifregelaars om voor elk audiotype het volume in te stellen.

#### De helderheid van het scherm aanpassen

- **1** Selecteer **Instellingen** > **Scherm** > **Helderheid**.
- **2** Gebruik de schuifbalk om de helderheid aan te passen.

## Voertuigprofielen

#### **WAARSCHUWING**

Het opgeven van uw voertuigprofiel is geen garantie dat altijd met alle kenmerken van uw voertuig bij routesuggesties rekening wordt gehouden of dat u in alle gevallen bovenstaande waarschuwingspictogrammen krijgt te zien. Er zijn mogelijk beperkingen in de kaartgegevens waardoor uw toestel niet altijd met deze beperkingen of wegomstandigheden rekening houdt. Houd u altijd aan de verkeersborden en houd rekening met de wegomstandigheden tijdens het rijden.

De berekening van de route en de navigatie is afhankelijk van uw voertuigprofiel. Het geactiveerde voertuigprofiel wordt aangegeven door een pictogram op de statusbalk. De navigatie- en kaartinstellingen op uw toestel kunnen per voertuigtype afzonderlijk worden aangepast.

Wanneer u een vrachtwagenprofiel activeert, worden verboden of onbegaanbare gebieden in routes vermeden op basis van de afmetingen, het gewicht en andere kenmerken van het voertuig die u hebt ingevoerd.

#### Een voertuigprofiel toevoegen

U kunt een voertuigprofiel toevoegen waarin het gewicht, de afmetingen en overige kenmerken van uw voertuig zijn opgenomen.

- **1** Selecteer **Instellingen** > **Voertuigprofiel** > .
- **2** Selecteer een optie:
	- Om een gewone vrachtwagen met een vast laadgedeelte toe te voegen selecteert u **Vrachtwagen**.
	- Om een trekker of een trekker-trailer combinatie toe te voegen selecteert u **Trekker**.
	- Om een bus toe te voegen, selecteert u **Bus**.
- **3** Volg de instructies op het scherm om de voertuigkenmerken in te voeren.

Nadat u een voertuigprofiel hebt toegevoegd, kunt u het profiel bewerken en aanvullende gegevens invoeren, zoals het voertuigidentificatienummer of het trailernummer (*[Een voertuigprofiel bewerken](#page-11-0)*, pagina 6).

## Een voertuigprofiel selecteren

Telkens wanneer u uw toestel inschakelt, wordt u gevraagd een voertuigprofiel te selecteren. U kunt op elk moment handmatig overschakelen naar een ander voertuigprofiel.

- **1** Selecteer in de statusbalk het pictogram voertuigprofiel, zoals  $\sim$  of  $\sim$ .
- **2** Selecteer een voertuigprofiel.
	- De informatie over het voertuigprofiel wordt weergegeven, inclusief de afmetingen en het gewicht.
- **3** Selecteer **Selecteer**.

## <span id="page-11-0"></span>Uw trailergegevens w**ij**zigen

Voordat u uw trailerinformatie kunt wijzigen, moet u een voertuigprofiel voor een trekker invoeren (*[Een](#page-10-0)  [voertuigprofiel toevoegen](#page-10-0)*, pagina 5).

Wanneer u de trailer aan uw trekker wijzigt, kunt u de trailergegevens in uw voertuigprofiel wijzigen zonder de trekkergegevens te wijzigen. U kunt snel schakelen tussen vaak gebruikte trailers.

- **1** Selecteer **Instellingen** > **Voertuigprofiel**.
- **2** Selecteer het voertuigprofiel van de trekker die u bij de trailer wilt gebruiken.
- **3** Selecteer  $\widehat{\mathbf{F}}$ .
- **4** Selecteer een optie:
	- Als u een recente trailerconfiguratie wilt gebruiken, selecteert u een trailerconfiguratie in de lijst.
	- Als u een nieuwe trailerconfiguratie wilt invoeren, selecteert u **Nieuwe configuratie** en voert u de trailergegevens in.

## Een voertuigprofiel bewerken

U kunt een voertuigprofiel bewerken om voertuiggegevens te wijzigen of u kunt aan een nieuw voertuigprofiel gedetailleerde gegevens toevoegen, zoals het voertuigidentificatienummer, het trailernummer of de kilometerstand. U kunt ook de naam van voertuigprofielen wijzigen of voertuigprofielen verwijderen.

- **1** Selecteer **Instellingen** > **Voertuigprofiel**.
- **2** Selecteer het voertuigprofiel dat u wilt wijzigen.
- **3** Selecteer een optie:
	- Als u de voertuigprofielgegevens wilt wijzigen, selecteert u  $\triangle$  en vervolgens het te wijzigen veld.
	- Als u de naam van een voertuigprofiel wilt wijzigen, selecteert u  $\leq$  >  $\equiv$  > Wijzig profielnaam.
	- Als u het voertuigprofiel wilt verwijderen, selecteert u $\triangle$  >  $\equiv$  > Verwijder.

## Functies voor het waarschuwen van de bestuurder

#### **VOORZICHTIG**

<span id="page-12-0"></span>Waarschuwingen en aangegeven snelheidslimieten dienen alleen ter informatie. U bent te allen tijde zelf verantwoordelijk voor het opvolgen van aangegeven snelheidsbeperkingen en veilige deelname aan het verkeer. Garmin® is niet verantwoordelijk voor verkeersboetes of waarschuwingen die u ontvangt als u zich niet houdt aan geldende verkeersregels en verkeersborden.

Uw toestel is voorzien van functies die veiliger rijgedrag kunnen bevorderen en de efficiëntie kunnen verhogen, ook als u in een bekende omgeving rijdt. Het toestel waarschuwt met een geluidssignaal of bericht en geeft bij elke waarschuwing informatie weer. U kunt het geluidssignaal voor sommige bestuurderswaarschuwingen in- of uitschakelen. Niet alle waarschuwingen zijn in alle regio's beschikbaar.

- **Scholen**: Het toestel geeft een geluidssignaal en geeft, indien beschikbaar, de geldende maximumsnelheid bij een naderende school of schoolzone weer.
- **Maximumsnelheid overschreden**: Het toestel geeft een geluidssignaal en markeert het pictogram voor maximumsnelheid met een rode rand als u de aangegeven maximumsnelheid voor de weg waarop u rijdt, overschrijdt.
- **Wijziging maximumsnelheid**: Het toestel geeft een geluidssignaal en geeft de maximumsnelheid weer voor de zone die u nadert, zodat u uw snelheid kunt aanpassen.
- **Verkeerde rijrichting op een straat met eenrichtingsverkeer**: Het toestel speelt een bericht af en geeft een waarschuwing weer op het hele scherm als u van de verkeerde kant een straat met eenrichtingsverkeer inslaat. Het scherm wordt omgeven door een rode rand en bovenaan blijft een waarschuwing staan tot u de straat met eenrichtingsverkeer verlaat of uw rijrichting corrigeert.
- **Spoorwegovergang**: Het toestel geeft een geluidssignaal om aan te geven dat u een spoorwegovergang nadert.
- **Dierenoversteekplaats**: Het toestel geeft een geluidssignaal om aan te geven dat u een dierenoversteekplaats nadert.
- **Bochten**: Het toestel geeft een geluidssignaal om een bocht in de weg aan te geven.
- **Langzaam verkeer**: Het toestel geeft een geluidssignaal als u op hogere snelheid langzaamrijdend verkeer nadert. Voor gebruik van deze functie moet uw toestel verkeersinformatie ontvangen (*[Verkeersinformatie](#page-40-0)*, [pagina 35\)](#page-40-0).
- **Pauzeplanning**: Het toestel geeft een geluidssignaal en geeft aan dat u een pauze moet inlassen nadat u langere tijd hebt gereden.
- **Vrachtwagens niet toegestaan**: Het toestel geeft een geluidssignaal wanneer u een weg nadert waar vrachtwagens niet zijn toegestaan.
- **Risico van aan de grond lopen**: Het toestel geeft een geluidssignaal en geeft een bericht weer wanneer u een weg nadert waar u met uw voertuig kunt vastlopen.
- **Zijwind**: Het toestel geeft een geluidssignaal en geeft een bericht weer wanneer u een weg nadert waar u risico hebt op zijwind.
- **Smalle weg**: Het toestel geeft een geluidssignaal en geeft een bericht weer wanneer u een weg nadert die mogelijk te smal is voor uw voertuig.
- **Steile heuvel**: Het toestel geeft een geluidssignaal en geeft een bericht weer wanneer u een steile heuvel nadert.
- **Staats- en landgrenzen**: Het toestel geeft een geluidssignaal en geeft een bericht weer wanneer u een staats- of landgrens nadert.

#### Waarschuwingen voor de bestuurder in- of uitschakelen

U kunt verschillende soorten waarschuwingen voor bestuurders in- of uitschakelen.

- **1** Selecteer **Instellingen** > **Hulp voor de bestuurder** > **Waarschuwingen voor bestuurders**.
- **2** Schakel het selectievakje naast elk waarschuwingssignaal in of uit.

## <span id="page-13-0"></span>Roodlichtcamera's en flitsers

#### *LET OP*

Garmin is niet verantwoordelijk voor de nauwkeurigheid van, of consequenties van het gebruik van, een database met eigen nuttige punten of flitspaaldatabase.

**OPMERKING:** Deze functie is niet beschikbaar voor alle regio's of productmodellen.

Informatie over de locaties van roodlichtcamera's en flitsers is beschikbaar in sommige gebieden voor sommige productmodellen. Het toestel waarschuwt u als u een gerapporteerde flits- of roodlichtcamera nadert.

- In sommige gebieden kan uw toestel flitser- en roodlichtcameragegevens ontvangen wanneer het is verbonden met een smartphone waarop de dēzl app wordt uitgevoerd.
- U kunt de Garmin Express™ software ([garmin.com/express](http://garmin.com/express)) gebruiken om de op uw toestel opgeslagen cameradatabase bij te werken. Werk uw toestel regelmatig bij om de meest recente cameragegevens te ontvangen.

## Locaties zoeken en opslaan

Op de kaarten op uw toestel staan locaties, bijvoorbeeld restaurants, hotels, garages en gedetailleerde straatgegevens. Het menu Waarheen? helpt u uw bestemming te vinden door verschillende methoden te bieden om door deze informatie te bladeren en locaties te vinden en op te slaan.

Selecteer in het hoofdmenu **Waarheen?**.

- Als u snel alle locaties op uw toestel wilt doorzoeken, selecteert u **Zoeken** (*[Een locatie zoeken met behulp](#page-14-0) [van de zoekbalk](#page-14-0)*, pagina 9).
- Als u een adres wilt zoeken, selecteert u **Adres** (*[Een adres zoeken](#page-14-0)*, pagina 9).
- Als u op categorie vooraf geïnstalleerde nuttige punten wilt zoeken of doorbladeren, selecteert u **Categorieën**  (*[Een locatie zoeken op categorie](#page-18-0)*, pagina 13).
- Als u in de buurt van een andere stad of een ander gebied wilt zoeken, selecteert u $\bigcirc$  naast het huidige zoekgebied (*[Het zoekgebied wijzigen](#page-17-0)*, pagina 12).
- Als u uw opgeslagen locaties wilt weergeven en bewerken, selecteert u **Opgeslagen** (*[Locaties opslaan](#page-21-0)*, [pagina 16\)](#page-21-0).
- Als u de locaties wilt bekijken die u onlangs hebt geselecteerd in de zoekresultaten, selecteert u **Recent**.
- Als u chauffeurscafés en vrachtwagenservices wilt zoeken, selecteert u **Categorieën** > **Vrachtwagen** (*[Nuttige](#page-17-0)  [punten voor vrachtwagens zoeken](#page-17-0)*, pagina 12).
- Als u Foursquare® nuttige punten wilt zoeken en doorbladeren, selecteert u **Foursquare®** (*[Foursquare nuttige](#page-18-0) [punten zoeken](#page-18-0)*, pagina 13).
- Als u naar specifieke geografische coördinaten wilt navigeren, selecteert u **Coördinaten** (*[Een locatie zoeken](#page-19-0)  [met behulp van coördinaten](#page-19-0)*, pagina 14).

## <span id="page-14-0"></span>Een locatie zoeken met behulp van de zoekbalk

U kunt de zoekbalk gebruiken om locaties te zoeken door een categorie, merk, adres of plaatsnaam in te voeren.

- **1** Selecteer **Waarheen?**.
- **2** Selecteer **Zoeken** in de zoekbalk.
- **3** Voer de zoekterm gedeeltelijk of helemaal in.

Onder de zoekbalk worden zoeksuggesties weergegeven.

- **4** Selecteer een optie:
	- Als u een type bedrijf wilt zoeken, voer dan een categorie in (bijvoorbeeld "bioscoop").
	- Als u een specifiek bedrijf wilt zoeken, voer dan de naam van het bedrijf gedeeltelijk of helemaal in.
	- Als u een adres bij u in de buurt wilt zoeken, voert u een straatnaam en een huisnummer in.
	- Als u een adres in een andere plaats wilt zoeken, voert u een straatnaam, het huisnummer, de plaats en de provincie in.
	- Als u een plaats wilt zoeken, voer dan de plaats en de provincie in.
	- Als u op coördinaten wilt zoeken, voer dan de breedte- en lengtecoördinaten in.
- **5** Selecteer een optie:
	- Als u een zoeksuggestie wilt gebruiken, dient u deze te selecteren.
	- Als u wilt zoeken met de door u ingevoerde tekst, selecteer dan  $Q$ .
- **6** Selecteer, indien nodig, een locatie.

## Een adres zoeken

**OPMERKING:** De volgorde van de stappen is mede afhankelijk van de kaartgegevens die op het toestel zijn geladen.

- **1** Selecteer **Waarheen?**.
- **2** Selecteer indien nodig  $\bigcirc$  om naar een andere stad of ander gebied te zoeken.
- **3** Selecteer **Adres**.
- **4** Volg de instructies op het scherm om de adresinformatie in te voeren.
- **5** Selecteer het adres.

## <span id="page-15-0"></span>Locatiezoekresultaten

Standaard worden de locatiezoekresultaten weergegeven in de vorm van een lijst, met bovenaan de dichtstbijzijnde locatie. U kunt omlaag bladeren om meer resultaten weer te geven.

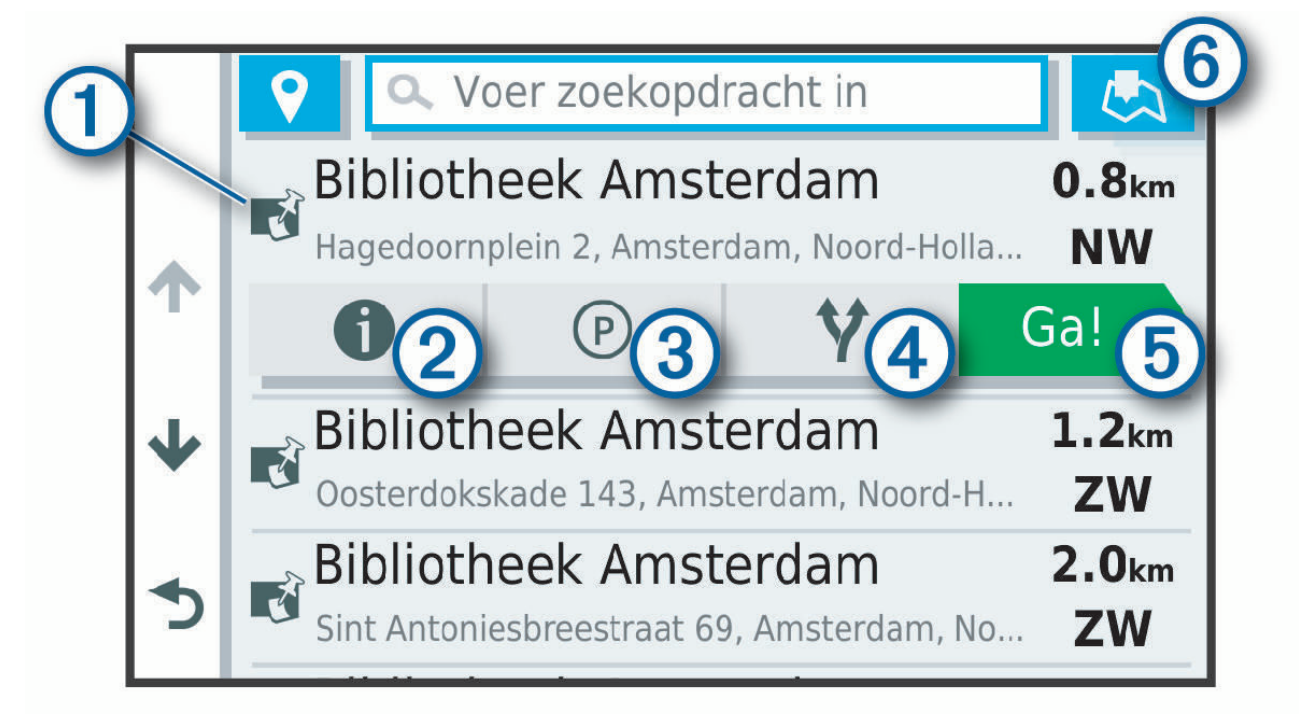

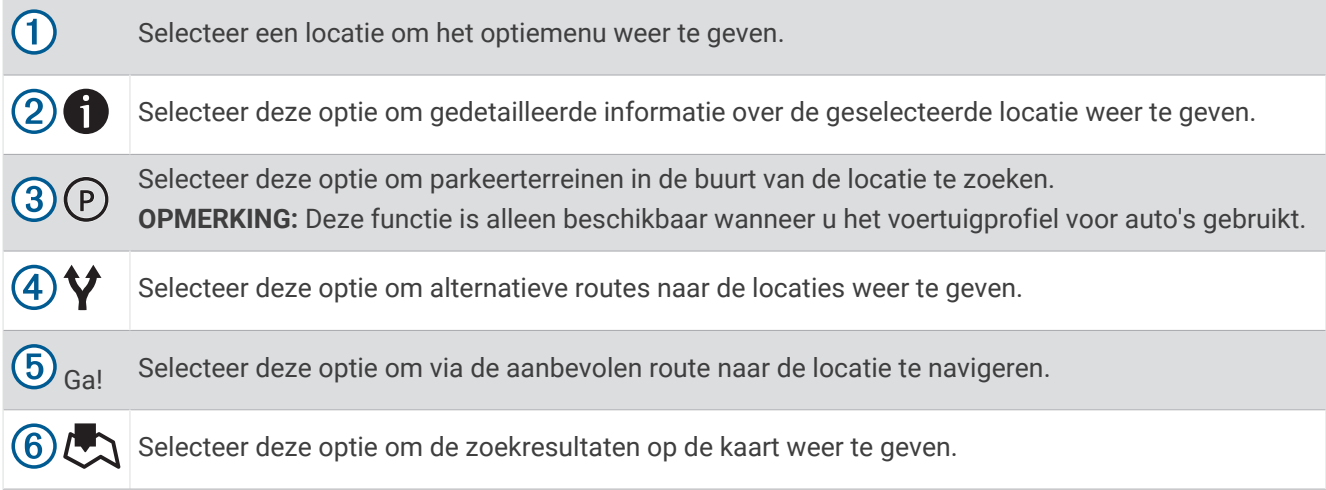

#### <span id="page-16-0"></span>Locatiezoekresultaten weergeven op de kaart

U kunt de resultaten van het zoeken naar een locatie weergeven op de kaart in plaats van in een lijst.

Selecteer  $\Box$  in de zoekresultaten voor de locatie. De dichtstbijzijnde locatie wordt weergegeven in het midden van de kaart en basisinformatie over de geselecteerde locatie onderaan de kaart.

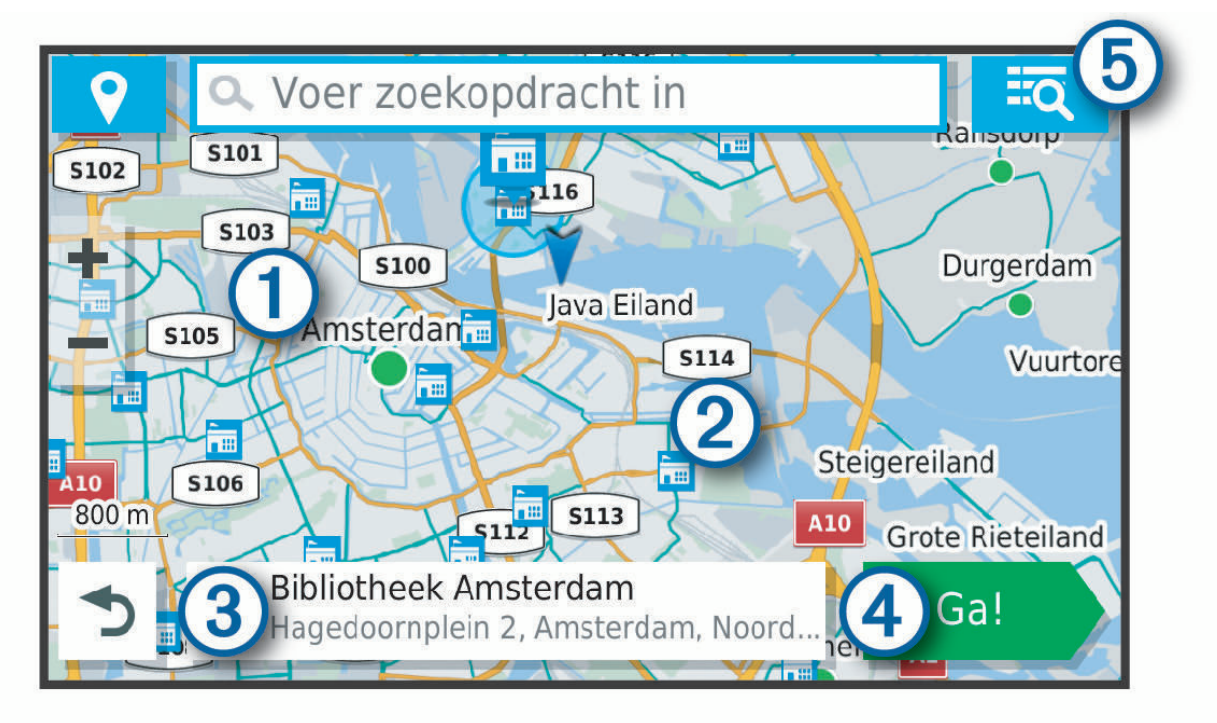

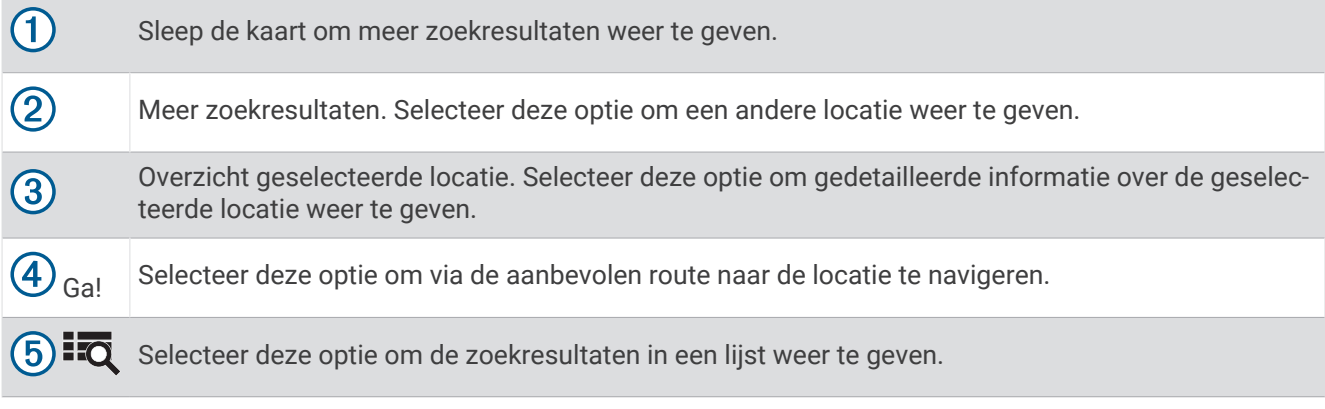

## <span id="page-17-0"></span>Het zoekgebied w**ij**zigen

Het toestel zoekt standaard naar locaties in de buurt van uw huidige locatie. U kunt ook zoeken in andere gebieden, bijvoorbeeld in de buurt van uw bestemming, een andere stad of langs de route die u rijdt.

- **1** Selecteer **Waarheen?**.
- **2** Selecteer  $\bigcirc$  naast het huidige zoekgebied  $(1)$ .

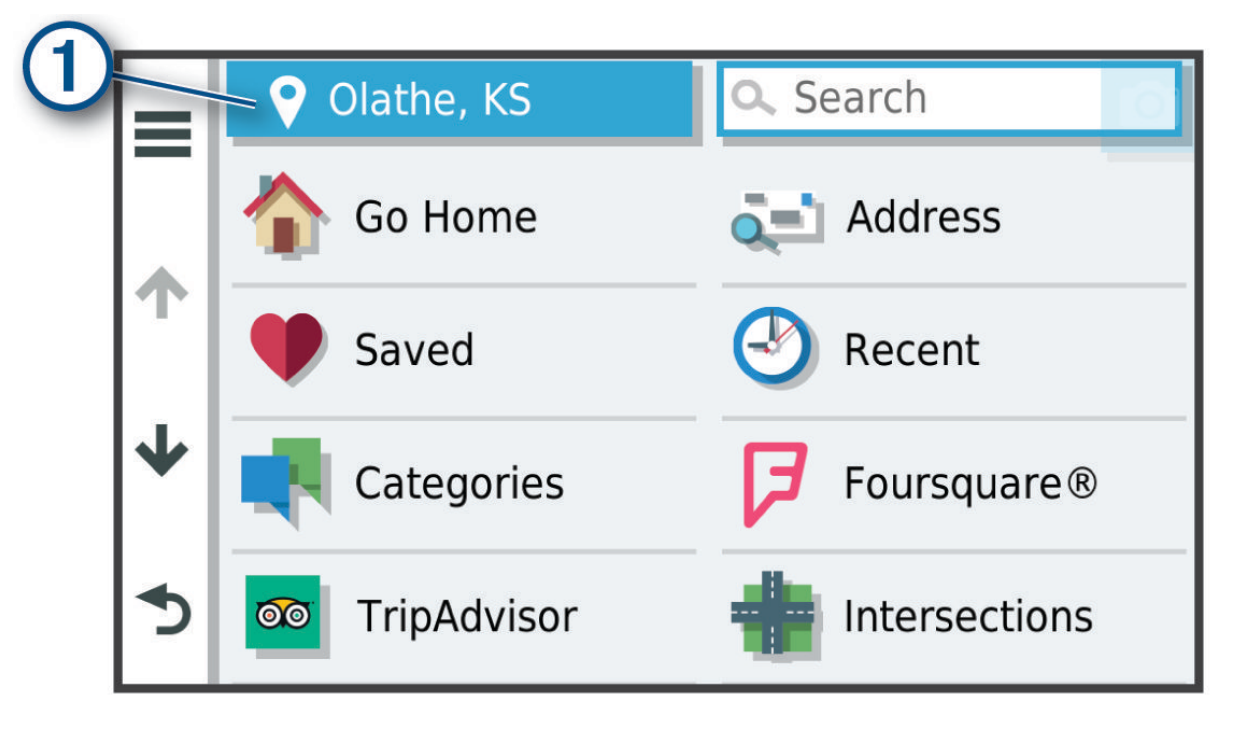

- **3** Selecteer een zoekgebied.
- **4** Volg indien nodig de instructies op het scherm om een specifieke locatie te selecteren.

Het geselecteerde zoekgebied verschijnt naast  $\bullet$ . Wanneer u zoekt naar een locatie met behulp van een van de opties in het menu Waarheen?, stelt het toestel eerst locaties voor in de buurt van dit gebied.

#### Nuttige punten

Een nuttig punt is een plek met een voor u nuttige of interessante functie. Nuttige punten worden gegroepeerd in categorieën en omvatten bekende reisdoelen als tankstations, restaurants, hotels en entertainmentcentra.

#### Nuttige punten voor vrachtwagens zoeken

De gedetailleerde kaarten op uw toestel bevatten speciale nuttige punten voor vrachtwagens, zoals chauffeurscafés, stopplaatsen en weegstations.

Selecteer **Waarheen?** > **Categorieën** > **Vrachtwagen**.

#### <span id="page-18-0"></span>TruckDown<sup>\*</sup> nuttige punten vinden

In de TruckDown lijst staan bedrijven voor de vervoerssector, zoals reparatiediensten en bandenverkopers. De TruckDown lijst is alleen beschikbaar in Noord-Amerika.

- **1** Selecteer **Waarheen?**.
- **2** Selecteer een optie:
	- Selecteer **Truck Locations** om aan vrachtvervoer gerelateerde nuttige punten te vinden.
	- Selecteer **Truck Services** om onderhouds- en reparatiediensten voor uw vrachtwagen te vinden.
- **3** Selecteer een categorie.
- **4** Selecteer indien nodig **Filter op voorzieningen en merken**, selecteer een of meer voorzieningen en selecteer **Sla op**.

**OPMERKING:** Deze optie is alleen beschikbaar voor chauffeurscafés.

**5** Selecteer een bestemming.

#### Een locatie zoeken op categorie

- **1** Selecteer **Waarheen?**.
- **2** Selecteer een categorie of selecteer **Categorieën**.
- **3** Selecteer indien nodig een subcategorie.
- **4** Selecteer een locatie.

#### Zoeken binnen een categorie

Nadat u naar een nuttig punt hebt gezocht, worden er mogelijk bepaalde categorieën in een snelzoeklijst weergegeven met de laatste vier bestemmingen die u hebt geselecteerd.

- **1** Selecteer **Waarheen?** > **Categorieën**.
- **2** Selecteer een categorie.
- **3** Selecteer een optie:
	- Selecteer een bestemming in de lijst met snelzoekresultaten aan de rechterkant van het scherm. De snelzoeklijst bevat recent gevonden locaties in de geselecteerde categorie.
	- Selecteer zo nodig een subcategorie en selecteer een bestemming.

#### Foursquare

#### *LET OP*

Garmin is niet verantwoordelijk voor de nauwkeurigheid van de verkeersinformatie van Foursquare.

U bent er verantwoordelijk voor dat u alle toepasselijke regels en regelgeving met betrekking tot nuttige punten begrijpt en hieraan voldoet.

Foursquare is een locatiegebonden sociaal netwerk. Uw toestel is voorzien van miljoenen vooraf geïnstalleerde Foursquare nuttige punten, die in de zoekresultaten voor uw locatie worden aangeduid met het Foursquare logo.

#### Foursquare nuttige punten zoeken

U kunt op uw toestel geladen Foursquare nuttige punten zoeken.

Selecteer **Waarheen?** > **Foursquare®**.

#### Foursquare locatiegegevens weergeven

U kunt Foursquare locatiegegevens en gebruikersbeoordelingen bekijken.

- **1** Selecteer in de zoekresultaten voor de locatie een Foursquare nuttig punt.
- 2 Selecteer **fl**.

#### <span id="page-19-0"></span>**Tripadvisor**®

#### *LET OP*

Garmin is niet verantwoordelijk voor de nauwkeurigheid van de Tripadvisor informatie.

U bent er verantwoordelijk voor dat u alle toepasselijke regels en regelgeving met betrekking tot nuttige punten begrijpt en hieraan voldoet.

Op uw toestel zijn beoordelingen van Tripadvisor reizigers opgenomen. Tripadvisor beoordelingen worden automatisch weergegeven in de lijst met zoekresultaten voor restaurants, hotels en attracties. U kunt ook nabijgelegen Tripadvisor nuttige punten zoeken en de resultaten sorteren op afstand of populariteit.

#### Tripadvisor nuttige punten vinden

- **1** Selecteer **Waarheen?** > **Tripadvisor**.
- **2** Selecteer een categorie.
- **3** Selecteer indien nodig een subcategorie. Een lijst met nabijgelegen Tripadvisor nuttige punten in deze categorie wordt weergegeven.
- **4** Selecteer **Sorteer resultaten** om de weergegeven nuttige punten te filteren op categorie of beoordeling (optioneel).
- **5** Selecteer  $\mathbf Q$  en voer een zoekterm in (optioneel).

#### Navigeren naar nuttige punten binnen een locatie

**OPMERKING:** Deze functie is mogelijk niet beschikbaar in alle gebieden of voor alle productmodellen.

U kunt een route uitstippelen naar een nuttig punt binnen een grotere locatie, zoals een winkel in een winkelcentrum of een bepaalde terminal op een luchthaven.

- **1** Selecteer **Waarheen?** > **Zoeken**.
- **2** Voer de naam van de locatie in en selecteer  $\mathbf{Q}$ .
- **3** Selecteer de locatie en vervolgens **.**
- **4** Selecteer **Ontdek deze plaats** en selecteer een categorie zoals restaurants, autoverhuur of terminals om plaatsen binnen de locatie te bekijken.
- **5** Selecteer het nuttige punt en vervolgens **Ga!**.

Het toestel stippelt een route uit naar de parkeerplaats of ingang die het dichtst bij het nuttige punt is gelegen. Wanneer u op de bestemming aankomt, geeft een geruite vlag de aanbevolen parkeerplaats aan. De locatie van het nuttige punt binnen de locatie wordt aangeduid met een stip met naambordje.

## **Zoekfuncties**

Met behulp van de zoekfuncties kunt u bepaalde locatiesoorten zoeken door instructies te volgen op het scherm.

#### Een kruispunt zoeken

U kunt een kruispunt of knooppunt tussen twee straten, snelwegen of andere wegen zoeken.

- **1** Selecteer **Waarheen?** > **Kruispunten**.
- **2** Volg de instructies op het scherm om de straatnamen in te voeren.
- **3** Selecteer het kruispunt.

#### Een locatie zoeken met behulp van coördinaten

U kunt een locatie zoeken door de lengtegraad en de breedtegraad in te voeren.

- **1** Selecteer **Waarheen?** > **Coördinaten**.
- **2** Selecteer indien noodzakelijk an wijzig de coördinaatindeling of datum.
- **3** Voer de breedte- en lengtecoördinaten in.
- **4** Selecteer **Geef weer op kaart**.

## <span id="page-20-0"></span>Parkeren

Uw dēzl toestel bevat gedetailleerde parkeergegevens aan de hand waarvan u parkeerplaatsen in de buurt kunt vinden op basis van waarschijnlijke beschikbaarheid, type parkeerterrein, tarief of geaccepteerde betalingsmethoden.

**OPMERKING:** Gedetailleerde parkeerinformatie is niet beschikbaar in alle gebieden of voor alle parkeerlocaties.

#### Parkeerplaatsen voor vrachtwagens zoeken

- **1** Selecteer **Waarheen?** > **Truck Locations** > **Parkeerplaatsen**.
- **2** Selecteer zo nodig **Alleen hoge capaciteit** om locaties te filteren op parkeergelegenheid.
- **3** Selecteer een parkeerplaats.
- **4** Selecteer **Ga!**.

#### Parkeerplaatsen voor vrachtwagens in Europa zoeken

Als u uw dēzl toestel koppelt met de dēzl app en u aanmeldt bij uw Truck Parking Europe account, kunt u beschikbare parkeerplaatsen en de beoordelingen ervan op uw navigatietoestel bekijken.

**OPMERKING:** Deze functie is alleen beschikbaar in Europa.

- **1** Selecteer **Waarheen?** > **Truck Parking Europe**.
- **2** Selecteer indien nodig **Filter op voorzieningen en merken**, selecteer een of meer kenmerken en selecteer **Zoeken**.
- **3** Selecteer een parkeerplaats.
- **4** Selecteer **Ga!**.

#### Parkeergelegenheid zoeken in de buurt van uw huidige locatie

- **1** Selecteer **Waarheen?** > **Parkeerplaatsen**.
- **2** Selecteer **Filter parkeerplaatsen** en daarna een of meer categorieën om parkeerplaatsen te filteren op beschikbaarheid, type, tarief of betalingsmethoden (optioneel).

**OPMERKING:** Gedetailleerde parkeerinformatie is niet beschikbaar in alle gebieden of voor alle parkeerlocaties.

- **3** Selecteer een parkeerplaats.
- **4** Selecteer **Ga!**.

#### Een parkeerplaats zoeken in de buurt van een opgegeven locatie

**OPMERKING:** Deze functie is alleen beschikbaar wanneer u het voertuigprofiel voor auto's gebruikt.

- **1** Selecteer **Waarheen?**.
- **2** Zoek naar een locatie.
- **3** Selecteer een locatie in de zoekresultaten voor locaties.
- 4 Selecteer (P).

Een lijst met parkeerterreinen in de buurt van de geselecteerde locatie wordt weergegeven.

**5** Selecteer **Filter parkeerplaatsen** en daarna een of meer categorieën om parkeerplaatsen te filteren op beschikbaarheid, type, tarief of betalingsmethoden (optioneel).

**OPMERKING:** Gedetailleerde parkeerinformatie is niet beschikbaar in alle gebieden of voor alle parkeerlocaties.

- **6** Selecteer een parkeerplaats.
- **7** Selecteer **Ga!**.

#### <span id="page-21-0"></span>Betekenis van parkeerkleuren en -symbolen

Parkeerlocaties met gedetailleerde parkeergegevens zijn voorzien van een kleurcodering om aan te geven hoe groot de kans is dat u een parkeerplaats vindt. Symbolen geven aan welk type parkeergelegenheid beschikbaar is (straat of parkeerterrein), wat de geldende tarieven zijn en op welke wijze kan worden betaald.

U kunt de bijschriften bij deze kleuren en symbolen op het toestel bekijken.

Selecteer  $\bigoplus$  in de zoekresultaten voor parkeerplaatsen.

## Recent gevonden locaties bek**ij**ken

Een overzicht van de 50 laatst gevonden locaties wordt op het toestel opgeslagen.

Selecteer **Waarheen?** > **Recent**.

#### De l**ij**st met recent gevonden locaties wissen

Selecteer **Waarheen?** > **Recent** > > **Wis** > **Ja**.

#### De huidige locatiegegevens weergeven

U kunt de pagina Waar ben ik? gebruiken om informatie over uw huidige locatie weer te geven. Deze functie komt van pas als u uw locatie moet doorgeven aan hulpdiensten.

Selecteer het voertuig op de kaart.

#### Nooddiensten en tankstations vinden

U kunt de pagina Waar ben ik? gebruiken om de dichtstbijzijnde ziekenhuizen, politiebureaus of benzinestations te vinden.

- **1** Selecteer het voertuig op de kaart.
- **2** Selecteer **Ziekenhuizen**, **Politiebureaus**, **Truck Stops** of **Brandstof**.

**OPMERKING:** Sommige servicecategorieën zijn niet in alle gebieden beschikbaar.

**OPMERKING:** Als een vrachtwagenprofiel actief is, wordt chauffeurscafés als optie weergegeven in plaats van tankstations.

Voor de geselecteerde service wordt een lijst met locaties weergegeven, met de dichtstbijzijnde locatie bovenaan.

- **3** Selecteer een locatie.
- **4** Selecteer een optie:
	- Als u naar de locatie wilt navigeren, selecteert u **Ga!**.
	- Als u het telefoonnummer en andere locatiegegevens wilt weergeven, selecteert u $\bigcirc$

#### Routebeschr**ij**ving naar uw huidige locatie

Als u aan iemand anders uw huidige locatie moet doorgeven, kan uw toestel u een routebeschrijving geven.

- **1** Selecteer het voertuig op de kaart.
- 2 Selecteer  $\equiv$  > Routebeschr. naar mij.
- **3** Selecteer een beginlocatie.
- **4** Selecteer **Selecteer**.

## Locaties opslaan

#### Een locatie opslaan

- **1** Zoek naar een locatie (*[Een locatie zoeken op categorie](#page-18-0)*, pagina 13).
- **2** Selecteer een locatie in de zoekresultaten.
- **3** Selecteer  $\bigcirc$  > Sla op.
- **4** Voer een naam in en selecteer **OK**.

#### <span id="page-22-0"></span>Uw huidige locatie opslaan

- **1** Selecteer het voertuigpictogram op de kaart.
- **2** Selecteer **Sla op**.
- **3** Voer een naam in en selecteer **OK**.
- **4** Selecteer **OK**.

#### Een opgeslagen locatie bewerken

- **1** Selecteer **Waarheen?** > **Opgeslagen**.
- **2** Selecteer indien nodig een categorie.
- **3** Selecteer een locatie.
- 4 Selecteer **f**
- **5** Selecteer  $\equiv$  > **Bewerk**.
- **6** Selecteer een optie:
	- Selecteer **Naam**.
	- Selecteer **Telefoonnummer**.
	- Selecteer **Categorieën** om categorieën aan de opgeslagen locatie toe te wijzen.
	- Selecteer **Wijzig kaartsymbool** om het symbool te wijzigen waarmee de opgeslagen locatie op de kaart wordt gemarkeerd.
- **7** Wijzig de informatie.
- **8** Selecteer **OK**.

#### Categorieën aan een opgeslagen locatie toew**ij**zen

U kunt uw eigen categorieën toevoegen om uw opgeslagen locaties te ordenen.

**OPMERKING:** Categorieën worden in het menu met opgeslagen locaties weergegeven nadat u ten minste 12 locaties hebt opgeslagen.

- **1** Selecteer **Waarheen?** > **Opgeslagen**.
- **2** Selecteer een locatie.
- **3** Selecteer **1**.
- **4** Selecteer > **Bewerk** > **Categorieën**.
- **5** Voer een of meer categorienamen in, van elkaar gescheiden met een komma.
- **6** Selecteer indien nodig een voorgestelde categorie.
- **7** Selecteer **OK**.

#### Een opgeslagen locatie verw**ij**deren

**OPMERKING:** Verwijderde locaties kunnen niet worden teruggezet.

- **1** Selecteer **Waarheen?** > **Opgeslagen**.
- **2** Selecteer > **Wis opgeslagen plaatsen**.
- **3** Selecteer het vak naast de opgeslagen locaties die u wilt wissen en selecteer **Verwijder**.

## Een route volgen

## <span id="page-23-0"></span>**Routes**

Een route is de weg van uw huidige locatie naar een of meer bestemmingen.

- Het toestel berekent een aanbevolen route naar uw bestemming op basis van de door u opgegeven voorkeuren, zoals de modus voor routeberekening (*[De routeberekeningsmodus wijzigen](#page-28-0)*, pagina 23) en te vermijden wegen (*[Vertragingen, tol en bepaalde gebieden vermijden](#page-28-0)*, pagina 23).
- U kunt via de aanbevolen route snel naar uw bestemming navigeren of u kunt een alternatieve route kiezen (*Een route starten*, pagina 18).
- Als u bepaalde wegen wilt gebruiken of vermijden, kunt u de route aanpassen (*[Uw route aanpassen](#page-27-0)*, [pagina 22\)](#page-27-0).
- U kunt aan een route meerdere bestemmingen toevoegen (*[Een locatie aan uw route toevoegen](#page-27-0)*, pagina 22).

## Een route starten

- **1** Selecteer **Waarheen?** en zoek een locatie (*[Locaties zoeken en opslaan](#page-13-0)*, pagina 8).
- **2** Selecteer een locatie.
- **3** Selecteer een optie:
	- Selecteer **Ga!** om te starten met navigeren via de aanbevolen route.
	- U kunt een alternatieve route kiezen door  $\forall$  en vervolgens een route te selecteren. Alternatieve routes worden rechts van de kaart weergegeven.
	- Als u de route wilt wijzigen, selecteert u  $\mathbf{\hat{Y}}$  > Wijzig route, en voegt u routepunten aan de route toe (Uw *[route aanpassen](#page-27-0)*, pagina 22).

Het toestel berekent een route naar de locatie en leidt u naar uw bestemming met gesproken aanwijzingen en informatie op de kaart (*[Uw route op de kaart](#page-24-0)*, pagina 19). Aan de rand van de kaart wordt een paar seconden een weergave van de belangrijkste wegen op uw route gegeven.

Als u op meerdere bestemmingen moet stoppen, kunt u deze locaties aan uw route toevoegen (*[Een locatie aan](#page-27-0) [uw route toevoegen](#page-27-0)*, pagina 22).

#### Een route starten op de kaart

U kunt uw route starten door op de kaart een locatie te kiezen.

- **1** Selecteer **Bekijk kaart**.
- **2** Versleep de kaart en zoom in om het te doorzoeken gebied weer te geven.
- **3** Als u de weergegeven nuttige punten op categorie wilt filteren, selecteert u $\mathbf{Q}$ . Locatiemarkeringen ( $\Box$  of een blauwe stip) worden op de kaart weergegeven.
- **4** Selecteer een optie:
	- Selecteer een locatiemarkering.
	- Selecteer een punt, bijvoorbeeld een straat, kruispunt of adres.
- **5** Selecteer **Ga!**.

#### Naar huis gaan

De eerste keer dat u een route naar huis start, vraagt het toestel u om uw thuislocatie op te geven.

- **1** Selecteer **Waarheen?** > **Naar huis**.
- **2** Voer zo nodig uw thuislocatie in.

#### Uw thuislocatie bewerken

- **1** Selecteer **Waarheen?** > > **Stel thuislocatie in**.
- **2** Voer uw thuislocatie in.

## <span id="page-24-0"></span>Uw route op de kaart

Het toestel leidt u tijdens uw reis naar uw bestemming met gesproken aanwijzingen en informatie op de kaart. Boven aan de kaart worden instructies weergegeven voor de volgende afslag of afrit of om een andere handeling uit te voeren.

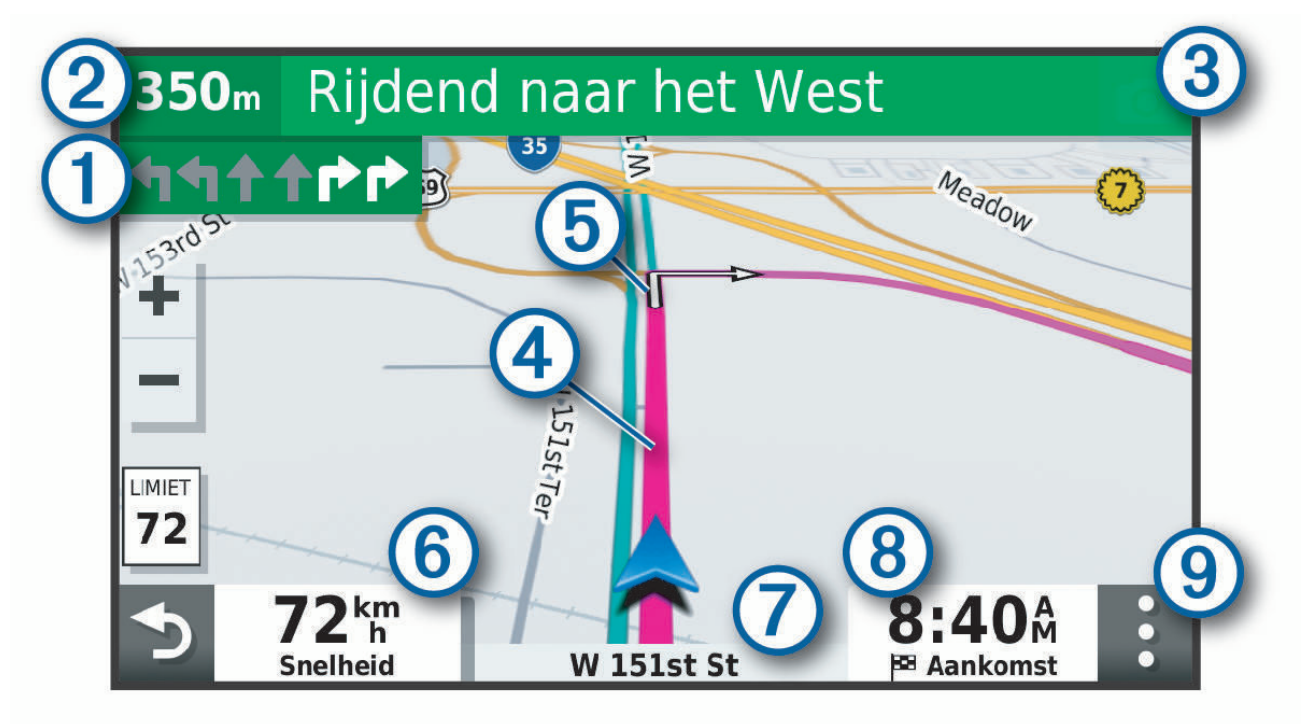

Volgende actie op de route. Geeft de volgende afslag, afrit of andere actie aan en, indien beschikbaar, de ſ rijbaan waarop u moet rijden.

 $\bf(2)$ Afstand tot de volgende actie.

- $\mathbf{3}$ Naam van de straat of afrit die is verbonden aan de volgende actie.
- $\boldsymbol{(4)}$ Op de kaart gemarkeerde route.
- (5) Volgende actie op de route. Pijlen op de kaart geven de plaats van volgende acties aan.
- $(6)$ Voertuigsnelheid.

 $\mathbf{7}$ Naam van de weg waarop u rijdt.

Geschatte aankomsttijd.

- **TIP:** U kunt op dit veld tikken om de daarin weergegeven informatie te wijzigen (*[Het kaartgegevensveld](#page-34-0) aanpassen*[, pagina 29](#page-34-0)).
- (9) Kaartfuncties. Verschaft u hulpmiddelen om meer informatie over uw route en omgeving te tonen.

#### <span id="page-25-0"></span>Geavanceerde r**ij**baanassistentie

Wanneer u bepaalde afslagen, afritten of kruispunten op uw route nadert, wordt naast de kaart een gedetailleerde simulatie van de weg weergegeven, indien beschikbaar. Een gekleurde lijn  $\Omega$  geeft de juiste rijbaan aan.

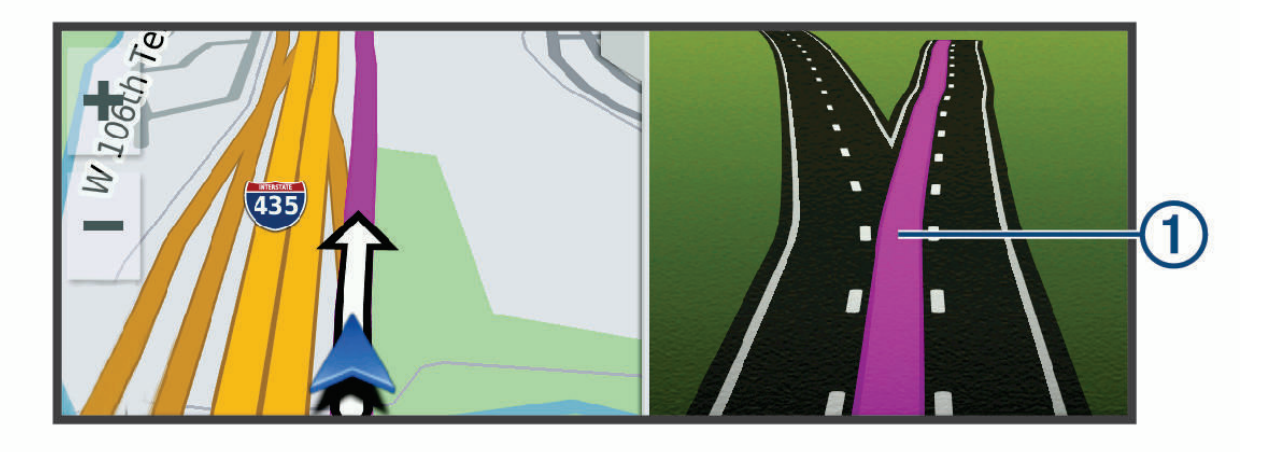

#### Afslagen en richtingaanw**ij**zingen bek**ij**ken

Tijdens het navigeren van een route kunt u naderende afslagen, rijbaanwisselingen en andere richtingaanwijzingen op uw route bekijken.

- **1** Selecteer een optie op de kaart:
	- Selecteer  $\frac{1}{2}$  > **Koerswijzigingen** om naderende afslagen en richtingaanwijzingen te bekijken. De kaartfunctie geeft de volgende afslagen of richtingaanwijzingen naast de kaart weer. De lijst wordt automatisch bijgewerkt terwijl u de route navigeert.
	- Als u de volledige lijst van afslagen en richtingaanwijzingen voor de hele route wilt bekijken, selecteert u de tekstbalk boven aan de kaart.
- **2** Selecteer een afslag of richtingaanwijzing (optioneel).

Gedetailleerde informatie wordt weergegeven. Voor knooppunten op hoofdwegen kan een afbeelding van een knooppunt worden weergegeven, indien beschikbaar.

#### De gehele route op de kaart weergeven

- **1** Selecteer een plek op de kaart tijdens het navigeren van een route.
- **2** Selecteer .

## Aankomst b**ij** uw bestemming

Wanneer u uw bestemming nadert, geeft het toestel informatie om u te helpen uw route te voltooien.

- De  $\mathbb{S}$  geeft de locatie van uw bestemming aan op de kaart en een gesproken mededeling geeft aan dat u uw bestemming nadert.
- Wanneer u bepaalde bestemmingen nadert, stelt het toestel automatisch parkeerplaatsen voor. Selecteer Meer voor een volledige lijst met aanbevolen parkeerplaatsen (*[Parkeren bij uw bestemming](#page-26-0)*, pagina 21).
- Wanneer u bepaalde bestemmingen nadert terwijl u een vrachtwagenprofiel gebruikt, vraagt het toestel u automatisch om een bestemming voor de vrachtwagen te vinden, zoals een laadzone of een parkeerplaats voor vrachtwagens. Selecteer een voorgesteld punt op de kaart en vervolgens Ga! om naar die bestemming te navigeren.
- Wanneer u op uw bestemming stilstaat, beëindigt het toestel de route automatisch. Als het toestel uw aankomst niet automatisch detecteert, kunt u Stop selecteren om uw route te beëindigen.

#### <span id="page-26-0"></span>Een vrachtwagenroute voltooien

Wanneer u bepaalde vrachtwagenbestemmingen nadert, verschijnt een kaartfunctie waarmee u veelvoorkomende vrachtwagenbestemmingen zoals parkeerplaatsen en laadzones kunt vinden.

**1** Selecteer een genummerde vrachtwagenbestemming  $(1)$ .

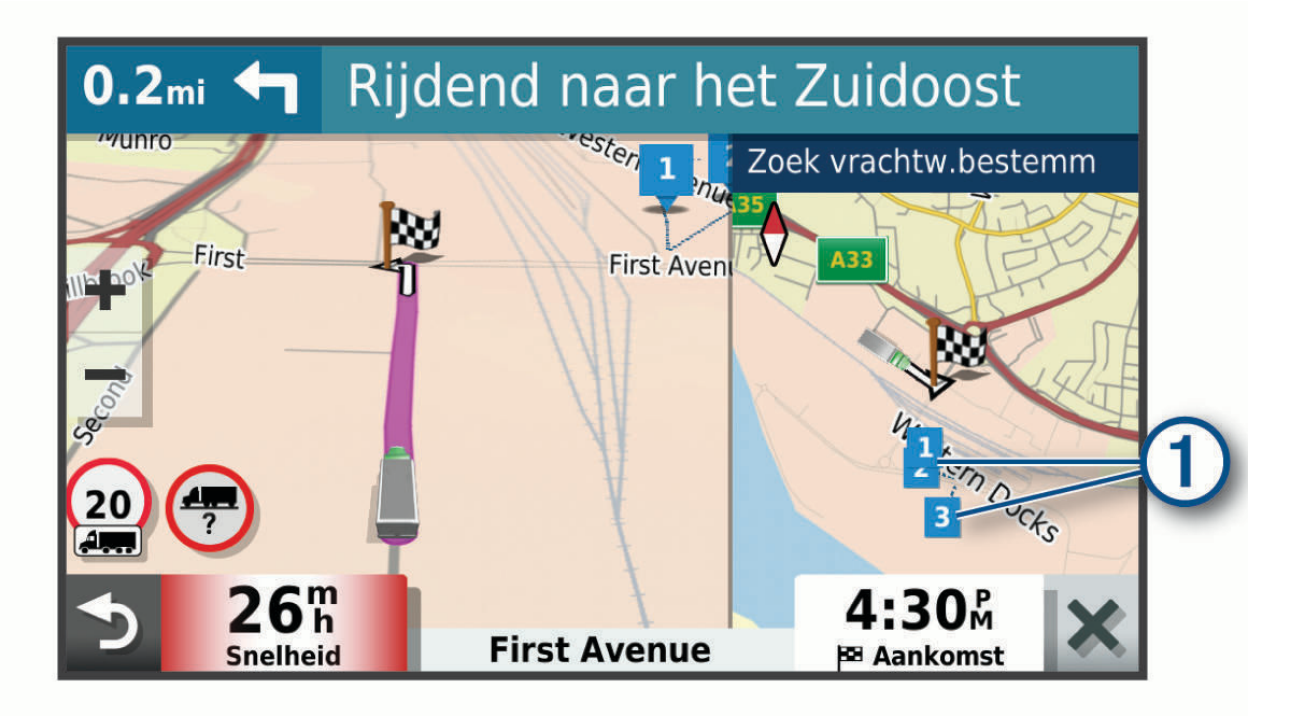

**2** Selecteer **Ga!**.

#### Parkeren b**ij** uw bestemming

Uw toestel kan u helpen een parkeerplaats te vinden bij uw bestemming. Wanneer u bepaalde bestemmingen nadert, stelt het toestel automatisch parkeerplaatsen voor.

**OPMERKING:** Deze functie dient alleen te worden gebruikt wanneer u het voertuigprofiel voor auto's gebruikt. Wanneer u een vrachtwagenprofiel gebruikt, kunt u zoeken naar parkeerplaatsen voor vrachtwagens in de buurt van uw bestemming (*[Parkeerplaatsen voor vrachtwagens zoeken](#page-20-0)*, pagina 15).

- **1** Selecteer een optie:
	- Wanneer het toestel parkeren voorstelt, kunt u **Meer** selecteren om alle aanbevolen parkeerplaatsen te bekijken.

**OPMERKING:** Wanneer u een aanbevolen parkeerplaats selecteert, wordt uw route automatisch bijgewerkt.

- Als het toestel geen parkeerplaatsen voorstelt, selecteert u **Waarheen?** > **Categorieën** > **Parkeerplaatsen**  en vervolgens  $\blacklozenge$  > **Mijn bestemming**.
- **2** Selecteer **Filter parkeerplaatsen** en daarna een of meer categorieën om parkeerplaatsen te filteren op beschikbaarheid, type, tarief of betalingsmethoden (optioneel).

**OPMERKING:** Gedetailleerde parkeerinformatie is niet beschikbaar in alle gebieden of voor alle parkeerlocaties.

**3** Selecteer een parkeerplaats en daarna **Ga!**.

Het toestel geeft u richtingsaanwijzingen naar de parkeerplaats.

## <span id="page-27-0"></span>Uw actieve route w**ij**zigen

#### Een locatie aan uw route toevoegen

Voordat u een locatie aan uw route kunt toevoegen, moet u een route starten (*[Een route starten](#page-23-0)*, pagina 18).

U kunt in uw route of aan het einde van uw route locaties toevoegen. U kunt bijvoorbeeld een tankstation toevoegen als volgende stopplaats op uw route.

**TIP:** Voor het plannen van complexe routes met meerdere stopplaatsen of geplande tussenstops kunt u de reisplanner gebruiken. Daarmee kunt u uw route plannen, wijzigen en opslaan (*[Een reis plannen](#page-49-0)*, pagina 44).

- 1 Selecteer op de kaart **D** > Waarheen?.
- **2** Zoek een locatie (*[Locaties zoeken en opslaan](#page-13-0)*, pagina 8).
- **3** Selecteer een locatie.
- **4** Selecteer **Ga!**.
- **5** Selecteer een optie:
	- Als u de locatie wilt toevoegen als volgende stopplaats op uw route, selecteert u **Toev. als volgende stop**.
	- Als u de locatie wilt toevoegen aan het eind van uw route, selecteert u **Toev. als laatste stop**.
	- Als u de locatie wilt toevoegen en de volgorde van stopplaatsen op uw route wilt wijzigen, selecteert u **Aan route toevoegen**.

Het toestel herberekent de route, inclusief de toegevoegde locatie, en leidt u in de juiste volgorde naar de stopplaatsen.

#### Uw route aanpassen

Voordat u uw route kunt vormgeven, moet u een route starten (*[Een route starten](#page-23-0)*, pagina 18).

U kunt uw route handmatig aanpassen om de loop ervan te wijzigen. U kunt op die manier de route verleggen via een bepaalde weg of een bepaald gebied zonder een stopplaats aan de route toe te voegen.

- **1** Selecteer een willekeurig punt op de kaart.
- **2** Selecteer **Bepaal vorm van route**.

**TIP:** U kunt **-** selecteren om op de kaart in te zoomen en een exactere locatie te selecteren. De routeaanpassingsmodus wordt gestart en de route wordt opnieuw berekend, waarbij de geselecteerde locatie in de nieuwe route wordt opgenomen.

- **3** Selecteer **Ga!**.
- **4** Selecteer indien nodig een optie:
	- Als u meer routepunten aan de route wilt toevoegen, selecteert u meer locaties op de kaart.
	- Als u een routepunt wilt verwijderen, selecteer u het punt en vervolgens **Verwijder**.

#### Een omweg maken

U kunt aangeven dat u wilt omrijden over de opgegeven afstand op de route of over bepaalde wegen. Zo vermijdt u bijvoorbeeld wegwerkzaamheden, afgesloten wegen of slechte wegen.

- **1** Selecteer op de kaart > **Wijzig route**.
- **2** Selecteer een optie:
	- Als u een bepaalde afstand wilt omrijden, selecteert u **Omrijden over afstand**.
	- Als u wilt omrijden om een bepaalde weg op de route te vermijden, selecteert u **Omrijden via weg**.

#### <span id="page-28-0"></span>De routeberekeningsmodus w**ij**zigen

- **1** Selecteer **Instellingen** > **Navigatie** > **Berekenmodus**.
- **2** Selecteer een optie:
	- Selecteer **Snellere tijd** om routes te berekenen die sneller worden afgelegd maar mogelijk langer in afstand zijn.
	- Selecteer **Offroad** om routes van beginpunt naar eindpunt te berekenen, zonder rekening te houden met wegen.

### De route stoppen

Selecteer op de kaart : > Stop.

#### Routesuggesties gebruiken

U dient ten minste één locatie op te slaan en de functie reisgeschiedenis in te schakelen voordat u deze functie kunt gebruiken (*[Toestel- en privacyinstellingen](#page-55-0)*, pagina 50).

Bij gebruik van de functie myTrends™ voorspelt uw toestel uw bestemming op basis van uw reisgeschiedenis, dag van de week en tijd van de dag. Nadat u een aantal malen naar een opgeslagen locatie bent gereden, wordt de locatie mogelijk weergegeven in de navigatiebalk op de kaart, samen met de verwachte reisduur en verkeersinformatie.

Selecteer de navigatiebalk om een routesuggestie voor de locatie te bekijken.

## Vertragingen, tol en bepaalde gebieden verm**ij**den

#### Files op uw route verm**ij**den

Om files te kunnen vermijden moet u verkeersinformatie ontvangen.

Het toestel berekent standaard de optimale route om files automatisch te vermijden. Als u deze optie hebt uitgeschakeld in de verkeersinstellingen (*[Verkeersinstellingen](#page-54-0)*, pagina 49), kunt u handmatig verkeersinformatie bekijken en files vermijden.

- **1** Selecteer tijdens het navigeren  $\cdot$  > Verkeersinfo.
- **2** Selecteer **Alternatieve route**, indien beschikbaar.
- **3** Selecteer **Ga!**.

#### Tolwegen verm**ij**den

Uw toestel kan zorgen dat uw route niet door tolgebieden loopt waarvoor u tolgeld moet betalen, zoals tolwegen, tolbruggen of congestiezones. Als er geen redelijk begaanbare alternatieve routes zijn, kan het voorkomen dat het toestel toch een tolgebied in uw route opneemt.

- **1** Selecteer **Instellingen** > **Navigatie**.
- **2** Selecteer een optie:

**OPMERKING:** Het menu verandert op basis van uw regio en de kaartgegevens op uw toestel.

- Selecteer **Tolwegen**.
- Selecteer **Tol en kosten** > **Tolwegen**.
- **3** Selecteer een optie:
	- Als u wilt dat uw toestel voordat u een tolgebied inrijdt steeds eerst vraagt of u dit wilt, selecteert u **Vraag altijd**.
	- Als het toestel tolgebieden altijd moet vermijden, selecteert u **Vermijd**.
	- Als het toestel tolgebieden altijd moet toestaan, selecteert u **Sta toe**.
- **4** Selecteer **Sla op**.

#### <span id="page-29-0"></span>Tolvignetten verm**ij**den

Als de kaartgegevens op uw toestel gedetailleerde informatie over tolvignetten bevatten, kunt u voor elk land wegen waarvoor een tolvignet vereist is, vermijden of toestaan.

**OPMERKING:** Deze functie is niet in alle regio's beschikbaar.

- **1** Selecteer **Instellingen** > **Navigatie** > **Tol en kosten** > **Tolvignetten**.
- **2** Selecteer een land.
- **3** Selecteer een optie:
	- Als u wilt dat uw toestel, voordat het een route door tolgebied kiest, steeds eerst vraagt of u dit wilt, selecteert u **Vraag altijd**.
	- Als u wegen met tolvignetten altijd wilt vermijden, selecteert u **Vermijd**.
	- Als u wegen met tolvignetten altijd wilt toestaan, selecteert u **Sta toe**.
- **4** Selecteer **Sla op**.

#### Punten verm**ij**den op de route

- **1** Selecteer **Instellingen** > **Navigatie** > **Te vermijden**.
- **2** Selecteer de wegonderdelen die u niet op uw routes wilt tegenkomen en selecteer **Sla op**.

#### Milieuzones verm**ij**den

Uw toestel kan gebieden vermijden waarin milieu- of uitstootbeperkingen gelden die van toepassing zijn op uw voertuig.

- **1** Selecteer **Instellingen** > **Navigatie** > **Milieuzones**.
- **2** Selecteer een optie:
	- Als u wilt dat uw toestel voordat u een milieuzone inrijdt steeds eerst vraagt of u dit wilt, selecteert u **Vraag altijd**.
	- Als het toestel milieuzones altijd moet vermijden, selecteert u **Vermijd**.
	- Als het toestel milieuzones altijd moet toestaan, selecteert u **Sta toe**.
- **3** Selecteer **Sla op**.

#### Aangepast verm**ij**den

Aangepast vermijden biedt u de mogelijkheid om bepaalde gebieden of weggedeelten te selecteren die u wilt vermijden. Als het toestel een route berekent, worden deze gebieden en weggedeelten vermeden, tenzij er geen andere redelijke route beschikbaar is.

#### Een weg verm**ij**den

- **1** Selecteer **Instellingen** > **Navigatie** > **Aangepast vermijden**.
- **2** Selecteer indien nodig **Te vermijden**.
- **3** Selecteer **Te vermijden weg**.
- **4** Selecteer het beginpunt op een weg die u wilt vermijden en selecteer **Volgende**.
- **5** Selecteer het eindpunt op de weg en selecteer **Volgende**.
- **6** Selecteer **OK**.

#### Een gebied verm**ij**den

- **1** Selecteer **Instellingen** > **Navigatie** > **Aangepast vermijden**.
- **2** Selecteer indien nodig **Te vermijden**.
- **3** Selecteer **Te vermijden gebied**.
- **4** Selecteer de linkerbovenhoek van het gebied dat u wilt vermijden en selecteer **Volgende**.
- **5** Selecteer de rechterbenedenhoek van het gebied dat u wilt vermijden en selecteer **Volgende**. Het geselecteerde gebied wordt met arcering weergegeven op de kaart.
- **6** Selecteer **OK**.

#### <span id="page-30-0"></span>Een eigen te verm**ij**den punt uitschakelen

U kunt een zelf ingesteld te vermijden punt uitschakelen zonder het te wissen.

- **1** Selecteer **Instellingen** > **Navigatie** > **Aangepast vermijden**.
- **2** Selecteer een te vermijden punt.
- **3** Selecteer  $\equiv$  > Schakel uit.

#### Eigen te verm**ij**den punten verw**ij**deren

- **1** Selecteer **Instellingen** > **Navigatie** > **Aangepast vermijden** > .
- **2** Selecteer een optie:
	- Als u alle eigen te vermijden punten wilt verwijderen, selecteert u **Selecteer alles** > **Verwijder**.
	- Als u één eigen te vermijden punt wilt verwijderen, selecteert u het te vermijden punt en vervolgens **Verwijder**.

## De kaart gebruiken

U kunt de kaart gebruiken om een route te volgen (*[Uw route op de kaart](#page-24-0)*, pagina 19) of om uw directe omgeving te bekijken, als er geen route actief is.

- **1** Selecteer **Bekijk kaart**.
- **2** Selecteer een willekeurig punt op de kaart.
- **3** Selecteer een optie:
	- Versleep de kaart om naar links en naar rechts of naar boven en naar beneden over de kaart te bewegen.
	- Selecteer  $\blacktriangleright$  of  $\blacktriangleright$  als u wilt inzoomen of uitzoomen.
	- Selecteer  $\bigwedge$  als u wilt schakelen tussen Noord boven en 3D-weergave.
	- Als u de weergegeven nuttige punten op categorie wilt filteren, selecteert u $\mathsf Q$ .
	- Als u een route wilt starten, selecteert u een locatie op de kaart en vervolgens **Ga!** (*[Een route starten op de](#page-23-0) kaart*[, pagina 18](#page-23-0)).

## <span id="page-31-0"></span>Kaartfuncties

Kaartfuncties bieden snel toegang tot informatie en toestelfuncties, terwijl u op de kaart kijkt. Wanneer u een kaartfunctie activeert, wordt deze weergegeven in een paneel aan de rand van de kaart.

**Stop**: Stopt de navigatie van de actieve route.

**Wijzig route**: Hiermee kunt u een omweg maken of locaties in uw route overslaan (*[Uw actieve route wijzigen](#page-27-0)*, [pagina 22\)](#page-27-0).

**Demp**: Hiermee dempt u het geluid van het toestel.

- **Steden op de route**: Toont komende steden en diensten langs uw actieve route of langs een snelweg (*[Steden op](#page-32-0) de route*[, pagina 27](#page-32-0)).
- **Verderop**: Geeft naderende locaties op de route of de weg waarop u rijdt weer (*Verderop*, pagina 26).

**Elevation**: Geeft hoogtewijzigingen vóór u weer.

- **Verkeersinfo**: Geeft informatie over verkeerssituaties op uw route of in uw gebied weer (*[Verkeersproblemen](#page-34-0)  [op uw route weergeven](#page-34-0)*, pagina 29). Deze functie is niet beschikbaar in alle gebieden of voor alle toestelmodellen.
- **Reisgegevens**: Geeft aanpasbare reisgegevens weer, zoals snelheid of afstand (*[Reisgegevens op de kaart](#page-32-0)  weergeven*[, pagina 27](#page-32-0)).
- **Koerswijzigingen**: Geeft een lijst van naderende afslagen op uw route weer (*[Afslagen en richtingaanwijzingen](#page-25-0) bekijken*[, pagina 20](#page-25-0)).
- **Telefoon**: Geeft een lijst weer van recente telefoonoproepen vanaf uw verbonden telefoon, plus opties die u kunt kiezen tijdens een telefoongesprek (*[De gespreksopties gebruiken](#page-39-0)*, pagina 34).
- **Weer**: Geeft informatie over de weersomstandigheden in uw gebied weer.
- **Flitspaal melden**: Hiermee kunt u een flitser of roodlichtcamera melden. Deze functie is alleen beschikbaar als er flitspaalinformatie op uw toestel aanwezig is en u een actieve verbinding met de dēzl app (*[Live Services,](#page-35-0) [verkeersinformatie en smartphonefuncties](#page-35-0)*, pagina 30).
- **Garmin eLog**: Geeft informatie over diensturen van de Garmin eLog app weer. Hiermee kunt u de status In/uit dienst wijzigen als u niet rijdt.

**Muziek**: Geeft mediaknoppen en mediagegevens weer.

**PrePass ®**: Toont meldingen voor aankomende weegstations en beslissingen over omleidingen (*[PrePass](#page-46-0)®* , [pagina 41\)](#page-46-0).

#### Een kaartfunctie weergeven

- **1** Selecteer: op de kaart.
- **2** Selecteer een kaartfunctie.

De kaartfunctie wordt weergegeven in een paneel aan de rand van de kaart.

**3** Als u klaar bent met de kaartfunctie, selecteert u  $\blacktriangle$ .

## Verderop

De functie Verderop geeft informatie over naderende locaties op uw route of de weg waarop u rijdt. U kunt naderende nuttige punten per categorie weergeven, zoals restaurants, tankstations of rustplaatsen.

U kunt de categorieën aanpassen voor weergave met de functie Verderop.

#### <span id="page-32-0"></span>Naderende locatie weergeven

**1** Selecteer op de kaart > **Verderop**.

Terwijl u met het toestel navigeert, ziet u op de kaart de volgende locatie langs uw weg of route in elk van de drie categorieën. Als u niet navigeert, worden de drie categorienamen weergegeven op de kaart.

- **2** Selecteer een optie:
	- Als de categorieën worden weergegeven, selecteert u een categorie om een lijst met nabijgelegen locaties in die categorie weer te geven.
	- Als naderende locaties worden weergegeven, selecteert u een locatie om locatiedetails weer te geven of een route naar de locatie te starten.

#### De categorieën verderop aanpassen

U kunt de locatiecategorieën die met de functie Verderop worden weergegeven, wijzigen.

- **1** Selecteer op de kaart > **Verderop**.
- **2** Selecteer een categorie.
- 3 Selecteer
- **4** Selecteer een optie:
	- Als u een categorie omhoog of omlaag wilt verplaatsen in de lijst, selecteert en sleept u het pijltje naast de categorienaam naar de gewenste positie.
	- Als u een categorie wilt wijzigen, selecteert u de desbetreffende categorie.
	- Als u een eigen categorie wilt maken, selecteert u een categorie, selecteert u **Aangepast zoeken** en voert u de naam van een bedrijf of categorie in.
- **5** Selecteer **Sla op**.

## Steden op de route

Als u op een snelweg rijdt of een route met een snelweg navigeert, biedt de functie Steden op de route informatie over naderende steden langs de snelweg. De kaartfunctie toont voor elke stad de afstand tot de afslag en de beschikbare diensten, vergelijkbaar met de informatie op de borden langs de snelweg.

#### Naderende steden en afritten met diensten bek**ij**ken

**1** Selecteer op de kaart > **Steden op de route**.

Als u op een snelweg of een actieve route rijdt, toont de kaartfunctie informatie over naderende steden en afslagen.

**2** Selecteer een stad.

Het toestel toont een lijst met nuttige punten bij de geselecteerde afslag naar een stad, zoals tankstations, logies of restaurants.

**3** Selecteer eerst een locatie en daarna **Ga!** om de navigatie te starten.

## Reisinformatie

#### Reisgegevens op de kaart weergeven

Selecteer op de kaart,  $\cdot$  > **Reisgegevens**.

#### <span id="page-33-0"></span>Aangepaste reisinformatie op de kaart weergeven

U kunt de kaartfunctie van de reisinformatie gebruiken om aangepaste reisinformatie op de kaart weer te geven.

- **1** Selecteer op de kaart > **Reisgegevens**.
- **2** Selecteer een optie:

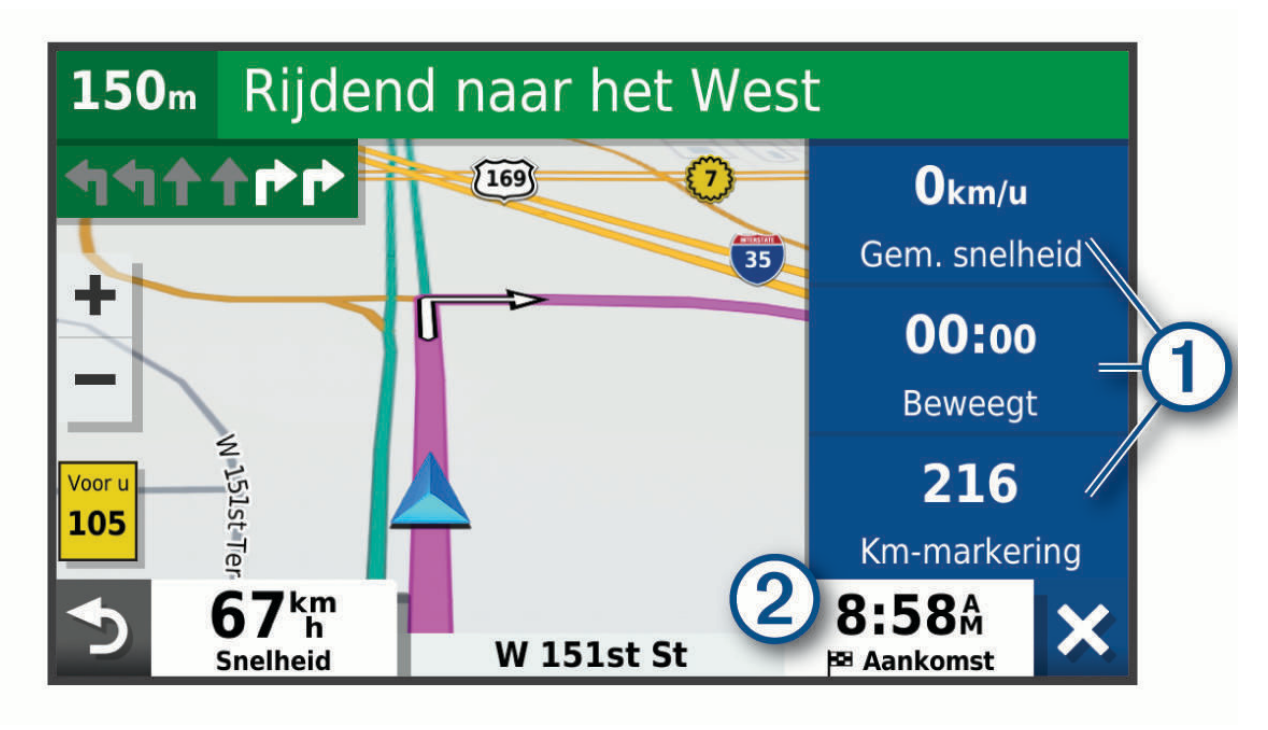

- Selecteer een gegevensveld in de reisinformatiefunctie  $(1)$  en selecteer vervolgens de informatie die u in het veld wilt weergeven.
- Selecteer het veld van de aanpasbare kaartgegevens  $(2)$  en selecteer de gegevens die u in het veld wilt weergeven.

#### De pagina met reisinformatie weergeven

Op de reisinformatiepagina wordt uw snelheid weergegeven en wordt nuttige informatie over uw reis gegeven. Selecteer **Snelheid** op de kaart.

#### Reisinformatie herstellen

- **1** Selecteer op de kaart **Snelheid**.
- 2 Selecteer  $\equiv$  > **Herstel veld(en)**.
- **3** Selecteer een optie:
	- Selecteer terwijl u niet navigeert **Selecteer alles** als u alle gegevensvelden op de eerste pagina, behalve de snelheidsmeter, opnieuw wilt instellen.
	- Selecteer **Herstel totale gegevens** als u de informatie op de tripcomputer opnieuw wilt instellen.
	- Selecteer **Herstel max. snelheid** als u de maximumsnelheid opnieuw wilt instellen.
	- Selecteer **Herstel reis B** als u de kilometerteller opnieuw wilt instellen.

#### <span id="page-34-0"></span>Verkeersproblemen op uw route weergeven

#### *LET OP*

Garmin is niet verantwoordelijk voor de nauwkeurigheid van de verkeersinformatie.

Voordat u deze functie kunt gebruiken, moet uw toestel verkeersinformatie ontvangen (*[Verkeersinformatie](#page-40-0)*, [pagina 35\)](#page-40-0).

U kunt de naderende verkeersproblemen langs de route waarop u zich bevindt, weergeven.

**1** Selecteer tijdens het navigeren op een route > **Verkeersinfo**.

Het dichtstbijzijnde verkeersprobleem wordt rechts van de kaart in een deelvenster weergegeven.

**2** Selecteer het verkeersprobleem om meer informatie weer te geven.

#### Verkeersinformatie op de kaart weergeven

Op de kaart met verkeersinformatie worden met kleurcodes de verkeersstroom en vertragingen op wegen in de buurt weergegeven.

- **1** Selecteer in het hoofdmenu **Apps** > **Verkeersinfo**.
- 2 Selecteer indien noodzakelijk **> Legenda** om de legenda voor de verkeerskaart weer te geven.

#### Verkeersproblemen zoeken

- **1** Selecteer in het hoofdmenu **Apps** > **Verkeersinfo**.
- 2 Selecteer  $\equiv$  > **Problemen**.
- **3** Selecteer een item in de lijst.
- **4** Als er meerdere problemen zijn, gebruikt u de pijlen om de overige problemen weer te geven.

#### De kaart aanpassen

#### De kaartlagen aanpassen

U kunt aanpassen welke informatie op de kaart wordt weergegeven, zoals pictogrammen voor nuttige punten en wegomstandigheden.

- **1** Selecteer **Instellingen** > **Kaart en voertuig** > **Kaartlagen**.
- **2** Schakel het selectievakje in naast elke laag die u wilt weergeven op de kaart.

#### Het kaartgegevensveld aanpassen

- **1** Selecteer een gegevensveld op de kaart. **OPMERKING:** U kunt Snelheid niet wijzigen.
- **2** Selecteer welk type gegevens u wilt weergeven.

#### Het kaartperspectief w**ij**zigen

- **1** Selecteer **Instellingen** > **Kaart en voertuig** > **Autokaartweergave**.
- **2** Selecteer een optie:
	- Selecteer **Koers boven** om de kaart tweedimensionaal weer te geven, met uw reisrichting bovenaan.
	- Selecteer **Noord boven** om de kaart tweedimensionaal weer te geven, met het noorden bovenaan.
	- Selecteer **3D** om de kaart driedimensionaal weer te geven.

## Live Services, verkeersinformatie en smartphonefuncties

#### **WAARSCHUWING**

<span id="page-35-0"></span>Lees of verstuur geen meldingen tijdens het rijden, omdat dit kan leiden tot afleiding wat weer kan leiden tot een ongeval met ernstig persoonlijk letsel of de dood tot gevolg.

Met de dēzl app kunt u smartphone meldingen en live informatie ontvangen, zoals live verkeersinformatie en weerberichten.

- **Live verkeersinformatie**: Stuurt real-time verkeersinformatie naar uw toestel, bijvoorbeeld over verkeersproblemen, vertragingen, wegwerkzaamheden en wegversperringen (*[Verkeersinformatie](#page-40-0)*, [pagina 35\)](#page-40-0).
- **Weersinformatie**: Stuurt real-time informatie over weersomstandigheden, wegwerkzaamheden en weersradar naar uw toestel (*[De weersverwachting weergeven](#page-47-0)*, pagina 42).
- **Smartphone meldingen**: Geeft telefoonmeldingen en berichten weer op uw toestel. Deze functie is niet beschikbaar voor alle talen.
- **Handsfree bellen**: Deze functie biedt u de mogelijkheid om met uw toestel te bellen of op uw toestel gebeld te worden, en het toestel te gebruiken als een handsfree speakerphone. Als de functie voor spraakopdrachten in de geselecteerde taal wordt ondersteund, kunt u oproepen plaatsen met behulp van spraakopdrachten.
- **Locaties naar het toestel verzenden**: Hiermee kunt u vanaf uw smartphone locaties verzenden naar uw navigatietoestel.

## Koppelen met uw smartphone

U kunt uw dēzl toestel koppelen aan uw smartphone en de dēzl app om extra functies en toegang tot live informatie in te schakelen (*Live Services, verkeersinformatie en smartphonefuncties*, pagina 30) .

- **1** U kunt de dēzl app via de app store op uw telefoon downloaden en installeren.
- **2** Schakel uw dēzl toestel in en plaats het toestel en uw smartphone binnen 3 m (10 ft.) van elkaar.
- **3** Open de dēzl app op uw telefoon.
- **4** Volg de instructies op het scherm om u aan te melden bij een Garmin account en het koppelings- en instellingsproces te voltooien.

Het hoofdscherm van het app dashboard verschijnt. Als de toestellen zijn gekoppeld, maken ze automatisch verbinding met elkaar als ze worden ingeschakeld en binnen bereik zijn.

#### Bluetooth functies uitschakelen (Android™ )

Als u uw telefoon koppelt, worden standaard alle compatibele Bluetooth functies ingeschakeld. U kunt bepaalde Bluetooth functies uitschakelen en verbonden blijven met andere functies.

- **1** Selecteer **Instellingen** > **Draadloze netwerken**.
- **2** Selecteer een optie:
	- Als u alleBluetooth functies wilt uitschakelen, schakelt u hetBluetooth selectievakje uit.
	- Als u alleen handsfree bellen wilt uitschakelen, selecteert u de naam van de telefoon en schakelt u het selectievakje **Telefoongesprekken** uit.

#### Meldingen van app weergeven of verbergen (Android)

U kunt de dēzl app gebruiken om te selecteren welke typen meldingen op uw dēzl toestel worden weergegeven.

- **1** Open de dēzl app op uw telefoon.
- **2** Selecteer  $\bullet$  > Smartphone meldingen. Er wordt een lijst met smartphone-app-categorieën weergegeven.
- **3** Selecteer een categorie om meldingen voor dat type app in of uit te schakelen.

#### <span id="page-36-0"></span>Bluetooth Functies uitschakelen (iPhone)

Als u uw telefoon koppelt, worden standaard alle compatibele Bluetooth functies ingeschakeld. U kunt bepaalde Bluetooth functies uitschakelen en verbonden blijven met andere functies.

- **1** Selecteer **Instellingen** > **Draadloze netwerken**.
- **2** Selecteer een optie:
	- Als handsfree bellen wilt uitschakelen, selecteert u de naam van de telefoon en schakelt u het selectievakje **Telefoongesprekken** uit.

**TIP:** wordt gekleurd weergegeven naast de telefoonnaam die wordt gebruikt voor handsfree bellen.

• dēzl Om gegevens van apps en smartphone meldingen uit te schakelen, selecteert u **Smartphoneservices**  en schakelt u het selectievakje **Smartphoneservices** uit.

**TIP:**  $d^{\dagger}$  en  $\vec{T}$  worden gekleurd weergegeven wanneer de diensten actief zijn.

#### Meldingscategorieën weergeven of verbergen (iPhone)

U kunt de meldingen die op uw toestel worden weergegeven, filteren door categorieën weer te geven of te verbergen.

- **1** Selecteer **Instellingen** > **Draadloze netwerken**.
- **2** Selecteer **Smartphoneservices**.

**TIP:**  $\mathbb{T}$  en  $\partial^{\sharp}$  worden gekleurd weergegeven wanneer de services actief zijn.

- **3** Selecteer **Smartphone meldingen**.
- **4** Schakel het selectievakje naast elke melding in om deze weer te geven.

## Statuspictogrammen van de Bluetooth functie

Statuspictogrammen worden in de Bluetooth instellingen weergegeven naast elk gekoppeld toestel.

Selecteer **Instellingen** > **Draadloze netwerken**.

- Een grijs pictogram geeft aan dat de functie is uitgeschakeld of dat de verbinding voor dat toestel is verbroken.
- Een gekleurd pictogram geeft aan dat de functie is verbonden en actief is voor dat toestel.

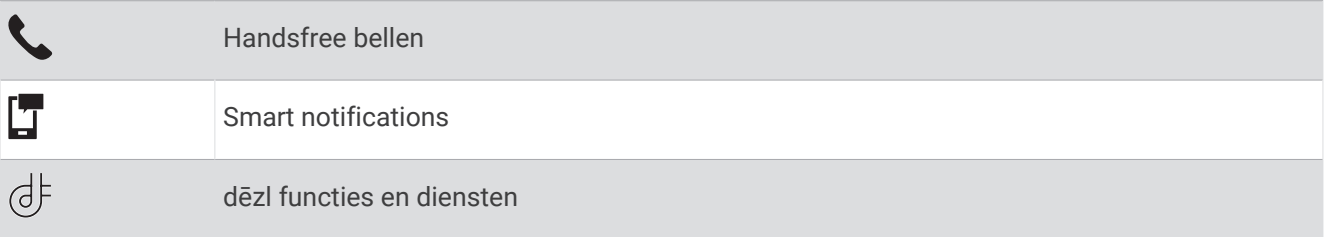

## Smart notifications

Als uw toestel is verbonden met de dēzl app, kunt u meldingen van uw smartphone, bijvoorbeeld over ontvangen sms-berichten, inkomende oproepen en agenda-afspraken, op uw dēzl toestel weergeven.

**OPMERKING:** Nadat uw navigatietoestel is verbonden met de dēzl app kan het een paar minuten duren voordat meldingen op uw toestel ontvangt.  $\Box$  wordt gekleurd weergegeven in de Bluetooth instellingen als smart notifications zijn verbonden en geactiveerd (*Statuspictogrammen van de Bluetooth functie*, pagina 31).

#### <span id="page-37-0"></span>Meldingen ontvangen

#### **WAARSCHUWING**

Lees of verstuur geen meldingen tijdens het rijden, omdat dit kan leiden tot afleiding wat weer kan leiden tot een ongeval met ernstig persoonlijk letsel of de dood tot gevolg.

Voordat u deze functie kunt gebruiken, moet uw toestel verbonden zijn met een ondersteunde telefoon waarop de dēzl app (*[Live Services, verkeersinformatie en smartphonefuncties](#page-35-0)*, pagina 30) wordt uitgevoerd.

Op de meeste pagina's wordt een pop-up weergegeven als het toestel een melding ontvangt van uw smartphone. Als het toestel beweegt, moet u bevestigen dat u een passagier bent en niet de bestuurder voordat u meldingen kunt bekijken.

**OPMERKING:** Als u de kaart bekijkt, worden meldingen weergegeven in een kaartfunctie.

• Als u een melding wilt negeren, selecteert u **OK**.

De pop-up wordt gesloten, maar de melding blijft actief op uw telefoon.

- Als u een melding wilt bekijken, selecteert u **Geef weer**.
- Als u de melding wilt beluisteren, selecteert u **Geef weer** > **Speel af**. Het toestel leest de melding via tekst-naar-spraak-technologie. Deze functie is niet beschikbaar voor alle talen.
- Voor andere bewerkingen, zoals het verwijderen van de melding van uw telefoon, selecteert u **Geef weer** en vervolgens een optie.

**OPMERKING:** Aanvullende acties zijn alleen beschikbaar voor bepaalde typen meldingen en moeten worden ondersteund door de app die de melding genereert.

#### Meldingen ontvangen t**ij**dens het bek**ij**ken van de kaart

#### **WAARSCHUWING**

Lees tijdens het rijden geen meldingen en beantwoord ze niet. Als u dit wel doet, kunt u worden afgeleid door het scherm. Dit kan leiden tot ongelukken met zwaar letsel of de dood tot gevolg.

Voordat u deze functie kunt gebruiken, moet uw toestel verbonden zijn met een ondersteunde telefoon waarop de dēzl app wordt uitgevoerd (*[Live Services, verkeersinformatie en smartphonefuncties](#page-35-0)*, pagina 30).

Als u de kaart bekijkt, worden nieuwe meldingen weergegeven in een kaartfunctie aan de rand van het scherm. Als het toestel beweegt, moet u bevestigen dat u een passagier bent en niet de bestuurder voordat u meldingen kunt bekijken.

- Als u een melding wilt negeren, selecteert u $\blacktriangleright$  of wacht u tot de pop-up automatisch wordt gesloten. De pop-up wordt gesloten, maar de melding blijft actief op uw telefoon.
- Als u een melding wilt bekijken, selecteert u de meldingstekst.
- Als u de melding wilt beluisteren, selecteert u **Speel bericht af**.

Het toestel leest de melding via tekst-naar-spraak-technologie. Deze functie is niet beschikbaar voor alle talen.

- Als u de melding wilt beluisteren via een spraakopdracht, zegt u **Speel bericht af**. **OPMERKING:** Deze optie is alleen beschikbaar als de geselecteerde taal de functie spraakopdracht ondersteunt en  $\bar{\bullet}$  in de kaartfunctie wordt weergegeven.
- Voor andere bewerkingen, zoals het verwijderen van de melding van uw telefoon, selecteert u **Geef weer** en vervolgens een optie.

**OPMERKING:** Aanvullende acties zijn alleen beschikbaar voor bepaalde typen meldingen en moeten worden ondersteund door de app die de melding genereert.

#### <span id="page-38-0"></span>De l**ij**st met meldingen weergeven

U kunt een lijst met alle actieve meldingen weergeven.

**1** Selecteer **Apps** > **Smartphone meldingen**.

De lijst met meldingen wordt weergegeven. Ongelezen meldingen worden zwart weergegeven en reeds gelezen meldingen worden grijs weergegeven.

- **2** Selecteer een optie:
	- Als u een melding wilt weergeven, selecteert u de beschrijving van de melding.
	- Als u een melding wilt beluisteren, selecteert u

Het toestel leest de melding via tekst-naar-spraak-technologie. Deze functie is niet beschikbaar voor alle talen.

## Naar een adres of locatie gaan met de dēzl App

U kunt de dēzl app gebruiken om te zoeken naar een adres, zakelijke locatie of nuttig punt en u kunt het naar uw toestel dēzl sturen voor navigatie.

- **1** Selecteer in de dēzl app **Waarheen?**.
- **2** Selecteer een optie:
	- Als u een adres bij u in de buurt wilt zoeken, voert u een straatnaam en een huisnummer in.
	- Als u een adres in een andere plaats wilt zoeken, voert u een straatnaam, het huisnummer, de plaats en de provincie in.
	- Als u een specifiek bedrijf wilt zoeken, voer dan de naam van het bedrijf gedeeltelijk of helemaal in.
	- Als u een plaats wilt zoeken, voer dan de plaats en de provincie in.
	- Terwijl u typt, worden suggesties onder het zoekveld weergegeven.
- **3** Selecteer een aanbevolen zoekresultaat.

De app geeft de locatie op een kaart weer.

**4** Tik op **Ga!** als u een route wilt starten.

Het dēzl toestel begint te navigeren naar de geselecteerde locatie, en de locatie wordt toegevoegd aan uw recente zoekopdrachten in het Waarheen? menu.

## Handsfree bellen

**OPMERKING:** Hoewel de meeste telefoons worden ondersteund, is er geen garantie dat een bepaalde telefoon kan worden gebruikt. Mogelijk zijn niet alle functies beschikbaar voor uw telefoon.

Via draadloze Bluetooth technologie kunt u het toestel als handsfree toestel verbinden met uw mobiele telefoon (*[Live Services, verkeersinformatie en smartphonefuncties](#page-35-0)*, pagina 30). Vervolgens kunt u met uw toestel bellen en gebeld worden.

#### Telefoneren

#### Een nummer kiezen

- **1** Selecteer **Apps** > **Telefoon** > **Kies**.
- **2** Voer het nummer in.
- **3** Selecteer **Kies**.

#### Een contactpersoon in uw telefoonboek bellen

Telkens wanneer u de telefoon op het toestel aansluit, wordt het telefoonboek naar het toestel overgezet. Het kan enkele minuten duren voordat het telefoonboek beschikbaar is. Sommige telefoons ondersteunen deze functie niet.

- **1** Selecteer **Apps** > **Telefoon** > **Telefoonboek**.
- **2** Selecteer een contactpersoon.
- **3** Selecteer **Oproep**.

#### <span id="page-39-0"></span>Een locatie bellen

- **1** Selecteer Apps**TelefoonBlader door categorieën**.
- **2** Selecteer een nuttig punt.
- $3$  Selecteer  $\equiv$  > Oproep.

#### Een oproep plaatsen met behulp van spraakgestuurd kiezen

- **1** Selecteer **Apps** > **Telefoon** > **Spraakkeuze**.
- **2** Luister naar de gesproken aanwijzing.
- **3** Zeg **Oproep** en zeg de naam, het telefoonnummer of de locatie van de contactpersoon die u wilt bellen.

#### Een oproep ontvangen

Selecteer **Antwoord** of **Negeer** als u een oproep ontvangt.

#### De oproepinfo gebruiken

Telkens wanneer u de telefoon met het toestel verbindt, wordt uw oproepinfo van de telefoon naar het toestel overgezet. Het kan enkele minuten duren voordat de oproepinfo beschikbaar is. Sommige telefoons ondersteunen deze functie niet.

- **1** Selecteer **Apps** > **Telefoon** > **Oproepinfo**.
- **2** Selecteer een categorie.

De lijst met oproepen wordt weergegeven en de meest recente oproepen staan boven aan de lijst.

**3** Selecteer een oproep.

#### De gespreksopties gebruiken

Opties voor tijdens een telefoongesprek worden weergegeven op de kaart wanneer u een oproep beantwoordt. Sommige opties zijn mogelijk niet compatibel met uw telefoon.

**TIP:** Als u de pagina met opties voor tijdens telefoongesprekken sluit, kunt u deze opnieuw openen door  $\vartheta$  te selecteren in het hoofdmenu. U kunt ook het > **Telefoon** op de kaart selecteren.

- Als u een conferentiegesprek wilt opzetten, selecteert u de beller-id en vervolgens **Voeg oproep toe**.
- Als u het geluid wilt overzetten naar de telefoon, selecteer dan **Handset**.

**TIP:** Gebruik deze functie als u de Bluetooth verbinding wilt verbreken terwijl u het telefoongesprek voortzet of als u behoefte hebt aan privacy.

• Als u het kiesvenster wilt gebruiken, selecteert u de caller-id en vervolgens **Toetsenbord**.

**TIP:** U kunt deze functie gebruiken zodat u automatische systemen kunt gebruiken, zoals voicemail.

- Als u de microfoon wilt dempen, selecteer dan **Demp**.
- Als u het gesprek wilt beëindigen, selecteer dan **Beëindig**.

#### Een telefoonnummer thuis opslaan

**TIP:** Nadat u een telefoonnummer thuis hebt opgeslagen, kunt u het nummer wijzigen via de optie "Thuis" in uw lijst met opgeslagen locaties (*[Een opgeslagen locatie bewerken](#page-22-0)*, pagina 17).

- **1** Selecteer **Apps** > **Telefoon** > > **Stel telefoonnr. thuis in**.
- **2** Voer uw telefoonnummer in.
- **3** Selecteer **OK**.

#### Naar huis bellen

U kunt uw telefoonnummer thuis alleen bellen nadat u het telefoonnummer van uw thuislocatie hebt opgegeven. Selecteer **Apps** > **Telefoon** > **Bel thuis**.

## <span id="page-40-0"></span>Een gekoppelde telefoon verw**ij**deren

U kunt een gekoppelde telefoon verwijderen zodat de telefoon niet langer automatisch verbinding kan maken met uw toestel.

- **1** Selecteer **Instellingen** > **Draadloze netwerken**.
- **2** Selecteer een telefoon en vervolgens **Vergeet toestel**.

## Verkeersinformatie

*LET OP*

Garmin is niet verantwoordelijk voor de nauwkeurigheid van de verkeersinformatie.

Uw toestel kan informatie verstrekken over verkeer op de weg vóór u of op uw route. U kunt instellen dat uw toestel verkeersdrukte mijdt bij het berekenen van routes en een nieuwe route zoekt naar uw bestemming als er op uw actieve route een lange file staat (*[Verkeersinstellingen](#page-54-0)*, pagina 49). U kunt de verkeerskaart doorbladeren om te zien of er files staan in uw gebied.

Om verkeersinformatie te kunnen geven moet uw toestel verkeersgegevens ontvangen.

• Alle toestelmodellen kunnen gratis verkeersgegevens ontvangen via de dēzl app (*Verkeersinformatie ontvangen met behulp van uw smartphone*, pagina 35).

Verkeersinformatie is niet overal beschikbaar. Ga naar [garmin.com/traffic](http://garmin.com/traffic) voor meer informatie over dekkingsgebieden voor verkeersinformatie.

#### Verkeersinformatie ontvangen met behulp van uw smartphone

Uw toestel kan zonder abonnement verkeersinformatie ontvangen terwijl deze verbonden is met een smartphone waarop de dēzl app draait.

- **1** Verbind uw toestel met de dēzl app (*[Live Services, verkeersinformatie en smartphonefuncties](#page-35-0)*, pagina 30).
- **2** Selecteer op uw dēzl toestel **Instellingen** > **Verkeersinfo** en controleer of het selectievakje **Verkeersinfo** is ingeschakeld.

#### Verkeerinformatie ontvangen met behulp van een verkeersinformatie-ontvanger

*LET OP*

Door verwarmde (gemetalliseerde) ruiten kunnen de prestaties van de verkeersinformatie-ontvanger afnemen.

Een verkeersinformatie-ontvanger kan verkeersgegevens ontvangen via een OTA-signaal, indien beschikbaar. Om OTA-verkeersinformatie te ontvangen, moet het toestel op de voertuigvoeding worden aangesloten met een voedingskabel die verkeersinformatie kan ontvangen. Een verkeersinformatie-ontvanger is bij sommige toestelmodellen inbegrepen (*Verkeersinformatie*, pagina 35) .

Verkeersinformatie is niet overal beschikbaar. Ga naar [garmin.com/traffic](http://garmin.com/traffic) voor meer informatie over dekkingsgebieden voor verkeersinformatie.

Sluit het toestel met de voedingskabel die verkeersinformatie kan ontvangen aan op de voertuigvoeding (*[Het](#page-7-0) [dēzl toestel in uw voertuig bevestigen en aansluiten](#page-7-0)*, pagina 2).

Als uw toestelmodel verkeersinformatie omvat, is de voertuigvoedingskabel die bij uw toestel is meegeleverd compatibel met verkeersinformatie.

Als u zich in een dekkingsgebied van verkeersinformatie bevindt, kan uw toestel verkeersinformatie weergeven en u helpen files te vermijden.

#### Abonnementen voor verkeersinformatie-ontvanger

Bij de meeste verkeersinformatie-ontvangers wordt een regionaal verkeersinformatie-abonnement geleverd. U kunt abonnementen voor meerdere regio's toevoegen aan uw verkeersinformatie-ontvanger. Ga voor meer informatie naar [garmin.com/traffic.](http://garmin.com/traffic)

#### Verkeersabonnementen weergeven

Selecteer **Instellingen** > **Verkeersinfo** > **Abonnementen**.

#### <span id="page-41-0"></span>Een abonnement toevoegen

U kunt abonnementen voor verkeersinformatie in andere regio's of landen aanschaffen.

- **1** Selecteer **Instellingen** > **Verkeersinfo**.
- 2 Selecteer **Abonnementen** >  $\frac{1}{2}$
- **3** Noteer de toestel-id van de FM-ontvanger voor verkeersinformatie.
- **4** Ga naar [www.garmin.com/fmtraffic](http://www.garmin.com/fmtraffic) om een abonnement af te sluiten en een code van 25 tekens op te halen. De verkeersabonnementcode kan niet opnieuw worden gebruikt. Elke keer dat u de service wilt verlengen, hebt u een nieuwe code nodig. Indien u meerdere FM-verkeersinformatie-ontvangers hebt, hebt u voor elke ontvanger een nieuwe code nodig.
- **5** Selecteer **Volgende** op uw toestel.
- **6** Voer de code in.
- **7** Selecteer **OK**.

#### Verkeersinformatie inschakelen

U kunt verkeersinformatie in- of uitschakelen.

- **1** Selecteer **Instellingen** > **Verkeersinfo**.
- **2** Schakel het selectievakje **Verkeersinfo** in.

#### Verkeersinformatie op de kaart weergeven

Op de kaart met verkeersinformatie worden met kleurcodes de verkeersstroom en vertragingen op wegen in de buurt weergegeven.

- **1** Selecteer in het hoofdmenu **Apps** > **Verkeersinfo**.
- **2** Selecteer indien noodzakelijk  $\blacksquare$  **> Legenda** om de legenda voor de verkeerskaart weer te geven.

#### Verkeersproblemen zoeken

- **1** Selecteer in het hoofdmenu **Apps** > **Verkeersinfo**.
- **2** Selecteer > **Problemen**.
- **3** Selecteer een item in de lijst.
- **4** Als er meerdere problemen zijn, gebruikt u de pijlen om de overige problemen weer te geven.

## Voertuig- en bestuurdersfuncties

#### Pauzeplanning

#### *LET OP*

Dit toestel zelf is GEEN goedgekeurde vervanging voor een registratie in een logboek, zoals vereist door de Federal Motor Carrier Safety Administration. Bestuurders dienen zich te houden aan alle landelijke en internationale regels voor een diensturenregistratie. Wanneer het toestel is geïntegreerd met een elektronisch logtoestel (Electronic Logging Device, ELD) dat compatibel is met Garmin eLog, kan een transportbedrijf met dit Garmin eLog toestel voldoen aan de vereisten voor het vastleggen van diensturen en pauzevereisten. Ga naar [garmin.com/elog](http://www.garmin.com/elog) voor meer informatie of als u een Garmin eLog toestel wilt aanschaffen.

Als de functie voor pauzeplanning is ingeschakeld, geeft het toestel u één uur voor de voorgestelde rusttijden en limieten voor het aantal gereden uren een melding en stelt het pauzelocaties op uw route voor. U kunt deze functie gebruiken om het aantal uren bij te houden dat u hebt gewerkt. Zo kunt u ervoor zorgen dat u de veiligheidsrichtlijnen naleeft.

**OPMERKING:** De functies voor pauzeplanning zijn niet beschikbaar wanneer u het voertuigprofiel voor auto's gebruikt.

#### <span id="page-42-0"></span>Een voorgestelde pauze inlassen

Wanneer het tijd is voor een pauze, geeft het toestel u een melding en stelt het locaties van nuttige punten voor een pauze op uw route voor.

Selecteer een nuttig punt in de lijst met voorgestelde pauzelocaties.

Het toestel voegt de pauzelocatie toe als de volgende bestemming op uw route.

#### De pauzetimer starten

De pauzetimer wordt automatisch gestart wanneer u 30 seconden lang sneller rijdt dan 8 kilometer (5 mijl) per uur. U kunt de timer op ieder gewenst moment handmatig starten.

- **1** Selecteer op de kaart > **Break Planner**.
- **2** Selecteer **Start timer**.

#### De pauzetimer pauzeren en opnieuw instellen

De pauzetimer wordt automatisch gepauzeerd wanneer het voertuig drie minuten of langer stilstaat. U kunt de timer handmatig pauzeren bij korte stops, bijvoorbeeld wanneer u parkeert of stopt bij een chauffeurscafé. Aan het einde van de rit kunt u de timer handmatig opnieuw instellen.

- **1** Selecteer **Stop timer**.
- **2** Selecteer een optie:
	- Selecteer **Pauze** om de timer te pauzeren.
	- Selecteer **Herstel** om de timer te stoppen en opnieuw in te stellen.

#### R**ij**uren aanpassen

U kunt het totale aantal rijuren zo aanpassen dat dit beter aansluit bij uw diensturenrecords.

- **1** Selecteer **Totaal gereden uren** wanneer u de functie voor pauzeplanning gebruikt.
- **2** Voer het totale aantal rijuren in.
- **3** Selecteer **Sla op**.

#### De dagel**ij**kse r**ij**limiet aanpassen

U kunt de dagelijkse rijlimiet zo aanpassen dat deze overeenkomt met de wettelijke vereisten in uw regio. **OPMERKING:** Deze functie is niet in alle regio's beschikbaar.

- **1** Selecteer **Dag. gereden uren** wanneer u de functie voor pauzeplanning gebruikt.
- **2** Selecteer de dagelijkse rijlimiet voor uw regio.
- **3** Selecteer **Sla op**.

## Garmin eLog

Met de Garmin eLog adapter kan de leverancier voldoen aan de richtlijnen voor het vastleggen van diensturen en pauzes. Als een Garmin eLog adapter met uw compatibele mobiele toestel is gekoppeld, kunt u de diensturen op uw dēzl toestel bekijken. De Garmin eLog adapter is niet in alle gebieden beschikbaar. Ga naar [garmin.com](http://www.garmin.com/elog) [/elog](http://www.garmin.com/elog) voor meer informatie of als u een Garmin eLog adapter wilt aanschaffen.

**OPMERKING:** Garmin eLog functies zijn niet beschikbaar wanneer u het voertuigprofiel voor auto's gebruikt.

#### <span id="page-43-0"></span>Garmin eLog functies op uw dēzl toestel instellen

- **1** Koppel uw Garmin eLog adapter met de Garmin eLog app op uw mobiele toestel (*Uw Garmin eLog toestel instellen*, pagina 38).
- **2** Koppel uw dēzl toestel met uw compatibele mobiele toestel (*[Live Services, verkeersinformatie en](#page-35-0)  [smartphonefuncties](#page-35-0)*, pagina 30).
- **3** Schakel de Garmin eLog app in voor het koppelen met een dēzl toestel (*De Garmin eLog app inschakelen voor koppeling met een dēzl toestel*, pagina 38).
- **4** Schakel indien nodig de Garmin eLog verbinding op uw dēzl toestel in (*De Garmin eLog verbinding op uw dēzl toestel inschakelen*, pagina 38).

#### Uw Garmin eLog toestel instellen

U dient uw Garmin eLog adapter in te stellen en te koppelen met de Garmin eLog app om het toestel te kunnen gebruiken.

- **1** U kunt de Garmin eLog app via de app store op uw mobiele toestel installeren en openen.
- **2** Volg de instructies op het scherm van uw mobiele toestel om het Garmin eLog systeem te configureren. **OPMERKING:** Het toestel heeft beperkte functionaliteit als het installatieproces nog niet is voltooid.

#### De Garmin eLog app inschakelen voor koppeling met een dēzl toestel

- **1** Meld u in de Garmin eLog app aan bij een bestuurdersprofiel.
- **2** Selecteer **Settings** > **Pair to Nearby Garmin dēzl**.

#### De Garmin eLog verbinding op uw dēzl toestel inschakelen

- **1** Selecteer **Instellingen** > **Draadloze netwerken** op uw dēzl toestel.
- **2** Selecteer de naam van uw gekoppelde mobiele toestel.
- **3** Schakel het selectievakje **Garmin eLog adapter** in of uit.

#### Garmin eLog gegevens op uw dēzl toestel weergeven

Voordat u Garmin eLog gegevens op uw dēzl toestel kunt weergeven, dient u de setup te voltooien (*Garmin eLog functies op uw dēzl toestel instellen*, pagina 38).

Tijdens het rijden wordt op het scherm uw dienststatus en het totale aantal gereden uren in de Garmin eLog kaarttool weergegeven.

Selecteer een veld om een overzicht van het resterende aantal rijuren weer te geven.

#### Garmin eLog diagnose en storingen weergeven

Als het Garmin eLog toestel een diagnose of storing waarneemt, wordt op het scherm van het toestel een melding weergegeven.

Selecteer de diagnose of de storing om meer informatie hierover te bekijken.

**OPMERKING:** U kunt extra informatie over diagnoses en storingen in de Garmin eLog app bekijken.

## IFTA

**OPMERKING:** Deze functie is niet in alle regio's beschikbaar.

U kunt deze functie pas gebruiken wanneer er een vrachtwagenprofiel actief is.

U kunt gegevens vastleggen die u nodig hebt voor de IFTA-documentatie (International Fuel Tax Agreement), zoals informatie over de brandstof die u hebt aangeschaft en het aantal kilometers dat u hebt afgelegd.

#### <span id="page-44-0"></span>Brandstofgegevens invoeren

- **1** Selecteer **Apps** > **IFTA** > **Bij de pomp**.
- **2** Voer de brandstofprijs per liter in.
- **3** Selecteer het veld **Verbruikte brandstof**.
- **4** Voer de hoeveelheid brandstof in die u hebt aangeschaft.
- **5** Selecteer zo nodig het brandstoftype:
	- Als u de hoeveelheid in liters wilt vastleggen, selecteert u **Gallon** > **Liter** > **Sla op**.
	- Als u de hoeveelheid in gallons wilt vastleggen, selecteert u **Liter** > **Gallon** > **Sla op**.
- **6** Schakel, indien nodig, het selectievakje **Incl. belastingen** in.
- **7** Selecteer **Volgende**.
- **8** Selecteer een optie om het tankstation waar u hebt getankt vast te leggen:
	- Selecteer een nabijgelegen tankstation in de lijst.
	- Selecteer het tekstveld en voer de naam en het adres van het tankstation in.
- **9** Selecteer de naam van degene die de brandstof heeft gekocht.

#### Brandstofgegevens bewerken

- **1** Selecteer **Apps** > **IFTA** > **Brandstoflogbestanden**.
- **2** Selecteer indien nodig een voertuigprofiel.
- **3** Selecteer indien nodig een kwartaal.
- **4** Selecteer een record met brandstofgegevens.
- **5** Selecteer een optie:
	- Selecteer een veld als u de gegevens wilt wijzigen.
	- Selecteer  $\overline{m}$  als u de record wilt verwijderen.

#### Overzicht van een rechtsgebied weergeven en exporteren

Het overzicht van het rechtsgebied bevat gegevens over ieder land waarin uw voertuig in een bepaald kwartaal is geweest. Het overzicht van het rechtsgebied is niet overal beschikbaar.

- **1** Selecteer **Apps** > **IFTA** > **Overzicht rechtsgebied**.
- **2** Selecteer indien nodig een vrachtwagen.
- **3** Selecteer indien nodig een kwartaal.
- **4** Selecteer  $\equiv$  > **Exporteer** > **OK** om een overzicht van een rechtsgebied te exporteren. Het overzicht wordt als CSV-bestand geëxporteerd en in de map Reports in het toestelgeheugen of op de

geheugenkaart opgeslagen.

#### Reisrapporten bewerken en exporteren

- **1** Selecteer vanuit het hoofdmenu **Apps** > **IFTA** > **Reisrapporten**.
- **2** Selecteer indien nodig een vrachtwagen.
- **3** Selecteer indien nodig een kwartaal.
- **4** Selecteer een rapport.
- **5** Selecteer een optie:
	- Selecteer **in Selecteer in Selectieval in teen** apport te verwijderen.
	- Selecteer  **Combineren** en schakel de selectievakjes in om rapporten te combineren.
	- Selecteer > **Exporteer** > **OK**. Het rapport wordt als CSV-bestand geëxporteerd en in de map **Reports** in het toestelgeheugen of op de geheugenkaart opgeslagen.

#### <span id="page-45-0"></span>Geëxporteerde overzichten van rechtsgebieden en reisrapporten weergeven

#### *LET OP*

Als u niet weet waar een bestand voor dient, verwijder het dan niet. Het geheugen van het toestel bevat belangrijke systeembestanden die niet mogen worden verwijderd.

- Verbind het toestel met uw computer.
- Blader met de bestandsbrowser op uw computer naar de interne opslag van het toestel en open de map **Reports**.
- Open de map **IFTA**.
- Open het CSV-bestand.

#### Servicegeschiedenis loggen

U kunt de datum en kilometerstand vastleggen wanneer uw voertuig service of onderhoud krijgt. Het toestel biedt diverse servicecategorieën en u kunt ook eigen categorieën toevoegen (*Servicecategorieën toevoegen*, pagina 40).

- Selecteer **Apps** > **Servicegeschiedenis**.
- Selecteer een servicecategorie.
- Selecteer **Voeg record toe**.
- Voer de kilometerstand in en selecteer **Volgende**.
- Voer een opmerking in (optioneel).
- Selecteer **OK**.

#### Servicecategorieën toevoegen

- Selecteer **Apps** > **Servicegeschiedenis**.
- **2** Selecteer  $\equiv$  > **Voeg categorie toe.**
- Voer een naam voor de categorie in en selecteer **OK**.

#### Servicecategorieën verw**ij**deren

Als u een servicecategorie verwijdert, worden alle servicerecords in deze categorie ook verwijderd.

- Selecteer **Apps** > **Servicegeschiedenis**.
- Selecteer > **Wis categorieën**.
- Selecteer de servicecategorieën die u wilt verwijderen.
- Selecteer **Verwijder**.

#### Namen van servicecategorieën w**ij**zigen

- Selecteer **Apps** > **Servicegeschiedenis**.
- Selecteer de categorie waarvan u de naam wilt wijzigen.
- Selecteer > **Wijzig categorienaam**.
- Voer een naam in en selecteer **OK**.

#### Servicerecords verw**ij**deren

- Selecteer **Apps** > **Servicegeschiedenis**.
- Selecteer een servicecategorie.
- **3** Selecteer  $\equiv$  > Wis records.
- Selecteer de te verwijderen servicerecords.
- Selecteer **Verwijder**.

#### <span id="page-46-0"></span>Een servicerecord bewerken

U kunt de opmerking, de tellerstand en de datum van een servicerecord wijzigen.

- **1** Selecteer **Apps** > **Servicegeschiedenis**.
- **2** Selecteer een categorie.
- **3** Selecteer een veld.
- **4** Voer de nieuwe informatie in en selecteer **OK**.

## PrePass®

#### *LET OP*

Garmin is niet verantwoordelijk voor de nauwkeurigheid of tijdigheid van de gegevens die in de PrePass app worden weergegeven.

**OPMERKING:** Voordat u deze functie kunt gebruiken, moet u een actief PrePass account hebben.

Met de PrePass app kunnen bestuurders de veiligheid, referenties en het gewicht van een bedrijfsvoertuig met aankomende weegstations controleren. U kunt uw dēzl toestel koppelen met de dēzl app en de PrePass app om komende weegstationmeldingen op uw dēzl toestel te ontvangen.

**OPMERKING:** Deze functie is alleen beschikbaar in de Verenigde Staten.

## Loyaliteitsprogramma's

Vanaf uw dēzl toestel hebt u toegang tot loyaliteitsprogramma's van sommige "travel plaza's" in de Verenigde Staten, waaronder Love's Travel Stops® en Pilot Flying J Travel Centers™. U kunt de apps van het loyaliteitsprogramma op uw dēzl toestel gebruiken om het saldo van bonuspunten en andere informatie over het loyaliteitsprogramma te controleren. Als u de functies van het loyaliteitsprogramma wilt activeren, meldt u zich aan bij uw loyaliteitsprogramma-account in de dēzl app.

**OPMERKING:** Deze functie is alleen beschikbaar in de Verenigde Staten.

## Spraakopdracht

**OPMERKING:** Spraakopdracht is niet voor alle talen of regio's beschikbaar en is wellicht niet beschikbaar op alle modellen.

**OPMERKING:** Spraakgestuurde navigatie functioneert mogelijk niet naar wens in een rumoerige omgeving.

Met de functie Spraakopdracht kunt u het toestel bedienen door middel van gesproken opdrachten. Het menu Spraakopdracht biedt gesproken aanwijzingen en een lijst met beschikbare opdrachten.

#### Tips voor spraakopdrachten

- Spreek op duidelijke toon in de richting van het toestel.
- Start elk verzoek met *OK Garmin*.
- Zorg voor weinig achtergrondgeluiden, zoals stemmen of de radio, zodat het toestel up opdrachten beter kan herkennen.
- Reageer indien nodig op de gesproken aanwijzingen van het toestel.
- Als u geen nuttig antwoord ontvangt, probeer dan uw verzoek opnieuw te formuleren.
- Als het toestel niet reageert op uw verzoeken, controleer dan of het niet in de buurt van een luidspreker of luchtrooster is geplaatst. Dit kan ruis veroorzaken.

## <span id="page-47-0"></span>Garmin Spraakgestuurde navigatie starten

Met Garmin spraakgestuurde navigatie kunt u spraakopdrachten gebruiken om locaties en adressen te zoeken, routes te starten met afslag-voor-afslag aanwijzingen, handsfree telefoongesprekken te voeren en meer.

• Zeg *OK Garmin* en voer een gesproken verzoek in.

U kunt bijvoorbeeld de volgende zinnen zeggen:

- *OK Garmin, breng me naar huis.*
- *OK Garmin, waar is de bibliotheek?*

## Uw aankomstt**ij**d controleren

Terwijl een route actief is, kunt u een zin zeggen om uw geschatte aankomsttijd te controleren.

Zeg *OK Garmin, hoe laat komen we aan?*.

#### Een oproep plaatsen met uw stem

U kunt een spraakopdracht gebruiken om vanuit het telefoonboek van uw gekoppelde smartphone een contactpersoon te bellen.

Zeg *OK Garmin, bellen* en dan de naam van de contactpersoon.

U kunt bijvoorbeeld *OK Garmin, bel moeder.* zeggen.

#### Toestelinstellingen w**ij**zigen met uw stem

U kunt de volgende zinnen zeggen om het volume of de helderheid in te stellen op een waarde van 0 tot 10.

- *OK Garmin, verhoog het volume.*
- *OK Garmin, zet het volume op 0.*
- *OK Garmin, zet het volume op 9.*
- *OK Garmin, verminder de helderheid.*
- *OK Garmin, wijzig de helderheid naar 5.*

## De apps gebruiken

## De gebruikershandleiding op uw toestel weergeven

U kunt de volledige gebruikershandleiding op het scherm van uw toestel weergeven. De handleiding is beschikbaar in allerlei talen.

- **1** Selecteer **Apps** > **Gebruikershandleiding**. De gebruikershandleiding wordt weergegeven in dezelfde taal als de softwaretekst (*[Taal- en](#page-55-0) [toetsenbordinstellingen](#page-55-0)*, pagina 50).
- **2** Selecteer  $\mathbf Q$  om de gebruikershandleiding te zoeken (optioneel).

#### De weersverwachting weergeven

#### *LET OP*

Garmin is niet verantwoordelijk voor de nauwkeurigheid of actualiteit van de weersinformatie.

Voordat u deze functie kunt gebruiken, moet uw toestel weersinformatie ontvangen. U kunt uw toestel koppelen met de dēzl app om weersinformatie te ontvangen (*[Live Services, verkeersinformatie en smartphonefuncties](#page-35-0)*, [pagina 30\)](#page-35-0).

**1** Selecteer **Apps** > **Weer**.

Op het toestel worden de huidige weersomstandigheden en een weersverwachting voor de komende dagen weergegeven.

**2** Selecteer een dag.

De gedetailleerde weersverwachting voor die dag wordt weergegeven.

#### <span id="page-48-0"></span>Het weer voor een andere plaats weergeven

- **1** Selecteer **Apps** > **Weer** > **Huidige locatie**.
- **2** Selecteer een optie:
	- Als u het weer voor een favoriete plaats wilt bekijken, selecteert u de plaats in de lijst.
	- Als u een favoriete plaats wilt toevoegen, selecteert u **Voeg stad toe** en typt u de naam van de plaats.

#### De weerradar weergeven

Voordat u deze functie kunt gebruiken, moet uw toestel verbonden zijn met een ondersteunde telefoon waarop de dēzl app wordt uitgevoerd (*[Live Services, verkeersinformatie en smartphonefuncties](#page-35-0)*, pagina 30).

- **1** Selecteer **Apps** > **Weerradar**.
- **2** Selecteer om de radarkaart te animeren.

#### Weerwaarschuwingen weergeven

Voordat u deze functie kunt gebruiken, moet uw toestel verbonden zijn met een ondersteunde telefoon waarop de dēzl app wordt uitgevoerd (*[Live Services, verkeersinformatie en smartphonefuncties](#page-35-0)*, pagina 30).

**OPMERKING:** Deze functie is niet in alle regio's beschikbaar.

Terwijl u met het toestel onderweg bent, kunnen er waarschuwingen over het weer op de kaart worden weergegeven. U kunt ook een kaart met weerwaarschuwingen weergeven voor uw huidige locatie of een geselecteerde plaats.

- **1** Selecteer **Apps** > **Weer**.
- **2** Selecteer indien nodig een plaats.
- **3** Selecteer > **Weerwaarschuwingen**.

#### De omstandigheden op de weg controleren

Voordat u deze functie kunt gebruiken, moet uw toestel verbonden zijn met een ondersteunde telefoon waarop de dēzl app wordt uitgevoerd (*[Live Services, verkeersinformatie en smartphonefuncties](#page-35-0)*, pagina 30).

U kunt weer de weersomstandigheden bekijken voor de wegen in uw gebied, op uw route of in een andere stad.

- **1** Selecteer **Apps** > **Weer**.
- **2** Selecteer indien nodig een plaats.
- $3$  Selecteer  $\equiv$  > Wegomstandigheden.

#### De vrachtwagenkaart weergeven

Op de vrachtwagenkaart worden herkende vrachtwagenroutes weergegeven, zoals de voorkeursroutes op grond van de Surface Transportation Assistance Act (STAA), de TruckDown (TD) voorkeursroutes en de NRHM (nietradioactieve gevaarlijke stoffen) routes. Welke routes worden herkend hangt af van het gebied waar u zich bevindt en van de op uw toestel geladen kaartgegevens.

Selecteer **Apps** > **Vrachtwagenkaart**.

## Reisplanner

Met de reisplanner kunt u een reis plannen en opslaan en later gebruiken als navigatieroute. U kunt zo bijvoorbeeld gemakkelijk een leveringsroute, een vakantie of een tochtje plannen. U kunt een opgeslagen reis later naar wens aanpassen en bijvoorbeeld de volgorde van locaties wijzigen, de volgorde van rustpauzes aanpassen en aanbevolen attracties en routepunten toevoegen.

U kunt de reisplanner ook gebruiken om uw huidige route te wijzigen en op te slaan.

#### <span id="page-49-0"></span>Een reis plannen

Een reis kan vele bestemmingen omvatten en moet in elk geval een vertrek- en eindpunt hebben. Het vertrekpunt is de locatie waar u uw reis wilt beginnen. Als u de navigatie start op een andere locatie, biedt het toestel u de mogelijkheid om eerst naar uw vertrekpunt te navigeren. In een rondreis kunnen vertrekpunt en eindpunt dezelfde locatie zijn.

- **1** Selecteer **Apps** > **Reisplanner** > **Nieuwe reis**.
- **2** Selecteer **Selecteer startlocatie**.
- **3** Kies een locatie als uw vertrekpunt en selecteer **Selecteer**.
- **4** Selecteer **Selecteer bestemming**.
- **5** Kies een locatie als uw eindpunt en selecteer **Selecteer**.
- **6** Selecteer **Voeg locatie toe** als u meer locaties wilt toevoegen (optioneel).
- **7** Als u alle gewenste locaties hebt toegevoegd, selecteert u **Volgende** > **Sla op**.
- **8** Voer een naam in en selecteer **OK**.

#### Locaties in een reis w**ij**zigen en de volgorde aanpassen

- **1** Selecteer **Apps** > **Reisplanner** > **Opgeslagen reizen**.
- **2** Selecteer een opgeslagen reis.
- **3** Selecteer een locatie.
- **4** Selecteer een optie:
	- U kunt een locatie omhoog of omlaag verplaatsen door  $\mathbf{\hat{J}}$  te selecteren en de locatie te slepen naar een nieuwe positie in de reis.
	- Als u na de geselecteerde locatie een nieuwe locatie wilt toevoegen, selecteert u  $(\div)$ .
	- Als u de locatie wilt verwijderen, selecteert u $\overline{m}$ .

#### De volgorde van tussenstops op een route optimaliseren

Het toestel kan de volgorde van tussenstops op uw route automatisch optimaliseren om de route korter en efficiënter te maken. Vertrekpunt en eindbestemming blijven ongewijzigd als u de volgorde van tussenstops optimaliseert.

Selecteer tijdens het bewerken van een route > **Optimaliseer volgorde**.

#### Attracties op uw route ontdekken

Het toestel kan interessante of populaire attracties aanraden om aan uw reis toe te voegen.

- 1 Selecteer tijdens het bewerken van de reis  $\sum$  > Stel attracties voor.
- **2** Selecteer een attractie om meer informatie weer te geven.
- **3** Selecteer **Selecteer** om de attractie aan uw reis toe te voegen.

#### Routeopties w**ij**zigen

U kunt opgeven hoe het toestel de route moet berekenen voordat u op reis gaat.

- **1** Selecteer **Apps** > **Reisplanner** > **Opgeslagen reizen**.
- **2** Selecteer een opgeslagen reis.
- **3** Selecteer het voertuigprofielpictogram en het voertuig dat u voor de reis wilt gebruiken (optioneel).
- 4 Selecteer
- **5** Selecteer een optie:
	- Als u routepunten aan uw reis wilt toevoegen, selecteert u **Bepaal vorm van route** en volgt u de instructies op het scherm (*[Uw route aanpassen](#page-27-0)*, pagina 22).
	- Als u de berekenmodus voor de reis wilt wijzigen, selecteert u **Routevoorkeur** (*[De routeberekeningsmodus](#page-28-0) wijzigen*[, pagina 23\)](#page-28-0).

#### <span id="page-50-0"></span>Navigeren aan de hand van een opgeslagen reis

Voordat u de navigatie van een opgeslagen reis kunt starten, dient het actieve voertuigprofiel op het toestel overeen te komen met het geselecteerde voertuigprofiel voor de reis (*[Routeopties wijzigen](#page-49-0)*, pagina 44). Als deze niet overeenkomen, verschijnt een aanwijzing waarin u wordt gevraagd het voertuigprofiel te wijzigen voordat u de reis kunt beginnen (*[Een voertuigprofiel selecteren](#page-10-0)*, pagina 5).

- **1** Selecteer **Apps** > **Reisplanner** > **Opgeslagen reizen**.
- **2** Selecteer een opgeslagen reis.
- **3** Selecteer **Ga!**.
- **4** Selecteer de eerste locatie waar u naartoe wilt navigeren en selecteer **Start**.

Het toestel berekent de route vanaf uw huidige locatie naar de geselecteerde locatie en leidt u daarna in de opgegeven volgorde naar uw volgende tussenstops op de route.

#### Uw actieve route w**ij**zigen en opslaan

Als een route actief is, kunt u de route met de reisplanner wijzigen en als reis opslaan.

- **1** Selecteer **Apps** > **Reisplanner** > **Opgeslagen reizen** > **Mijn actieve route**.
- **2** Wijzig de route met een van de beschikbare reisplannerfuncties. Na elke wijziging wordt de route opnieuw berekend.
- **3** Selecteer **Sla op** om uw route op te slaan als een reis die u later weer als navigatieroute kunt gebruiken (optioneel).

#### photoLive verkeerscamera's

Voordat u deze functie kunt gebruiken, moet uw toestel verbonden zijn met de dēzl app (*[Live Services,](#page-35-0) [verkeersinformatie en smartphonefuncties](#page-35-0)*, pagina 30).

photoLive verkeerscamera's geven live-beelden van verkeersomstandigheden op hoofdwegen en kruispunten. De photoLive service is niet in alle gebieden beschikbaar.

#### Beelden van photoLive verkeerscamera's bek**ij**ken en opslaan

U kunt live-beelden bekijken van verkeerscamera's die u nadert. U kunt ook verkeerscamera's opslaan voor gebieden waar u vaak doorheen reist.

- **1** Selecteer **Apps** > **photoLive**.
- **2** Selecteer **Tik om toe te voegen**
- **3** Selecteer een weg.
- **4** Selecteer een locatie van een verkeerscamera.

Een voorbeeld van de live-opname van de camera wordt weergegeven naast een kaart met de locatie van de camera. U kunt het voorbeeld selecteren om de opname op volledig formaat te bekijken.

**5** Selecteer **Sla op** om de camera op te slaan (optioneel). Een miniatuurvoorbeeld van de camera wordt toegevoegd in het hoofdscherm van de photoLive app.

#### photoLive verkeerscamera's op de kaart weergeven

De kaartfunctie photoLive geeft verkeerscamera's weer die zich op de weg vóór u bevinden.

**1** Selecteer: > **photoLive** op de kaart.

Het toestel geeft de live-opname gemaakt met de dichtstbijzijnde verkeerscamera op de weg vóór u weer, met daarbij de afstand tot de camera. Als u de camera passeert, laadt het toestel de live-opname van de volgende camera op de weg.

**2** Als er geen camera's worden gevonden voor de betreffende weg, selecteert u **Zoek camera's** om nabijgelegen verkeerscamera's weer te geven of op te slaan (optioneel).

#### <span id="page-51-0"></span>Een verkeerscamera opslaan

- **1** Selecteer **Apps** > **photoLive**.
- **2** Selecteer **Tik om toe te voegen**.
- **3** Selecteer een weg.
- **4** Selecteer een kruispunt.
- **5** Selecteer **Sla op**.

#### Recente routes en bestemmingen weergeven

Voordat u deze functie kunt gebruiken, moet u de functie voor reisgeschiedenis inschakelen (*[Toestel- en](#page-55-0) [privacyinstellingen](#page-55-0)*, pagina 50).

U kunt uw voorgaande routes en plaatsen waar u bent gestopt op de kaart bekijken.

Selecteer **Apps** > **Reisgesch.**.

## Mediaspeler

Met behulp van de mediaspeler kan uw toestel de media bedienen die momenteel worden afgespeeld via een media-app op uw gekoppelde telefoon. U kunt de mediaspeler op elk gewenst moment openen door **Muziek** in het hoofdmenu te selecteren.

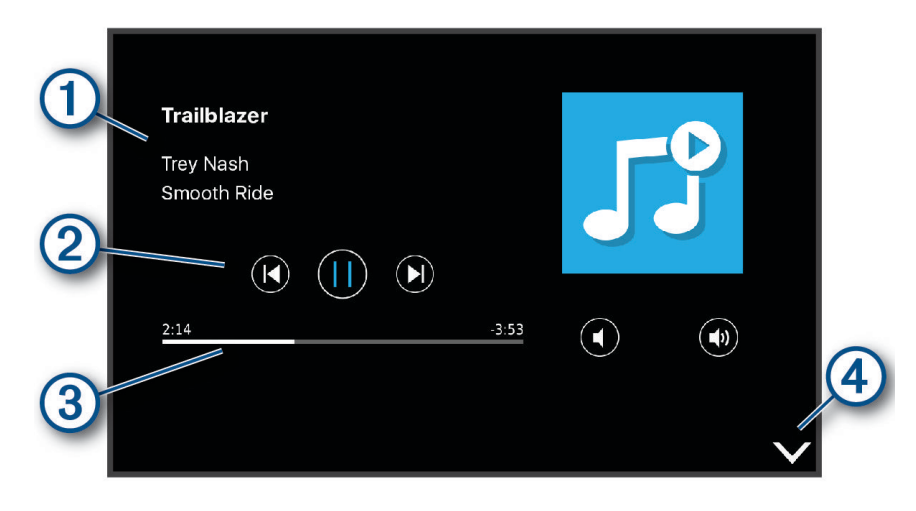

1 Informatie over de media die momenteel wordt afgespeeld, zoals titel, artiest, album, zender of kanaal.

 $\bf (2)$ Afspeelknoppen. De knoppen veranderen op basis van de service die de media levert.

 $\mathbf{3}$ Hiermee doorloopt u het huidige media-item.

 $\left( 4\right)$ Selecteer om de mediaspeler te verbergen of te verkleinen.

#### De muziekspelerfunctie toevoegen aan de kaart

Met de muziekspelerkaartfunctie kunt u uw muziekspeler bedienen vanaf uw kaart.

- **1** Open de kaart.
- **2** Selecteer > **Muziek**.

De knoppen voor de muziekspeler verschijnen op de kaart.

## Instellingen

## <span id="page-52-0"></span>Kaart- en voertuiginstellingen

Selecteer **Instellingen** > **Kaart en voertuig**.

**Voertuig**: Hiermee kiest u het voertuigpictogram voor het aangeven van uw positie op de kaart.

**Autokaartweergave**: Hiermee stelt u het perspectief van de kaart in.

**Kaartdetail**: Hiermee stelt u het detailniveau van de kaart in. Als er meer details worden weergegeven, wordt de kaart mogelijk langzamer opnieuw getekend.

**Kaartthema**: Hiermee kunt u de kleuren van de kaartgegevens wijzigen.

**Kaartlagen**: Hiermee stelt u de gegevens in die op de kaartpagina worden weergegeven (*[De kaartlagen](#page-34-0) aanpassen*[, pagina 29\)](#page-34-0).

**Automatisch zoomen**: Hiermee wordt automatisch het juiste zoomniveau geselecteerd voor optimaal gebruik van de kaart. Als u deze functie uitschakelt, moet u handmatig in- en uitzoomen.

**Mijn Kaarten**: Hiermee stelt u in welke geïnstalleerde kaarten het toestel gebruikt.

#### Kaarten inschakelen

U kunt kaartproducten inschakelen die op het toestel zijn geïnstalleerd.

**TIP:** Ga voor het aanschaffen van andere kaartproducten naar<http://buy.garmin.com>.

- **1** Selecteer **Instellingen** > **Kaart en voertuig** > **Mijn Kaarten**.
- **2** Selecteer een kaart.

## Navigatie-instellingen

#### Selecteer **Instellingen** > **Navigatie**.

**Berekenmodus**: Hiermee stelt u de methode voor routeberekening in.

**Te vermijden**: Hiermee stelt u in welke wegonderdelen u op een route wilt vermijden.

**Aangepast vermijden**: Hiermee kunt u opgeven welke specifieke wegen en gebieden u wilt vermijden.

**Tolwegen**: Hiermee stelt u voorkeuren in voor het vermijden van tolwegen.

**Tol en kosten**: Hiermee stelt u voorkeuren in voor het vermijden van tolwegen en tolvignetten.

**OPMERKING:** Deze functie is niet in alle regio's beschikbaar.

**Milieuzones**: Hiermee stelt u uw voorkeuren in voor te vermijden gebieden waarin milieu- of uitstootbeperkingen gelden die van toepassing zijn op uw voertuig.

**Beperkte modus**: Hiermee schakelt u alle functies uit die veel aandacht van de gebruiker vragen.

**GPS Simulator**: Hiermee stelt u in dat het toestel geen GPS-signalen meer ontvangt, waarmee u de batterij spaart.

#### Instellingen berekenmodus

#### Selecteer **Instellingen** > **Navigatie** > **Berekenmodus**.

De routeberekening is gebaseerd op de snelheidsgegevens van een weg en de versnellingsgegevens van een voertuig voor een bepaalde route.

**Snellere tijd**: Hiermee berekent u routes die sneller worden afgelegd, maar mogelijk langer zijn.

**Offroad**: Hiermee berekent u een rechte lijn van uw huidige locatie naar uw bestemming.

#### <span id="page-53-0"></span>Een gesimuleerde locatie instellen

Als u zich binnenshuis bevindt en het toestel ontvangt geen satellietsignalen, kunt u de GPS-simulator gebruiken om routes te plannen vanaf een gesimuleerde locatie.

- **1** Selecteer **Instellingen** > **Navigatie** > **GPS Simulator**.
- **2** Selecteer **Bekijk kaart** in het hoofdmenu.
- **3** Tik twee keer op de kaart om een gebied te selecteren. Het adres van de locatie wordt onder in het scherm weergegeven.
- **4** Selecteer de beschrijving voor de locatie.
- **5** Selecteer **Stel locatie in**.

#### Instellingen voor draadloos netwerk

Met de instelling voor draadloos netwerk kunt u Wi-Fi® netwerken, gekoppelde Bluetooth toestellen en Bluetooth functies beheren.

#### Selecteer **Instellingen** > **Draadloze netwerken**.

**Bluetooth**: Hiermee schakelt u Bluetooth draadloze technologie in.

**Naam gekoppeld toestel**: De namen van gekoppelde Bluetooth toestellen worden in het menu weergegeven. U kunt een toestelnaam selecteren om de instellingen van Bluetooth functies voor dat toestel te wijzigen.

**Zoek toestellen**: Hiermee zoekt u naar nabije Bluetooth toestellen.

**Toestelnaam**: Hiermee kunt u een toestelnaam invoeren ter identificatie van uw toestel op andere toestellen met draadloze Bluetooth technologie.

**Wi-Fi**: Hiermee schakelt u de Wi‑Fi radio in.

**Opgeslagen netwerken**: Hiermee kunt u opgeslagen netwerken bewerken of verwijderen.

**Zoek naar netwerken**: Hiermee kunt u Wi‑Fi netwerken zoeken in de omgeving (*[Verbinding maken met een Wi‑Fi](#page-57-0)  netwerk*[, pagina 52\)](#page-57-0).

#### Instellingen hulpsysteem voor de bestuurder

Selecteer **Instellingen** > **Hulp voor de bestuurder**.

**Waarschuwingen voor bestuurders**: Hiermee kunt u waarschuwingen voor naderende zones of verkeerssituaties in- of uitschakelen (*[Functies voor het waarschuwen van de bestuurder](#page-12-0)*, pagina 7).

**Snelheidswaarschuwing**: Waarschuwt u wanneer u de maximumsnelheid overschrijdt.

**Routevoorbeeld**: Toont een voorbeeld van de belangrijke wegen op uw route wanneer u begint met navigeren.

**Pauzeplanning**: Herinnert u eraan om een pauze te nemen en toont komende diensten als u langere tijd hebt gereden. U kunt de pauzeherinneringen en de suggesties voor naderende diensten in- of uitschakelen.

**Gevarenzonealarm**: Waarschuwt u wanneer u een flitser of roodlichtcamera nadert.

#### Gevarenzonealarminstellingen

**OPMERKING:** Gevarenzonealarmen worden alleen weergegeven wanneer u eigen nuttige punten (POI's) hebt geladen.

**OPMERKING:** Deze functie is niet in alle regio's beschikbaar.

Selecteer **Instellingen** > **Hulp voor de bestuurder** > **Gevarenzonealarm**.

**Audio**: Hiermee kunt u het type alarm instellen dat klinkt wanneer u een gevarenzone nadert.

**Waarschuwingen**: Hiermee stelt u het type gevarenzone in waarvoor een alarm klinkt.

## <span id="page-54-0"></span>Instellingen voor de achteruitr**ij**camera

Met de instellingen voor achteruitrijcamera's kunt u gekoppelde Garmin camera's en camera-instellingen beheren. Dit menu verschijnt alleen op uw navigatietoestel als het toestel is verbonden met de ontvangerkabel van een draadloze camera. Zie de gebruikershandleiding van uw achteruitrijcamera voor meer informatie over het koppelen van camera's en camera-instellingen. Ga naar [garmin.com/backupcamera](http://garmin.com/backupcamera) als u een Garmin achteruitrijcamera wilt aanschaffen.

Selecteer **Instellingen** > **Draadloze camera** en selecteer een gekoppelde camera.

**Koppeling verwijderen**: Verwijdert de gekoppelde camera. U moet de camera opnieuw koppelen voordat u de beelden ervan opnieuw kunt weergeven met dit toestel en deze kabel.

**Wijzig naam**: Hiermee kunt u de naam van de gekoppelde camera wijzigen.

**Begeleidingslijnen**: Hiermee kunt u begeleidingslijnen weergeven of verbergen, en de positie ervan wijzigen.

## Scherminstellingen

Selecteer **Instellingen** > **Scherm**.

**Kleurmodus**: Hiermee stelt u de dag- of nachtkleurmodus in. Als u de optie Auto selecteert, schakelt het toestel automatisch over naar dag- of nachtkleuren op basis van de tijd van de dag.

**Helderheid**: Hiermee stelt u de helderheid van het scherm in.

- **Time-out voor scherm**: Hiermee stelt u de periode in waarna het toestel in de slaapstand gaat wanneer u batterijvoeding gebruikt.
- **Schermafdruk**: Hiermee maakt u een opname van het toestelscherm. Schermafbeeldingen worden op het toestel in de map Screenshot opgeslagen.

#### Verkeersinstellingen

Selecteer **Instellingen** > **Verkeersinfo** in het hoofdmenu.

**Verkeersinfo**: Hiermee wordt verkeersinformatie ingeschakeld.

- **Optimaliseer route**: Hiermee kan het toestel automatisch of op verzoek optimale alternatieve routes kiezen (*[Files op uw route vermijden](#page-28-0)*, pagina 23).
- **Verkeerswaarschuwingen**: Hiermee stelt u de ernst van de vertraging in waarbij het toestel een verkeerswaarschuwing weergeeft.

## Instellingen voor eenheden en t**ij**d

Als u de pagina met instellingen voor eenheden en tijd wilt openen, selecteert u vanuit het hoofdmenu **Instellingen** > **Eenheden en tijd**.

**Huidige tijd**: Hiermee stelt u de tijd van het toestel in.

**Tijdweergave**: Hiermee kunt u een 12-uurs, 24-uurs of UTC-tijdweergave selecteren.

**Eenheden**: Hiermee stelt u de eenheid voor afstanden in.

**Positieweergave**: Hiermee stelt u de coördinatennotatie en datum in voor geografische coördinaten.

#### De t**ij**d instellen

- **1** Selecteer de tijd in het hoofdmenu.
- **2** Selecteer een optie:
	- Selecteer **Automatisch** om de tijd automatisch in te stellen aan de hand van GPS-informatie.
	- Sleep de nummers omhoog of omlaag om de tijd handmatig in te stellen.

## <span id="page-55-0"></span>Taal- en toetsenbordinstellingen

Als u de pagina met instellingen voor taal en toetsenbord wilt openen, selecteert u vanuit het hoofdmenu **Instellingen** > **Taal en toetsenbord**.

**Taal voor spraak**: Hiermee stelt u de taal van de gesproken aanwijzingen in.

**Taal voor tekst**: Hiermee stelt u de taal in voor alle tekst op het scherm in de geselecteerde taal.

**OPMERKING:** Als u de teksttaal wijzigt, blijft de taal van de kaartgegevens, zoals straatnamen en plaatsen, of door de gebruiker ingevoerde gegevens, ongewijzigd.

**Toetsenbordtaal**: Hiermee schakelt u andere talen voor het toetsenbord in.

#### Toestel- en privacyinstellingen

#### Selecteer **Instellingen** > **Toestel**.

**Over**: Hiermee geeft u het versienummer van de software, het id-nummer van het toestel en informatie over verschillende andere softwarefuncties weer.

**Regelgeving**: Hiermee worden symbolen en informatie over regelgeving weergegeven.

**EULA's**: Hiermee geeft u de licentieovereenkomsten voor eindgebruikers weer.

**OPMERKING:** U hebt deze gegevens nodig om de systeemsoftware bij te werken of aanvullende kaartgegevens aan te schaffen.

**Softwarelicenties**: Geeft informatie over de softwarelicentie weer.

**Rapportage toestelgegevens**: Deelt anonieme gegevens om het toestel te verbeteren.

- **Reisgeschiedenis**: Hiermee wordt op het toestel een record opgeslagen van de plaatsen waar u naartoe gaat. Zo kunt u het reislog weergeven, gebruikmaken van de functie Trip History en myTrends routesuggesties gebruiken.
- **Herstel**: Hiermee kunt u uw reisgeschiedenis wissen, de instellingen herstellen of alle gebruikersgegevens wissen.

#### Gegevens en instellingen herstellen

Het toestel biedt verschillende opties voor het verwijderen van uw gebruikersgegevens en het herstellen van alle fabrieksinstellingen.

- **1** Selecteer **Instellingen** > **Toestel** > **Herstel**.
- **2** Selecteer een optie:
	- Tik op **Wis reisgeschiedenis** als u uw reisgeschiedenis wilt wissen.

Met deze optie verwijdert u alle records van de plaatsen waar u naartoe bent gereisd. U verwijdert zo geen opgeslagen locaties of geïnstalleerde kaarten.

• Als u alle toestelinstellingen wilt herstellen naar de fabrieksinstellingen, selecteert u **Standaardinstel lingen herstellen**.

Met deze optie verwijdert u geen gebruikersgegevens.

• Als u alle gebruikersgegevens wilt wissen en alle fabrieksinstellingen wilt herstellen, selecteert u **Gegevens verwijderen en instellingen herstellen**.

Met deze optie verwijdert u alle gebruikersgegevens, waaronder uw opgeslagen locaties, recent gevonden locaties en reisgeschiedenis. Geïnstalleerde kaarten worden niet verwijderd.

## Toestelinformatie

#### Informatie over regelgeving en compliance op e-labels weergeven

- **1** Veeg in het instellingenmenu naar de onderkant.
- **2** Selecteer **Toestel** > **Regelgeving**.

## <span id="page-56-0"></span>**Specificaties**

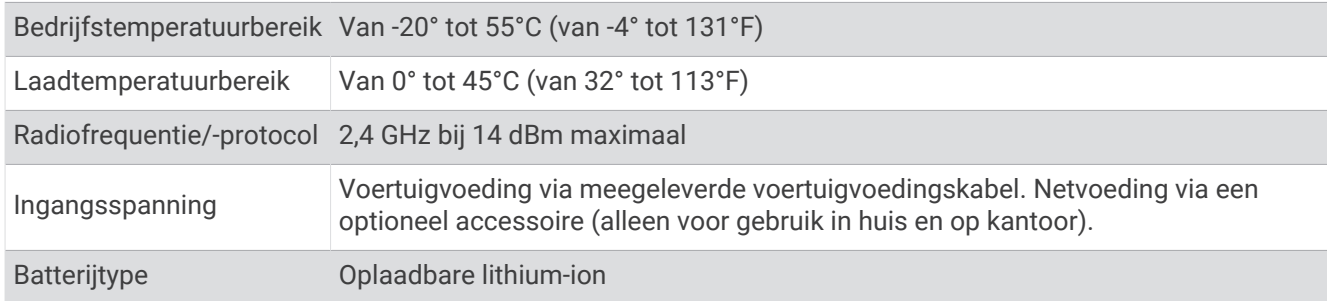

## Het toestel opladen

**OPMERKING:** Dit Klasse III-product dient van stroom te worden voorzien door een LPS-voedingsbron (Limited Power Supply).

U kunt de batterij in het toestel op een van de volgende manieren opladen.

- Sluit het toestel aan op voertuigvoeding.
- Sluit het toestel aan op een optionele voedingsadapter, zoals een netspanningsadapter.

U kunt een goedgekeurde Garmin netspanningsadapter voor gebruik in huis en op kantoor aanschaffen bij een Garmin dealer of op [www.garmin.com](http://www.garmin.com). Het toestel wordt mogelijk langzaam opgeladen als het is aangesloten op een adapter van een andere leverancier.

## Onderhoud van het toestel

## Garmin Support Center

Ga naar [support.garmin.com](http://support.garmin.com) voor hulp en informatie, zoals producthandleidingen, veelgestelde vragen video's en klantondersteuning.

## Kaart- en software-updates

Voor de beste navigatie-ervaring dient u de kaarten en de software op uw toestel up-to-date te houden.

Kaartupdates bieden de nieuwste beschikbare wijzigingen aan wegen en locaties op de kaarten die door uw toestel worden gebruikt. Door uw kaarten up-to-date te houden, kan uw toestel onlangs toegevoegde locaties vinden en routes nauwkeuriger berekenen. Kaartupdates zijn groot en kunnen enkele uren in beslag nemen.

Software-updates bieden wijzigingen en verbeteringen aan de functies en bediening van het toestel.

U kunt uw toestel op twee manieren bijwerken.

- U kunt het toestel verbinden met een Wi‑Fi netwerk om direct op het toestel updates uit te voeren (aanbevolen). Met deze optie kunt u uw toestel gemakkelijk bijwerken zonder het op een computer te hoeven aansluiten.
- U kunt het toestel aansluiten op een computer en bijwerken via de Garmin Express applicatie[\(garmin.com](http://garmin.com/express) [/express](http://garmin.com/express)).

#### <span id="page-57-0"></span>Verbinding maken met een Wi**‑**Fi netwerk

De eerste keer dat u het toestel inschakelt, wordt u gevraagd om verbinding te maken met een Wi‑Fi netwerk en uw toestel te registreren. U kunt ook verbinding maken met een Wi‑Fi netwerk via het instellingenmenu.

- **1** Selecteer **Instellingen** > **Draadloze netwerken**.
- **2** Selecteer indien nodig **Wi-Fi** om Wi‑Fi technologie in te schakelen.
- **3** Selecteer **Zoek naar netwerken**.
	- Een lijst met Wi‑Fi netwerken in de directe omgeving wordt weergegeven.
- **4** Selecteer een netwerk.
- **5** Voer zo nodig het wachtwoord in voor het netwerk en selecteer **OK**.

Het toestel maakt verbinding met het netwerk en het netwerk wordt toegevoegd aan de lijst met opgeslagen netwerken. Het toestel maakt automatisch opnieuw verbinding met dit netwerk, als het binnen bereik is.

#### Kaarten en software b**ij**werken via een Wi**‑**Fi netwerk

#### *LET OP*

Kaart- en software-updates kunnen grote bestanden zijn die op het toestel moeten worden gedownload. Gebruikelijke datalimieten of -kosten van uw internetprovider kunnen van toepassing zijn. Neem contact op met uw internetprovider voor meer informatie over datalimieten of -kosten.

U kunt de kaarten en de software bijwerken door uw toestel te verbinden met een Wi‑Fi netwerk met internettoegang. Op die manier kunt u uw toestel up-to-date houden zonder het op een computer te hoeven aansluiten.

**1** Verbind het toestel met een Wi‑Fi netwerk (*Verbinding maken met een Wi‑Fi netwerk*, pagina 52).

Na verbinding met een Wi‑Fi netwerk controleert het toestel of er updates beschikbaar zijn. Als een update beschikbaar is, wordt,  $\bigcirc$  weergegeven op het pictogram Instellingen in het hoofdmenu.

**2** Selecteer **Instellingen** > **Updates**.

Het toestel controleert op beschikbare updates. Als een update beschikbaar is, wordt **Update beschikbaar**  weergegeven onder Kaart of Software.

- **3** Selecteer een optie:
	- Als u alle beschikbare updates wilt installeren, selecteert u **Installeer alles**.
	- Als u alleen kaartupdates wilt installeren, selecteert u **Kaart** > **Installeer alles**.
	- Als u alleen software-updates wilt installeren, selecteert u **Software** > **Installeer alles**.
- **4** Lees de licentieovereenkomsten en selecteer **Accepteer alles** om de overeenkomsten te accepteren.

**OPMERKING:** Als u niet akkoord gaat met de licentievoorwaarden, kunt u Weiger selecteren. Het updateproces wordt dan gestopt. U kunt pas updates installeren wanneer u de licentieovereenkomsten hebt geaccepteerd.

**5** Gebruik de meegeleverde USB-kabel om het toestel aan te sluiten op een externe voedingsbron en selecteer **Ga door** (*[Het toestel opladen](#page-56-0)*, pagina 51).

Voor de beste resultaten wordt een USB-netadapter met een uitgangsstroomsterkte van minimaal 2 Ampère aangeraden. USB-voedingsadapters voor smartphones, tablets of draagbare mediatoestellen zijn vaak compatibel.

**6** Zorg dat het toestel gedurende het updateproces is aangesloten op een externe voedingsbron en binnen bereik is van het Wi‑Fi netwerk.

**TIP:** Als een kaartupdate wordt onderbroken of geannuleerd voordat het proces is voltooid, kunnen er op uw toestel kaartgegevens ontbreken. Als u kaarten waarvan gegevens ontbreken wilt herstellen, moet u de kaarten nogmaals bijwerken via Wi‑Fi of Garmin Express.

#### <span id="page-58-0"></span>Kaarten en software b**ij**werken met Garmin Express

Gebruik de Garmin Express toepassing om de nieuwste kaart- en software-updates voor uw toestel te downloaden en installeren.

- **1** Als de Garmin Express toepassing niet op uw computer is geïnstalleerd, ga dan naar [garmin.com/express](http://www.garmin.com/express) en volg de instructies op het scherm om deze te installeren (*[Garmin Express installeren](#page-59-0)*, pagina 54).
- **2** Open de **G** Garmin Express toepassing.
- **3** Sluit uw toestel met een mini-USB-kabel aan op de computer.

Het kleine uiteinde van de kabel wordt aangesloten op de mini-USB-poort  $\Omega$  op uw dēzl toestel en het grote uiteinde wordt aangesloten op een beschikbare USB-poort op uw computer.

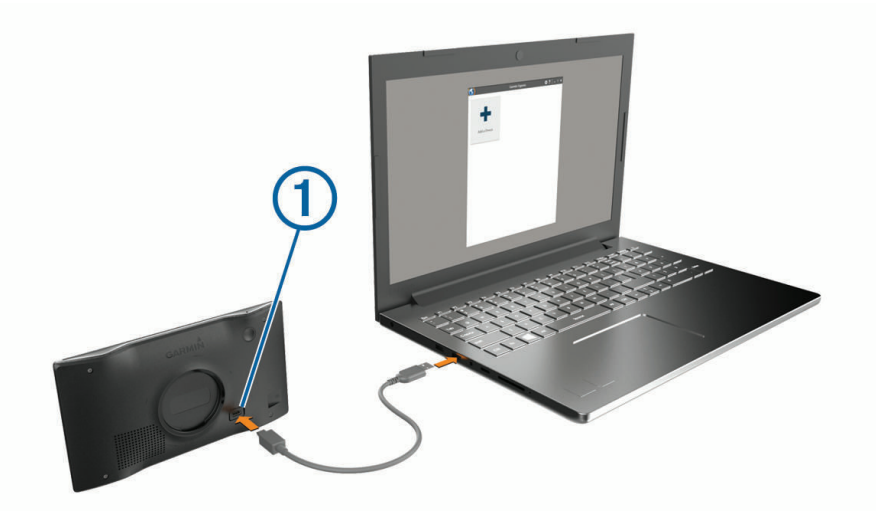

- **4** Als uw dēzl toestel u vraagt om over te schakelen op bestandsoverdrachtmodus, selecteert u **Ja**.
- **5** Klik in de Garmin Express toepassing op **Voeg een toestel toe**. De Garmin Express toepassing zoekt naar uw toestel en geeft de toestelnaam en het serienummer weer.
- **6** Klik op **Voeg toestel toe** en volg de instructies op het scherm om uw toestel aan de Garmin Express toepassing toe te voegen.

Wanneer de installatie is voltooid, geeft de Garmin Express toepassing de updates weer die voor uw toestel beschikbaar zijn.

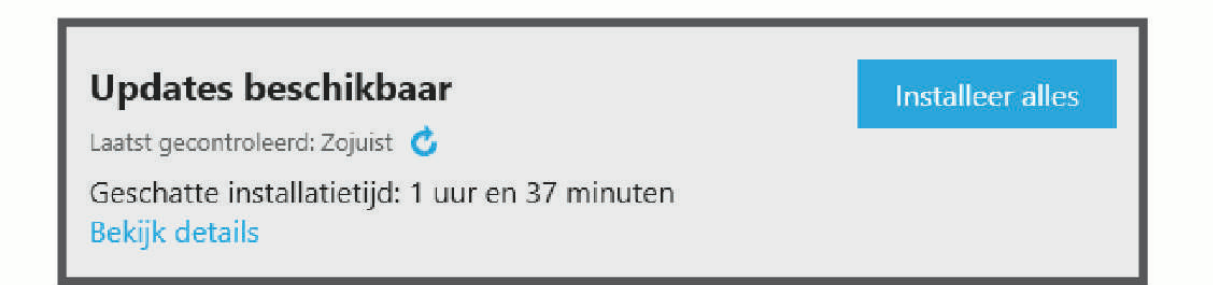

- <span id="page-59-0"></span>**7** Selecteer een optie:
	- Als u alle beschikbare updates wilt installeren, klikt u op **Installeer alles**.
	- Als u een specifieke update wilt installeren, klikt u op **Bekijk details** en klikt u op **Installeer** naast de update die u wilt hebben.

De Garmin Express toepassing downloadt en installeert de updates op uw toestel. Kaartupdates zijn erg groot en dit proces kan veel tijd in beslag nemen met een langzame internetverbinding.

**OPMERKING:** Als een kaartupdate te groot is voor de interne opslag van het toestel, kan de software u vragen om een microSD® kaart in uw toestel te plaatsen om de opslagruimte te vergroten (*[Een geheugenkaart](#page-61-0) [installeren voor kaarten en gegevens](#page-61-0)*, pagina 56).

**8** Volg de instructies op het scherm tijdens het updateproces om de installatie van updates te voltooien. Tijdens het updateproces kan de Garmin Express toepassing u bijvoorbeeld vragen om het toestel los te koppelen en weer aan te sluiten.

#### Garmin Express installeren

De Garmin Express toepassing is beschikbaar voor Windows® en Mac® computers.

- **1** Ga op uw computer naar [garmin.com/express](http://garmin.com/express).
- **2** Selecteer een optie:
	- Om de systeemvereisten te bekijken en te controleren of de Garmin Express toepassing compatibel is met uw computer, selecteert u **Systeemvereisten**.
	- Als u wilt installeren op een Windows computer, selecteert u **Download voor Windows**.
	- Als u wilt installeren op een Mac computer, selecteert u **Download voor Mac**.
- **3** Open het gedownloade bestand en volg de instructies op het scherm om de installatie te voltooien.

## **Toestelonderhoud**

*LET OP*

Laat uw toestel niet vallen.

Bewaar het toestel niet op een plaats waar het langdurig aan extreme temperaturen kan worden blootgesteld, omdat dit onherstelbare schade kan veroorzaken.

Gebruik nooit een hard of scherp object om het aanraakscherm te bedienen omdat het scherm daardoor beschadigd kan raken.

#### De behuizing schoonmaken

*LET OP*

Vermijd chemische schoonmaakmiddelen en oplosmiddelen die de kunststofonderdelen kunnen beschadigen.

- **1** Maak de behuizing van het toestel (niet het aanraakscherm) schoon met een doek die is bevochtigd met een mild schoonmaakmiddel.
- **2** Veeg het toestel vervolgens droog.

#### Het aanraakscherm schoonmaken

- **1** Gebruik een zachte, schone, pluisvrije doek.
- **2** Bevochtig de doek zo nodig licht met water.
- **3** Als u een vochtige doek gebruikt, schakel het toestel dan uit en koppel het los van de voeding.
- **4** Veeg het scherm voorzichtig met de doek schoon.

#### Diefstalpreventie

- Om diefstal te voorkomen raden we u aan het toestel en de bevestiging uit het zicht te verwijderen wanneer u deze niet gebruikt.
- Verwijder de afdruk van de zuignapsteun op de voorruit.
- Bewaar het toestel niet in het handschoenenvak.

## <span id="page-60-0"></span>Het toestel opnieuw opstarten

U kunt het toestel opnieuw opstarten als het niet meer reageert.

Houd de aan-uitknop 12 seconden ingedrukt.

## Het toestel, de steun en de zuignap verw**ij**deren

#### Het toestel van de steun verw**ij**deren

- **1** Druk op de ontgrendelingsknop op de steun.
- **2** Kantel de onderzijde van het toestel omhoog en til het toestel uit de steun.

#### De steun van de zuignap verw**ij**deren

- **1** Draai de steun naar rechts of links.
- **2** Blijf kracht uitoefenen tot de steun los komt van de bal aan de zuignap.

#### De zuignap van de voorruit halen

- **1** Kantel de hendel op de zuignap naar u toe.
- **2** Trek het lipje van de zuignap naar u toe.

## De zekering in de voertuigvoedingskabel vervangen

#### *LET OP*

Bij het vervangen van zekeringen moet u ervoor zorgen dat u geen onderdeeltjes verliest en dat u deze op de juiste plek terugplaatst. De voertuigvoedingskabel werkt alleen als deze op juiste wijze is samengesteld.

Als het toestel in het voertuig is aangesloten maar niet kan worden opgeladen, moet u mogelijk de zekering aan het uiteinde van de voertuigadapter vervangen.

**1** Draai de dop  $\left(\frac{1}{1}\right)$  linksom om deze los te maken.

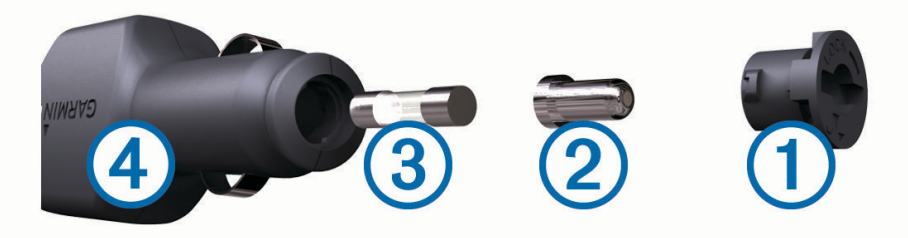

**TIP:** U dient wellicht een munt te gebruiken om de dop te verwijderen.

- **2** Verwijder de dop, het zilverkleurige pinnetje  $(2)$  en de zekering  $(3)$ .
- **3** Plaats een nieuwe snelle zekering met hetzelfde voltage, zoals 1 A of 2 A.
- **4** Plaats het zilverkleurige pinnetje in de dop.
- **5** Plaats de dop terug en draai de dop rechtsom om deze weer te bevestigen op de voertuigvoedingskabel (4).

## Problemen oplossen

#### De zuignap bl**ij**ft niet op de voorruit zitten

- **1** Reinig de zuignap en de voorruit met schoonmaakalcohol.
- **2** Droog af met een schone, droge doek.
- **3** Bevestig de zuignap (*[Het dēzl toestel in uw voertuig bevestigen en aansluiten](#page-7-0)*, pagina 2).

## <span id="page-61-0"></span>M**ij**n toestel ontvangt geen satellietsignalen

- Controleer of de GPS-simulator is uitgeschakeld (*[Navigatie-instellingen](#page-52-0)*, pagina 47).
- Neem uw toestel mee naar een open plek, buiten parkeergarages en uit de buurt van hoge gebouwen en bomen.
- Blijf enkele minuten stilstaan.

## Het toestel wordt niet opgeladen in m**ij**n voertuig

- Controleer de zekering in de voertuigvoedingskabel (*[De zekering in de voertuigvoedingskabel vervangen](#page-60-0)*, [pagina 55\)](#page-60-0).
- Het voertuig moet zijn ingeschakeld om stroom aan de stroomvoorziening te kunnen leveren.
- Controleer of de binnentemperatuur van het voertuig binnen het in de specificaties vermelde laadtemperatuurbereik ligt.
- Controleer in de auto of de zekering van de stroomvoorziening in uw voertuig niet kapot is.

## De batter**ij** bl**ij**ft niet erg lang opgeladen

- Verminder de helderheid van het scherm (*[Scherminstellingen](#page-54-0)*, pagina 49).
- Verkort de time-out voor het scherm (*[Scherminstellingen](#page-54-0)*, pagina 49).
- Verlaag het volume (*[Het volume aanpassen](#page-9-0)*, pagina 4).
- Schakel de Wi-Fi radio uit als deze niet wordt gebruikt (*[Instellingen voor draadloos netwerk](#page-53-0)*, pagina 48).
- Zet het toestel in de energiezuinige modus als het niet wordt gebruikt.
- Stel uw toestel niet bloot aan sterke temperatuurschommelingen.
- Laat het toestel niet in direct zonlicht liggen.

## M**ij**n toestel maakt geen verbinding met m**ij**n telefoon

- Selecteer **Instellingen** > **Draadloze netwerken**. De optie Bluetooth moet zijn ingeschakeld.
- Schakel Bluetooth draadloze technologie op uw telefoon in en houd uw telefoon op minder dan 10 meter (33 ft.) afstand van het toestel.
- Controleer of uw telefoon compatibel is. Ga naar [www.garmin.com/bluetooth](http://www.garmin.com/bluetooth) voor meer informatie.
- Voer het koppelingsproces nogmaals uit.

Om het koppelingsproces te kunnen herhalen, moet u eerst de koppeling tussen uw telefoon en uw toestel verbreken (*[Een gekoppelde telefoon verwijderen](#page-40-0)*, pagina 35), en dan het koppelingsproces uitvoeren (*[Live](#page-35-0)  [Services, verkeersinformatie en smartphonefuncties](#page-35-0)*, pagina 30).

## Appendix

#### Een geheugenkaart installeren voor kaarten en gegevens

U kunt een geheugenkaart installeren om de opslagruimte voor kaarten en andere gegevens op uw toestel te vergroten. Geheugenkaarten zijn verkrijgbaar bij elektronicawinkels. Het toestel ondersteunt microSD geheugenkaarten van 4 tot 32 GB. Geheugenkaarten moeten de FAT32-indeling voor het bestandssysteem gebruiken. Geheugenkaarten van meer dan 32 GB moeten worden geformatteerd met behulp van het toestel.

- **1** Zoek de kaart- en data-geheugenkaartsleuf op uw toestel (*[dēzl OTR500 / LGV500 toesteloverzicht](#page-6-0)*, pagina 1).
- **2** Plaats een geheugenkaart in de sleuf.
- **3** Druk op de kaart totdat deze vastklikt.

## <span id="page-62-0"></span>Gegevensbeheer

U kunt bestanden opslaan op uw toestel. In de geheugenuitsparing van het toestel kan een extra geheugenkaart worden geplaatst.

**OPMERKING:** Het toestel is compatibel met Windows 7 of hoger en Mac OS 10.4 of hoger.

#### Informatie over geheugenkaarten

Geheugenkaarten zijn verkrijgbaar bij elektronicawinkels. U kunt ook geheugenkaarten met vooraf geladen kaarten van Garmin aanschaffen [\(www.garmin.com](http://www.garmin.com)). Geheugenkaarten kunnen worden gebruikt om bestanden zoals kaarten en eigen nuttige punten op te slaan.

#### Het toestel aansluiten op uw computer

Sluit het toestel aan op uw computer via een USB-kabel.

- **1** Steek het smalle uiteinde van de USB-kabel in de poort op het toestel.
- **2** Steek het bredere uiteinde van de USB-kabel in een USB-poort op uw computer.
- **3** Als uw dēzl toestel u vraagt om over te schakelen op bestandsoverdrachtmodus, selecteert u **Ja**.

Daarop verschijnt er een afbeelding van een toestel dat op een computer is aangesloten op het scherm van het toestel.

Het toestel wordt op uw computer weergegeven als draagbaar toestel, verwisselbaar station of verwisselbaar volume, dit is afhankelijk van het besturingssysteem.

#### Gegevens van uw computer overzetten

**1** Verbind het toestel met uw computer (*Het toestel aansluiten op uw computer*, pagina 57).

Het toestel wordt op uw computer weergegeven als draagbaar toestel, verwisselbaar station of verwisselbaar volume, dit is afhankelijk van het besturingssysteem.

- **2** Open de bestandsbrowser op de computer.
- **3** Selecteer een bestand.
- **4** Selecteer **Edit** > **Copy**.
- **5** Blader naar een map op het toestel.

**OPMERKING:** Plaats geen computerbestanden in de Garmin-map op verwisselbare stations en volumes.

**6** Selecteer **Edit** > **Paste**.

#### De USB-kabel loskoppelen

Als uw toestel als een verwisselbaar station of volume is aangesloten op uw computer, dient u het toestel op een veilige manier los te koppelen om gegevensverlies te voorkomen. Als uw toestel als een draagbaar toestel is aangesloten op uw Windows computer, hoeft u het niet op een veilige manier los te koppelen.

- **1** Voer een van onderstaande handelingen uit:
	- Op Windows computers: Selecteer het pictogram **Hardware veilig verewijderen** in het systeemvak en selecteer uw toestel.
	- Voor Apple® computers selecteert u het toestel en selecteert u **File** > **Eject**.
- **2** Koppel de kabel los van uw computer.

#### GPS-signaalstatus weergeven

Houd **drie** seconden ingedrukt.

#### Extra kaarten kopen

- **1** Ga naar de productpagina van uw toestel op [garmin.com](http://garmin.com).
- **2** Klik op het tabblad **Maps**.
- **3** Volg de instructies op het scherm.

## <span id="page-63-0"></span>Accessoires aanschaffen

• Optionele accessoires zijn beschikbaar op [garmin.com](http://www.garmin.com) of bij uw Garmin dealer.